システムマニュアル

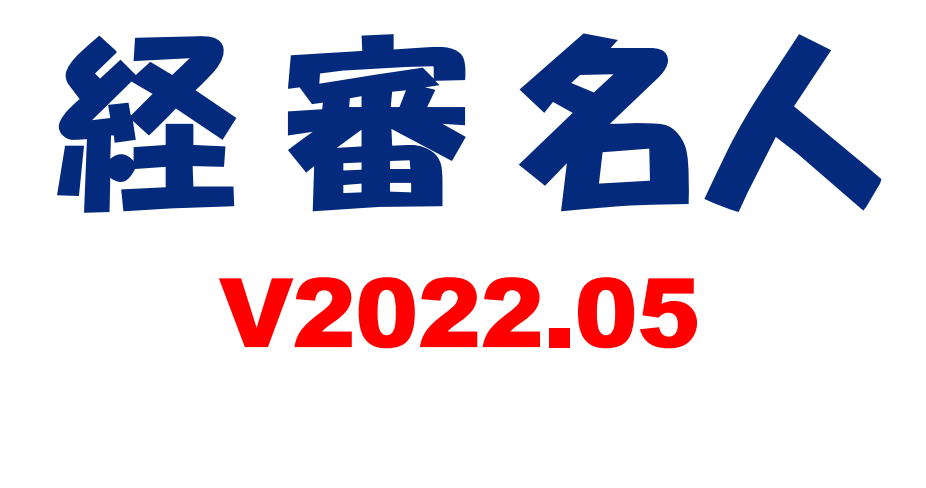

令和4年5月

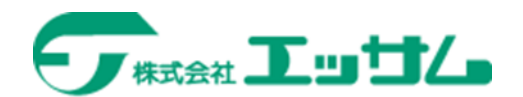

# 目次

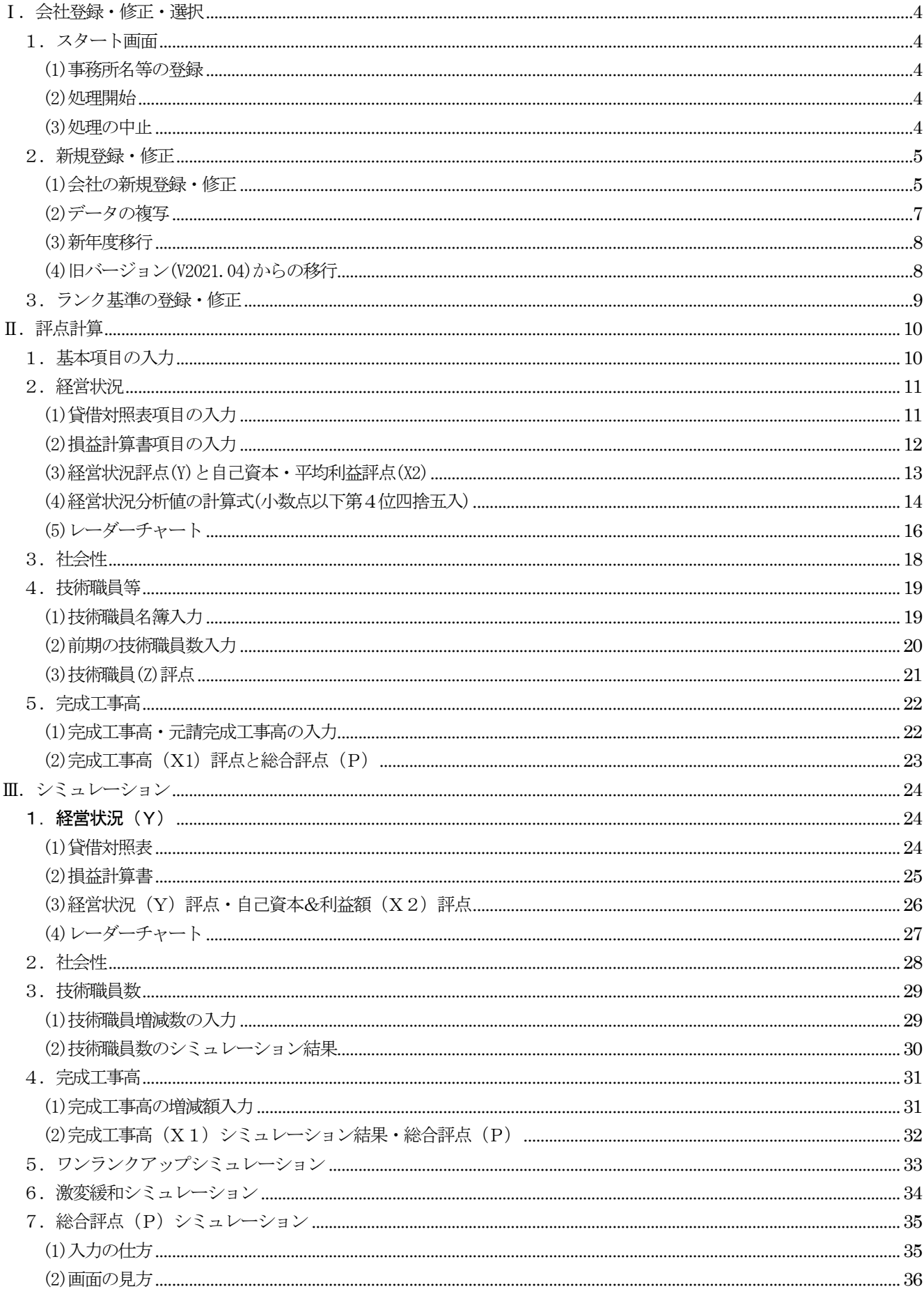

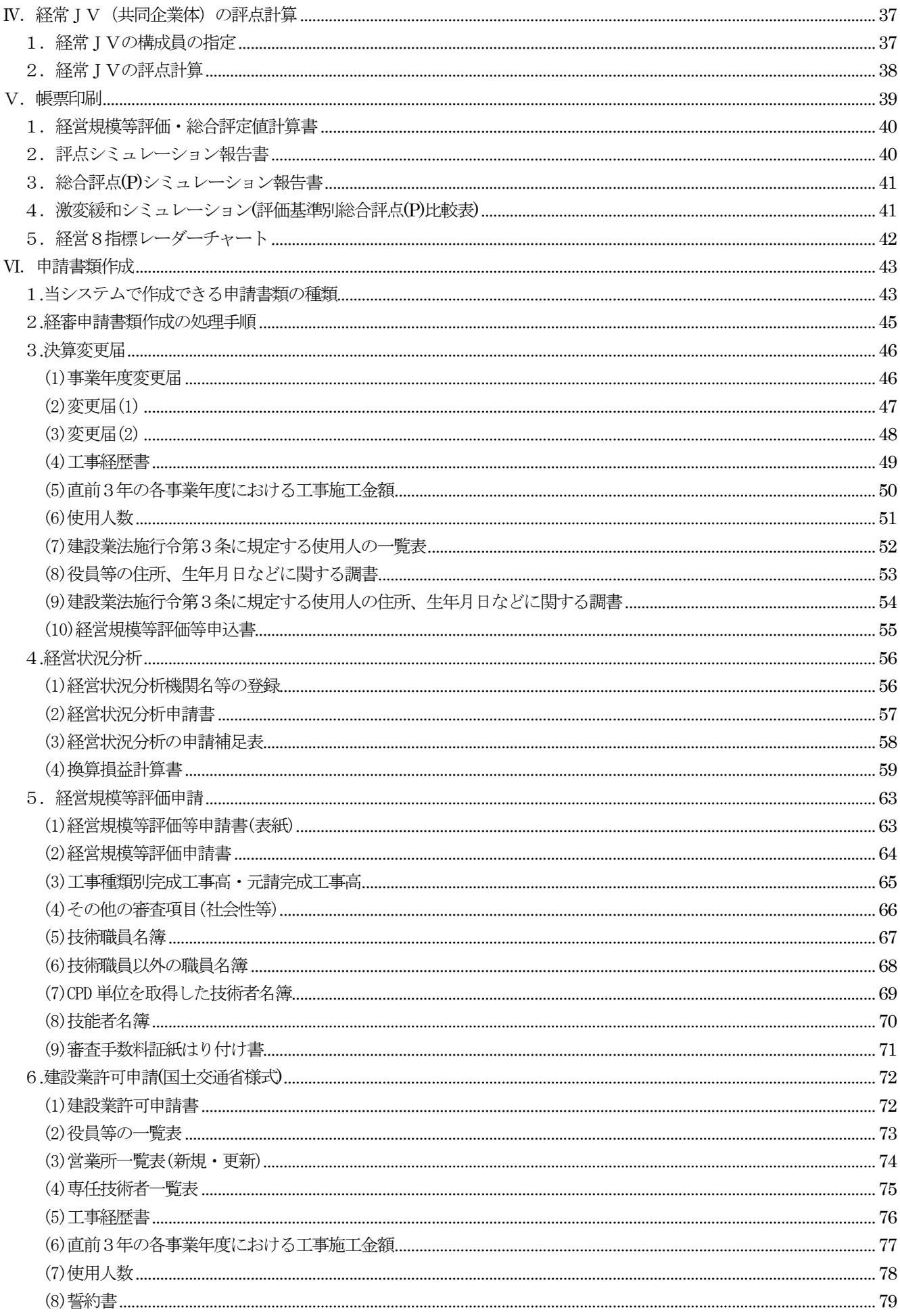

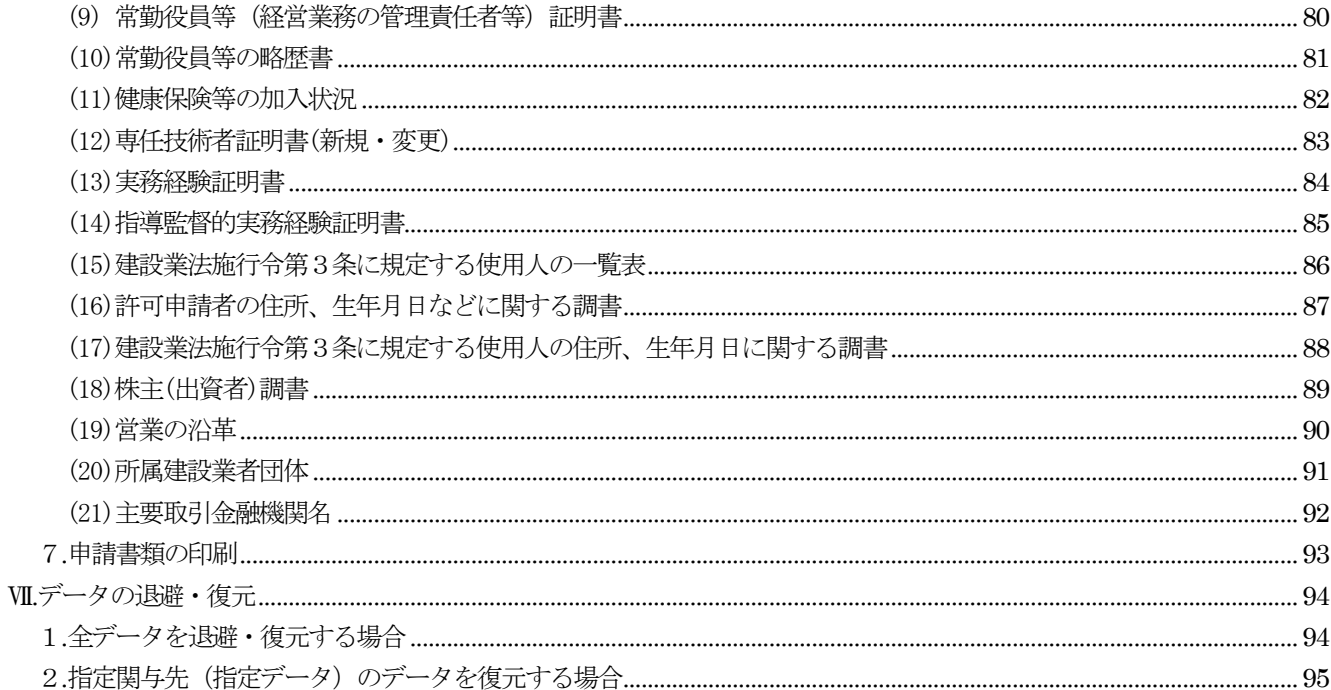

## <span id="page-4-0"></span>Ⅰ.会社登録・修正・選択

## <span id="page-4-1"></span>1.スタート画面

<span id="page-4-2"></span>(1)事務所名等の登録

システムをセットアップし、最初のプログラム起動時に下の画面が表示されます。

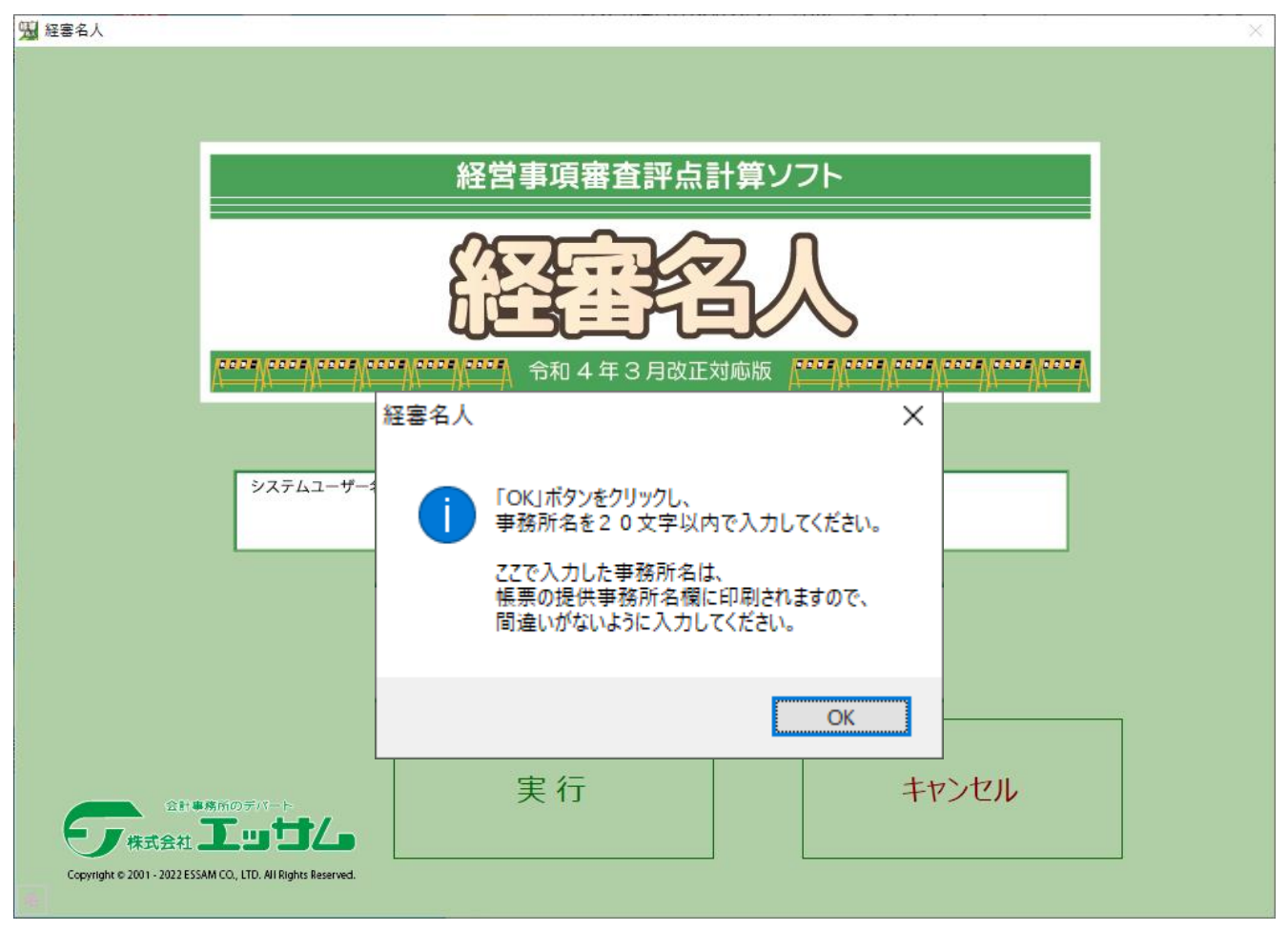

OK ボタンをクリックし、「SYSTEM USER NAME」の欄に事務所名等を20文字以内で入力してください。 ここで入力された名称は、帳票上に表示されます。一旦登録した名称の修正はできませんので、間違いのないように慎重 に入力してください。

2回目以降の処理では、このメッセージは表示されません。

<span id="page-4-3"></span>(2)処理開始

プログラムの処理を開始するときは、 処理開始 ボタンをクリックしてください。

<span id="page-4-4"></span>(3)処理の中止

キャンセル ボタンをクリックすると当システムの処理は中断されます。

#### <span id="page-5-0"></span>2.新規登録・修正

<span id="page-5-1"></span>(1)会社の新規登録・修正

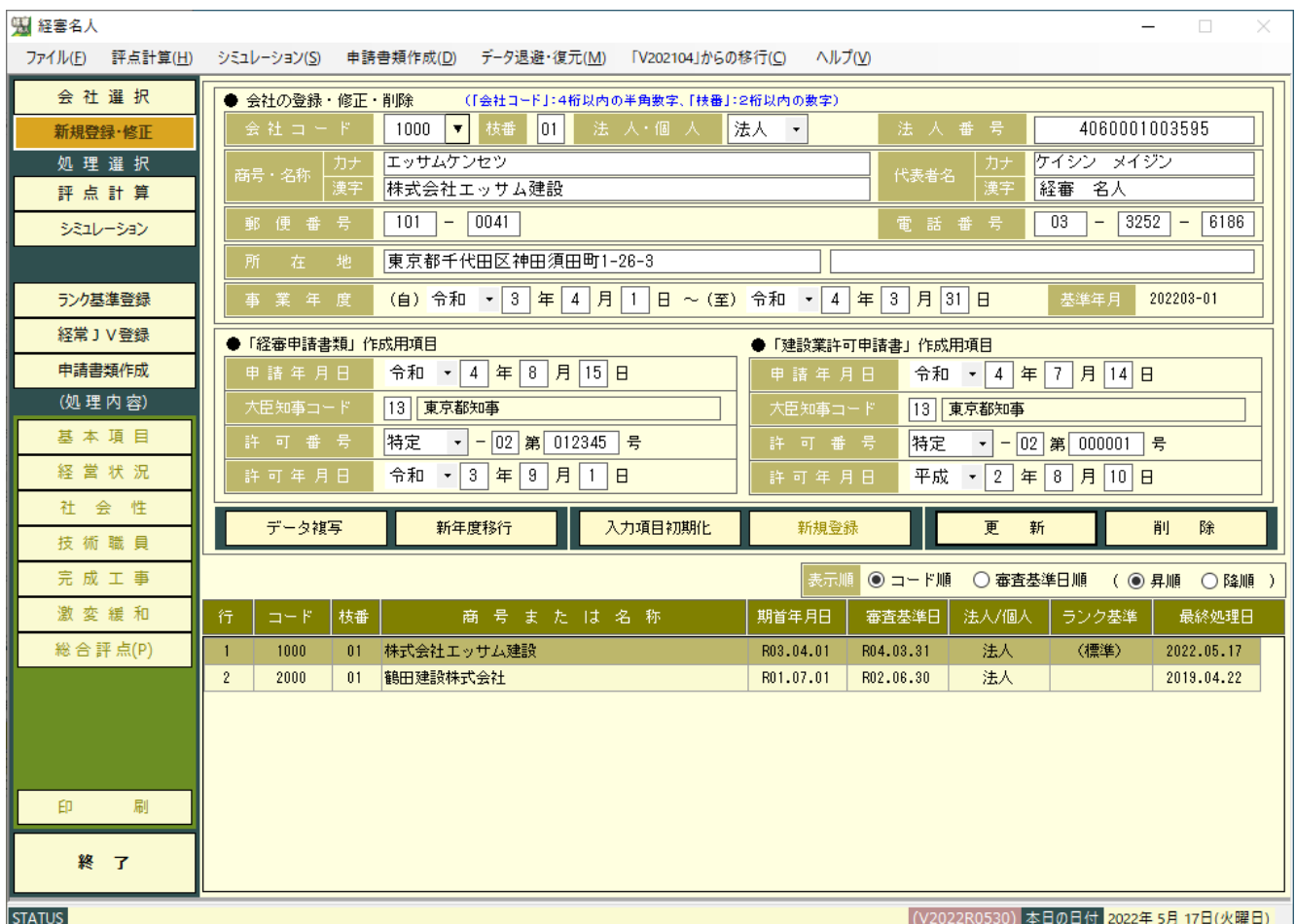

メインメニューの 新規登録・修正 ボタンをクリックすると上の画面に切り替わり、現在選択されている会社情報が 表示されます。

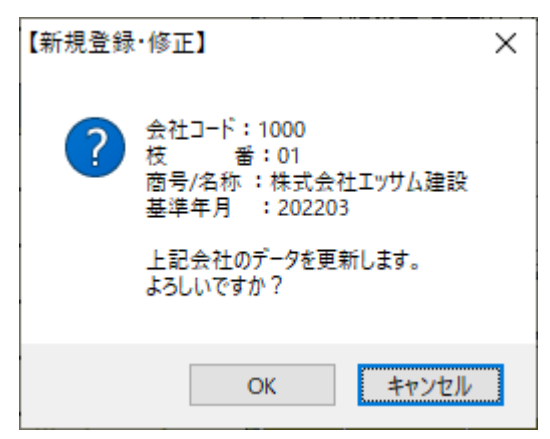

新規登録の場合は、|入力項目初期化|ボタンをクリックしてください。下記のメッセージが表示されます。

| OK | ボタンをクリックすると、入力項目が初期化され、新たに登録したい会社情報を入力することができます。 ①会社コード

新規登録の場合は、任意の会社コードを4桁以内で入力してください。「修正又は削除」の場合は、会社コード入力ボ ックス右の▼ をクリックし、登録済み会社名の一覧を表示し対象会社を選択してください。

各入力項目を[ENTER]キーで通過すると「登録」、「修正」のボタンが有効になります。

②枝番の入力

会社の任意の枝番号を2桁以内の数字で入力してください。

 枝番号は、同一会社で複数パターンのシミュレーションを実施し、その結果を保存する場合などに使用します。 ③法人・個人区分

法人・個人区分入力ボックス右の ▼ をクリックし、「法人」又は「個人」を選択してください。

④法人番号

申請者が法人であって法人番号の指定を受けたものである場合に当該法人番号を記入してください。

⑤商号又は名称・同フリガナ・代表者名・同フリガナ・郵便番号・電話番号・所在地・事業年度の各項目を入力してくだ

さい。なお、事業年度・商号・所在地と代表者名・電話番号は、財務諸表の表紙に印刷されます。

#### ⑥経審申請書類作成用項目

 大臣知事コード・大臣知事名の変更は、メニューバーの「ファイル(F)」-「大臣・知事名登録修正(D)」で行うことが できます。

⑦並び順

画面下に表示される登録済みの会社一覧表の表示順を指定することができます。

コード順 :会社コード・枝番順に表示されます。

審査基準日順:審査基準日(決算年月日)順に表示されます。

⑧入力内容の登録

上記項目の入力が終了したら 新規登録 ( 登 録 ) 又は 更新 ボタンをクリックし入力内容の登録を行って ください。

なお、登録を行わないで他の処理のボタンをクリックした場合は、次のメッセージが表示されます。

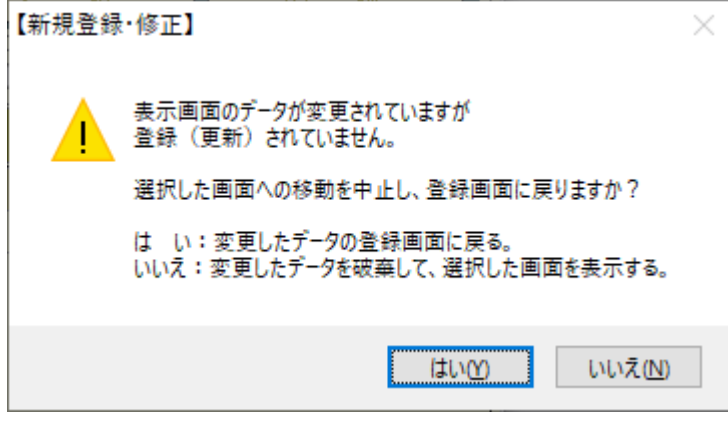

■ は い(Y) ボタンをクリックした場合:元の入力画面に戻りますので、 登 録 ボタンをクリックして入力したデ ータを登録してください。

いいえ(N) ボタンをクリックした場合:入力したデータを破棄し、選択した処理を開始します。

(以下の処理において同じ)

<span id="page-7-0"></span>(2)データの複写

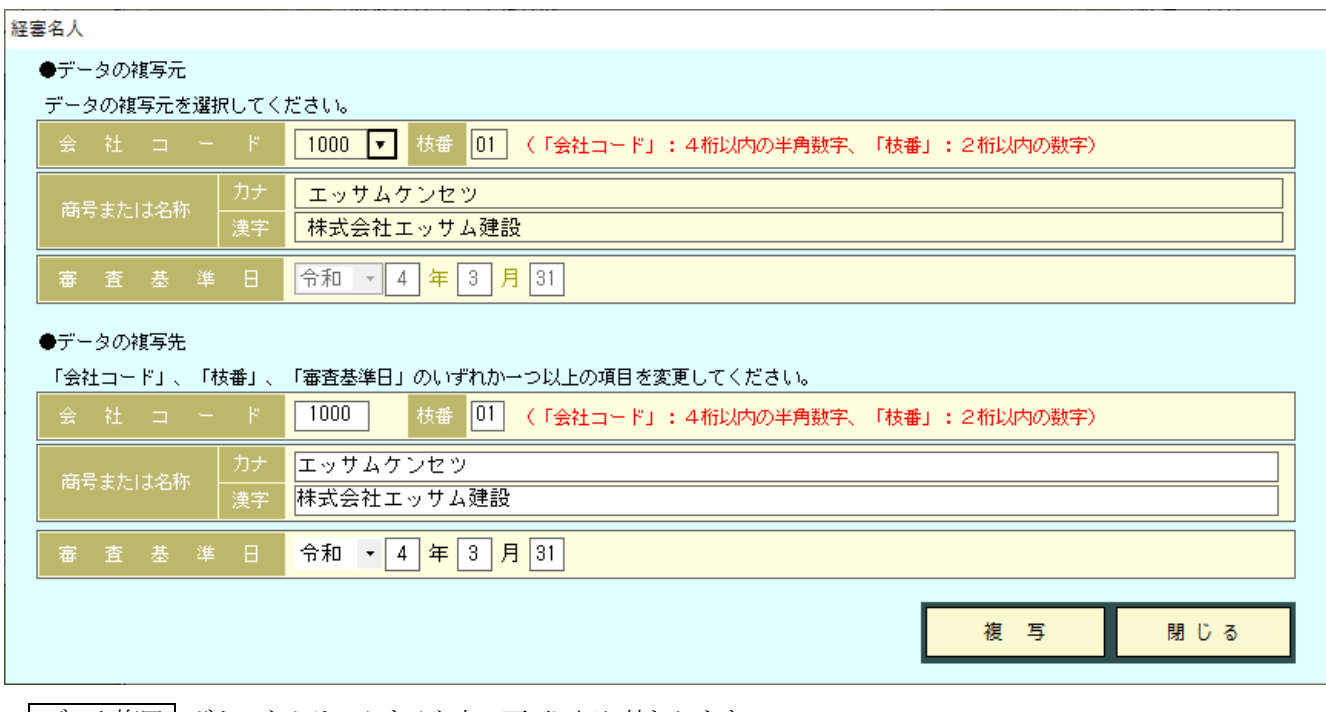

|データ複写 | ボタンをクリックすると上の画面に切り替わります。

- ① 現在選択されている会社情報が複写元として表示されます。選択する会社を変更する場合は、コードの入力ボックス 右の▼ をクリックし、複写元の会社を選択してください。
- ② 複写先の会社コード等を入力する画面が表示されますので、変更すべき項目を入力し、 複写 ボタンをクリックし てください。この場合、「会社コード」、「枝番」、「審査基準日」のいずれか1項目以上を変更してください。 同一会社で、複数パターンのシミュレーションを実施したい場合に便利です。

<span id="page-8-0"></span>(3)新年度移行

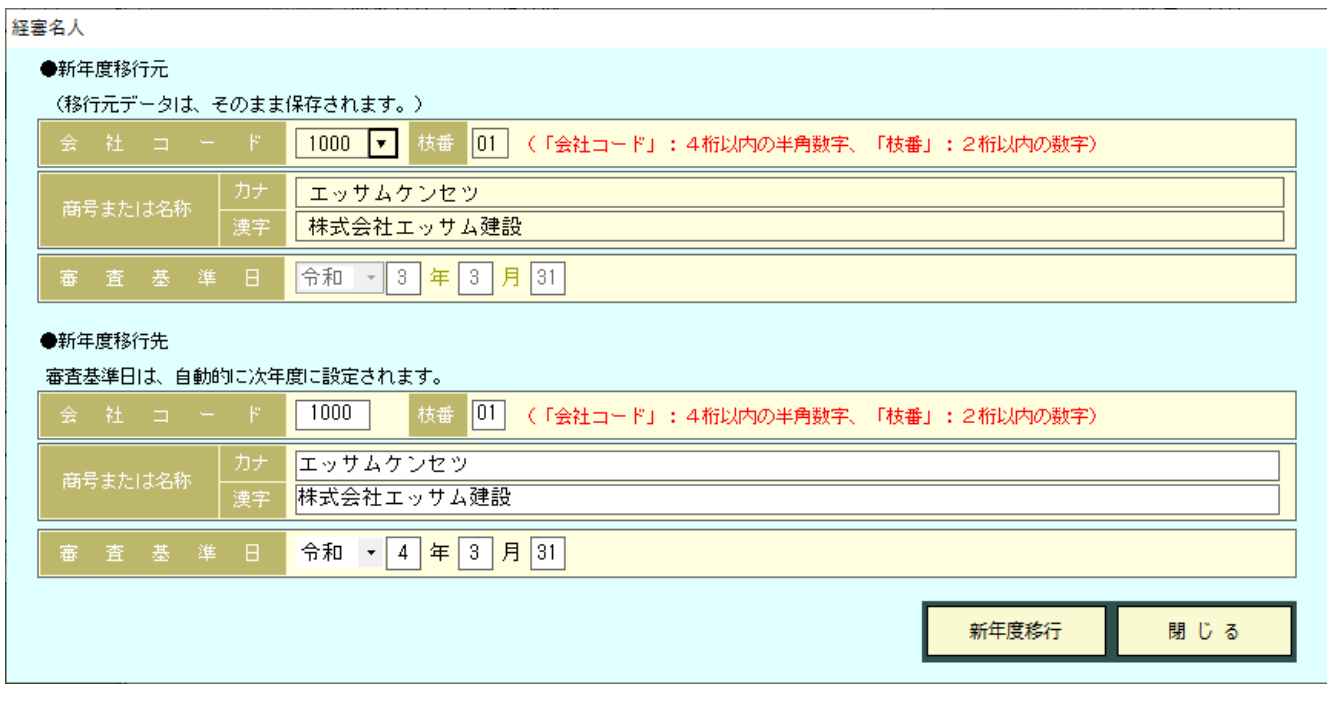

新年度移行 ボタンをクリックすると上の画面が表示されます。

- ① 新年度移行処理は、審査基準日を次年度に更新すると共に、データ内容(財務データ、工種別完成工事高、技術職 員数等)の年度更新を行い、データを新規に作成します。
- ② 現在選択されている会社情報が移行元として表示されます。選択する会社を変更する場合は、上の画面の「会社コ ード」から、移行したいデータを選択してください。更新後の審査基準日、商号等を確認し、 新年度移行 ンをクリックしてください。

<span id="page-8-1"></span>(4)旧バージョン(V2021.04)からの移行

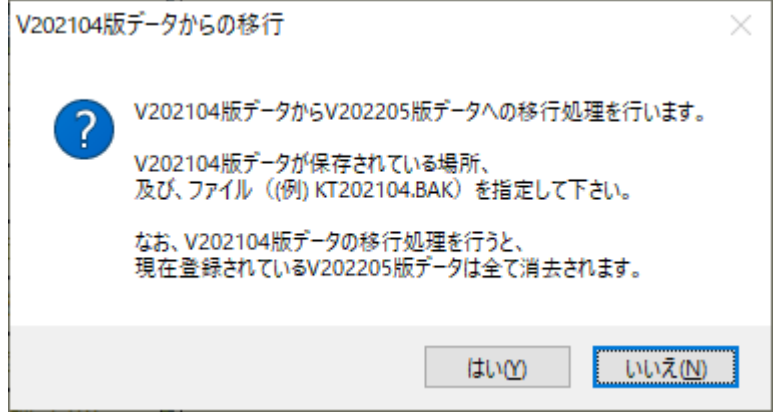

「V2021.04」からの移行 ボタンをクリックすると上の画面が表示されます。

- ① 旧版(V2021.04)の処理で退避したデータからV2022.05 のデータとしてインポートする機能です。
- 2 旧版 (V2021.04) の処理で退避したデータをインポートする場合は、 はい ボタンをクリックしてください。
- ③ 表示画面から、「KT2021.04\_・・\_・・.BAK」をクリックし、 開く(O) ボタンをクリックしてください。 なお、V2022.05 で退避したデータは、「 データ退避・復元(M) 」(P94 参照)で処理をしてください。

#### <span id="page-9-0"></span>3.ランク基準の登録・修正

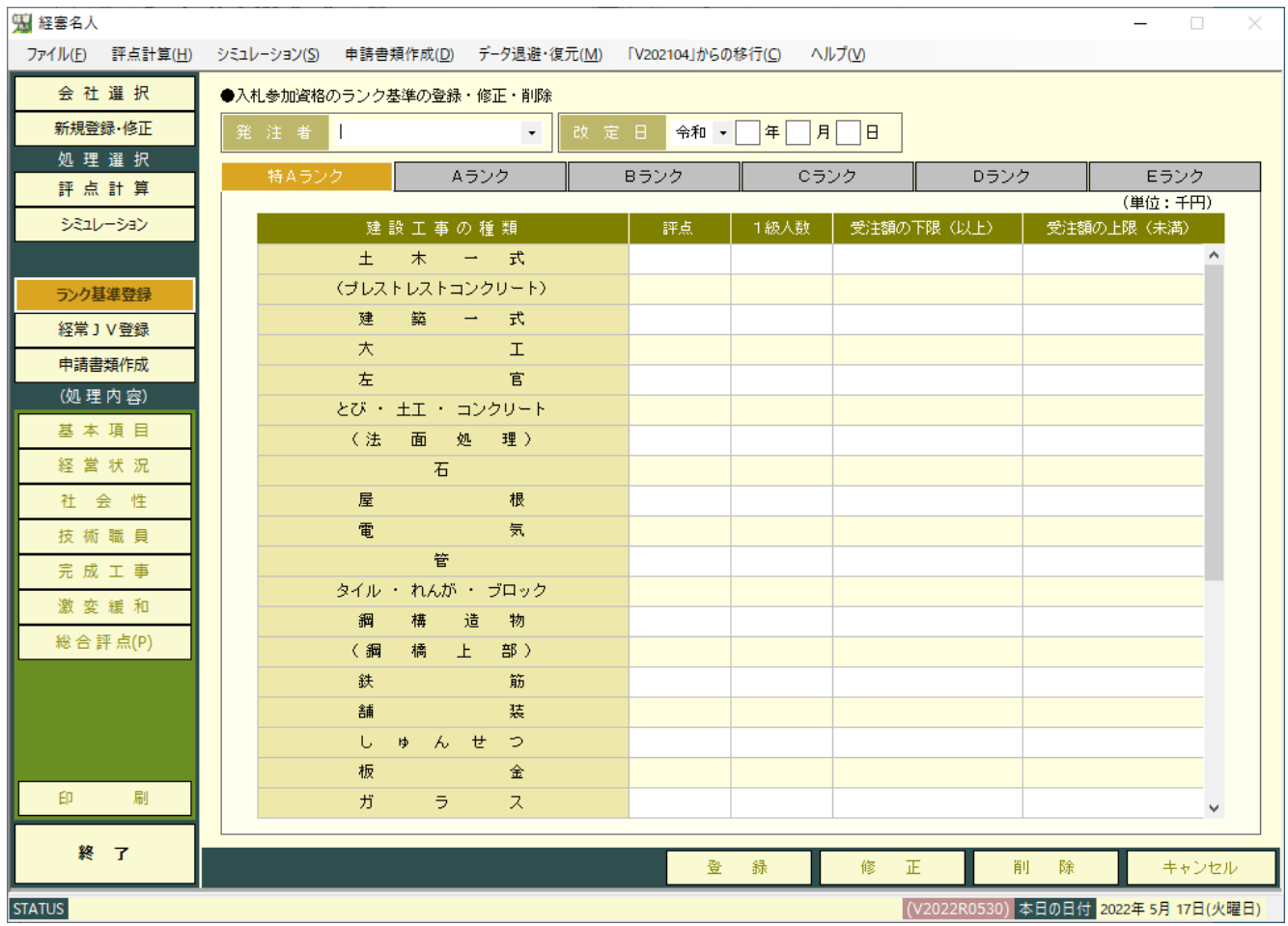

「処理選択」の | ランク基準登録 | ボタンをクリックすると、上の画面に切り替わります。

各発注者(都道府県・市町村等、以下同じ)が独自に設定している「公共工事の入札参加資格のランク基準」の登録・ 修正を行います。

① 発注者の入力

新規登録の場合は発注者(都道府県・市町村等)名を入力してください。 修正の場合は、発注者名入力ボックス右の ▼ ボタンをクリックすると、登録済み発注者のリストが表示されます ので、修正したい発注者を選択しクリックしてください。

② 改定日の入力

当該ランク基準の改定された年月日を入力してください。(入力省略可)

同一の発注者で新旧のランク基準を使い分ける必要がある場合は、「発注者名」を区別して登録してください。 (例)発注者名:「東京都○年○月期決算まで」「東京都△年△月決算期から」

③ ランク基準の入力

・特A~Eランクまでの基準評点、受注額(上限額・下限額)及び1級技術者の人数を入力してください。

- ・工種によって設定されていないランク(例:特A)は入力を省略してください。
- ・ランク基準に技術者人数 (1級相当を含む) の条件がない場合は、技術者人数は入力を省略してください。
- ・受注額の金額は、千円単位で入力してください。受注額の上限・下限の設定がない場合は入力を省略してください。

・「プレストレストコンクリート」、「法面処理」、「鋼橋上部」の行の入力は不要です。(入力できません。)

④ 新規登録の入力を終えたら 登録 ボタンをクリックしてください。 修正や削除の場合は「修正」または「削除」ボタンをクリックしてください。

# <span id="page-10-0"></span>Ⅱ.評点計算

## <span id="page-10-1"></span>1.基本項目の入力

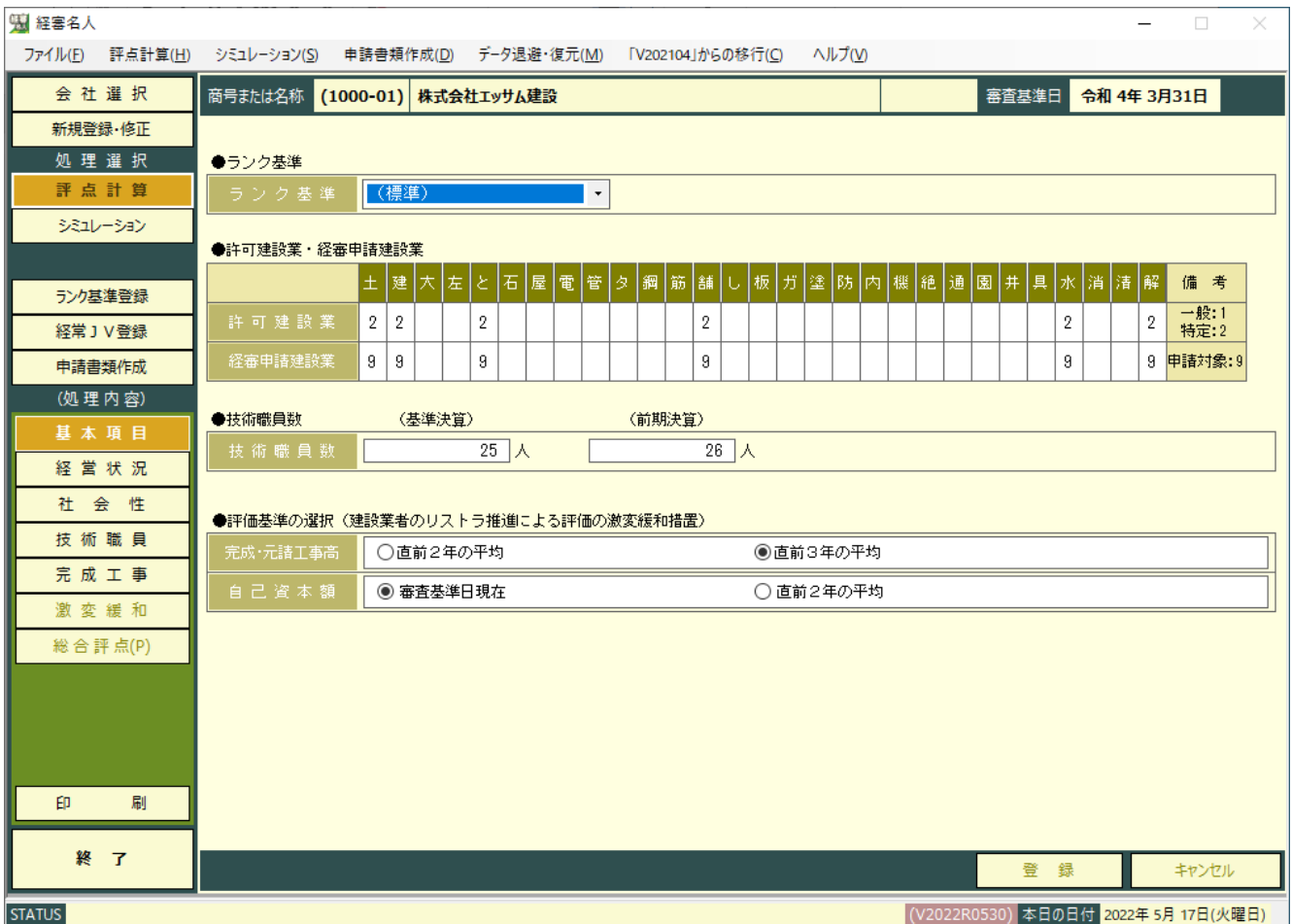

「処理内容」の 基本項目 ボタンをクリックすると上の画面に切り替わります。

①ランク基準(発注者)の指定

当入力ボックス右の▼をクリックすると、登録済みランク基準の発注者一覧が表示されますので、該当する発注 者名にカーソルを合わせクリックしてください。(ランク基準を登録していない場合は指定不要)

②許可建設業の入力

 建設業許可を受けている工種の欄にカーソルを合わせクリックすると1回毎に「1」、「2」、「ブランク」と表示 が切り替わります。一般許可の場合は「1」を、特定許可の場合は「2」を指定してください。

③経審申請建設業の入力

 経営事項審査を申請する工種の欄にカーソルを合わせクリックすると「9」が入力されます。審査対象工種から 外す場合は、もう1度クリックすると「ブランク」に戻ります。

④技術職員数の入力

基準決算日及び基準決算の前期末の技術職員の人数を入力してください。

なお、基準決算の技術職員数の入力を省略した場合は、技術職員名簿で入力した人数が自動的にセットされます。 ⑤評価基準の選択

完成工事高:「直前2 年の平均」または「直前3 年の平均」のいずれかを選択してください。

自己資本額:「審査基準日現在」または「直前2 年の平均」のいずれかを選択してください。

なお、評価基準の選択は、評点計算に必要な全項目の入力が完了した時点で、「激変緩和」のシミュレーションを行い、 最も評点の高い基準の組み合わせを選択してください。

# <span id="page-11-0"></span>2.経営状況

<span id="page-11-1"></span>(1)貸借対照表項目の入力

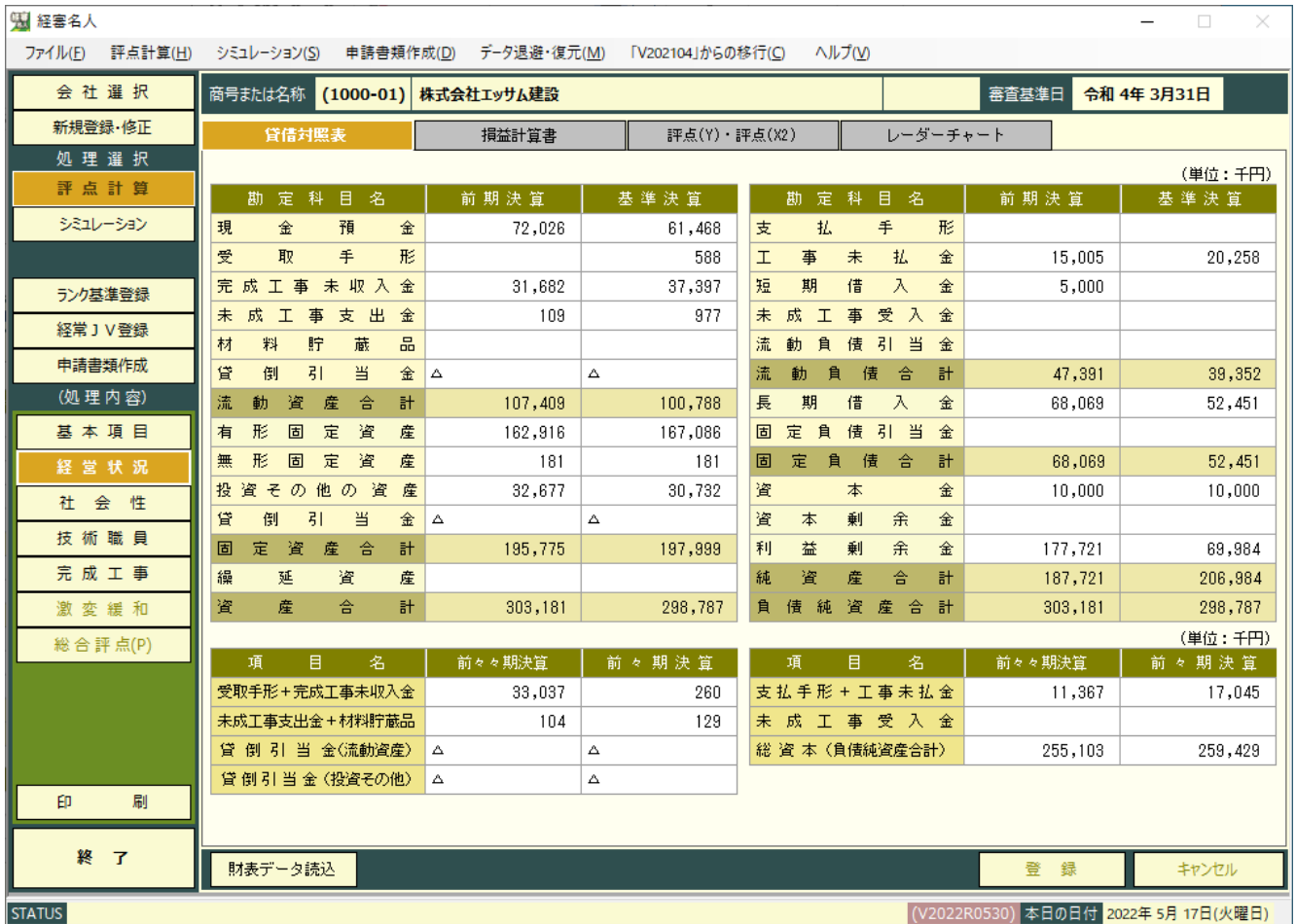

「処理内容」の「経営状況」ボタンをクリックすると上の画面に切り替わります。

決算変更届等に添付する「財務諸表」(基準決算分、基準決算の前期分)から、画面に表示されている科目等の金額を千円 単位で入力してください。

(注1):前々期・前々々期決算額の入力

- •受取手形+完成工事未収入金 :受取手形と完成工事未収入金の合計額を入力してください。
- ・未成工事支出金+材料貯蔵品 :未成工事支出金と材料貯蔵品の合計額を入力してください。
- •支払手形+工事未払金 :支払手形と工事未払金の合計額を入力してください。
- 
- ・入力が終了したら、 登 録 ボタンをクリックしてください。

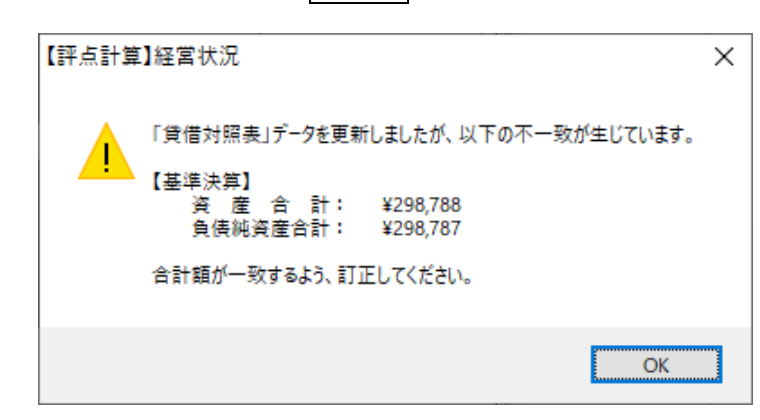

○K 大タンをクリックし、増減額の貸借を一致 させ再度 登録 ボタンをクリックしてください。 なお、OKボタンをクリックした後、増減額の貸借を 一致させずに次の処理に進んだ場合は、貸借不一致 のまま以後の計算処理が継続されます。(評点が正し く計算されない場合があります。)

<span id="page-12-0"></span>(2)損益計算書項目の入力

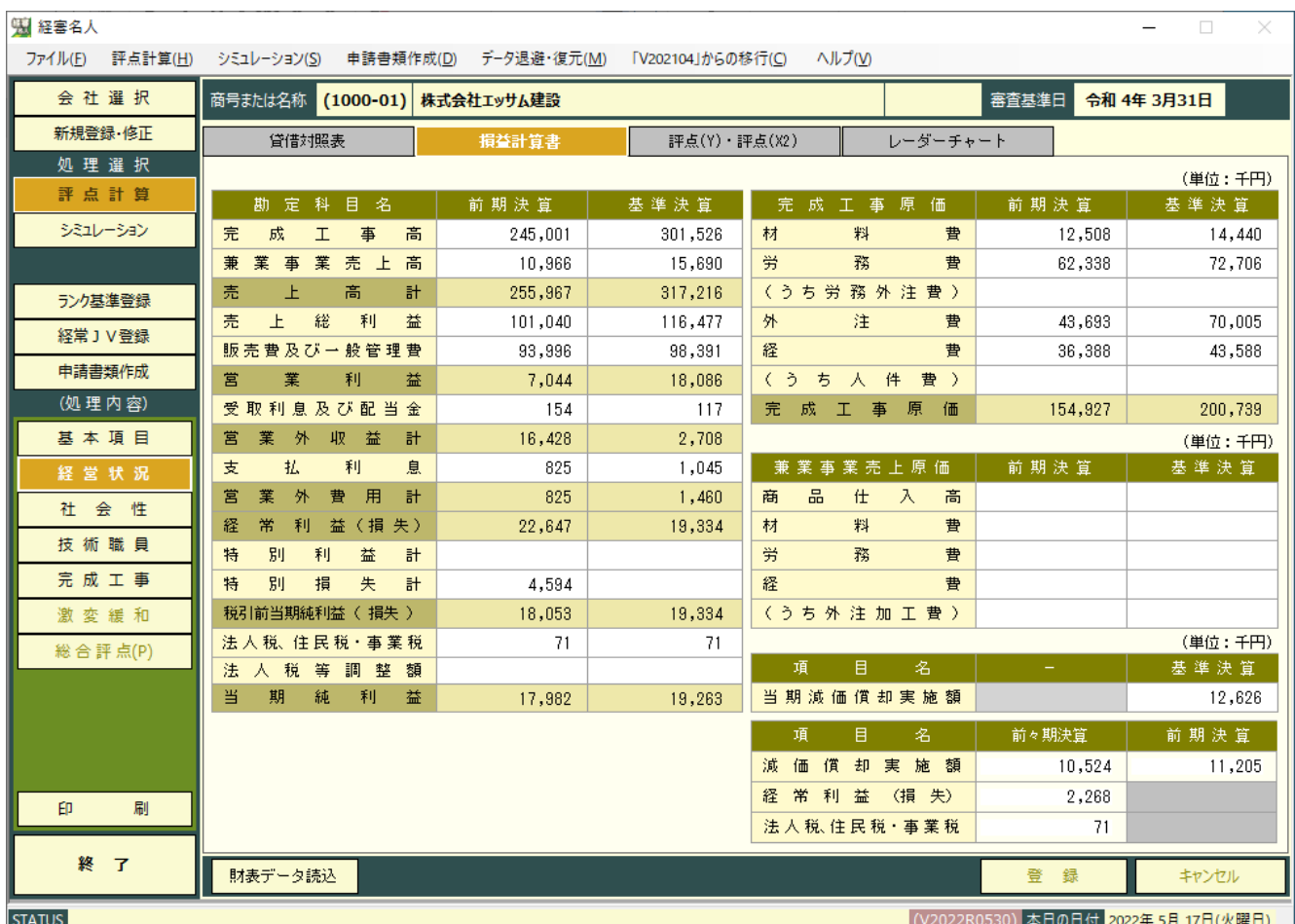

決算変更届等に添付する「損益計算書」「完成工事原価報告書」「兼業事業売上原価報告書」等(各基準決算分、基準決算の 前期分)を参照し、画面に表示されている科目等の金額を千円単位で入力してください。

(注1):法人税等調整額

税効果会計を適用している会社についてのみ、入力してください。

(注2):減価償却実施額の入力

 当期、前期及び前々期の販売費及び一般管理費、完成工事原価、兼業事業売上原価、その他減価償却費として計上 した額の合計額を入力してください。

(注3):労務外注費

工種・工程別の工事の完成を約する契約でその大部分が労務費であるものに基づく支払額をいいます。

• 入力が終了したら 登 録 ボタンをクリックし入力したデータを保存してください。

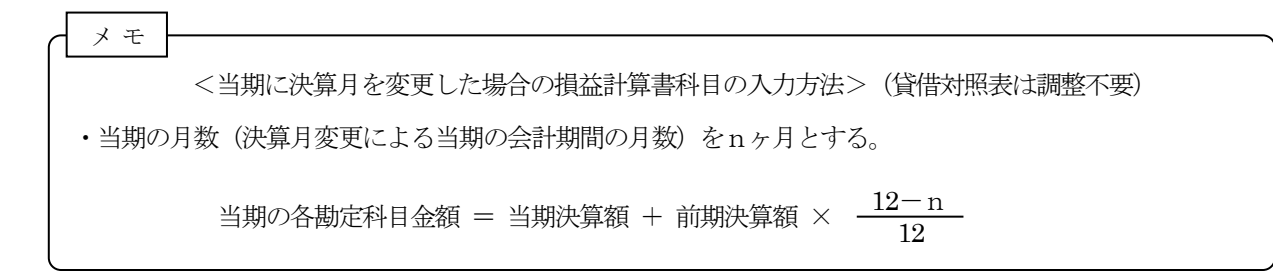

<span id="page-13-0"></span>(3)経営状況評点(Y)と自己資本・平均利益評点(X2)

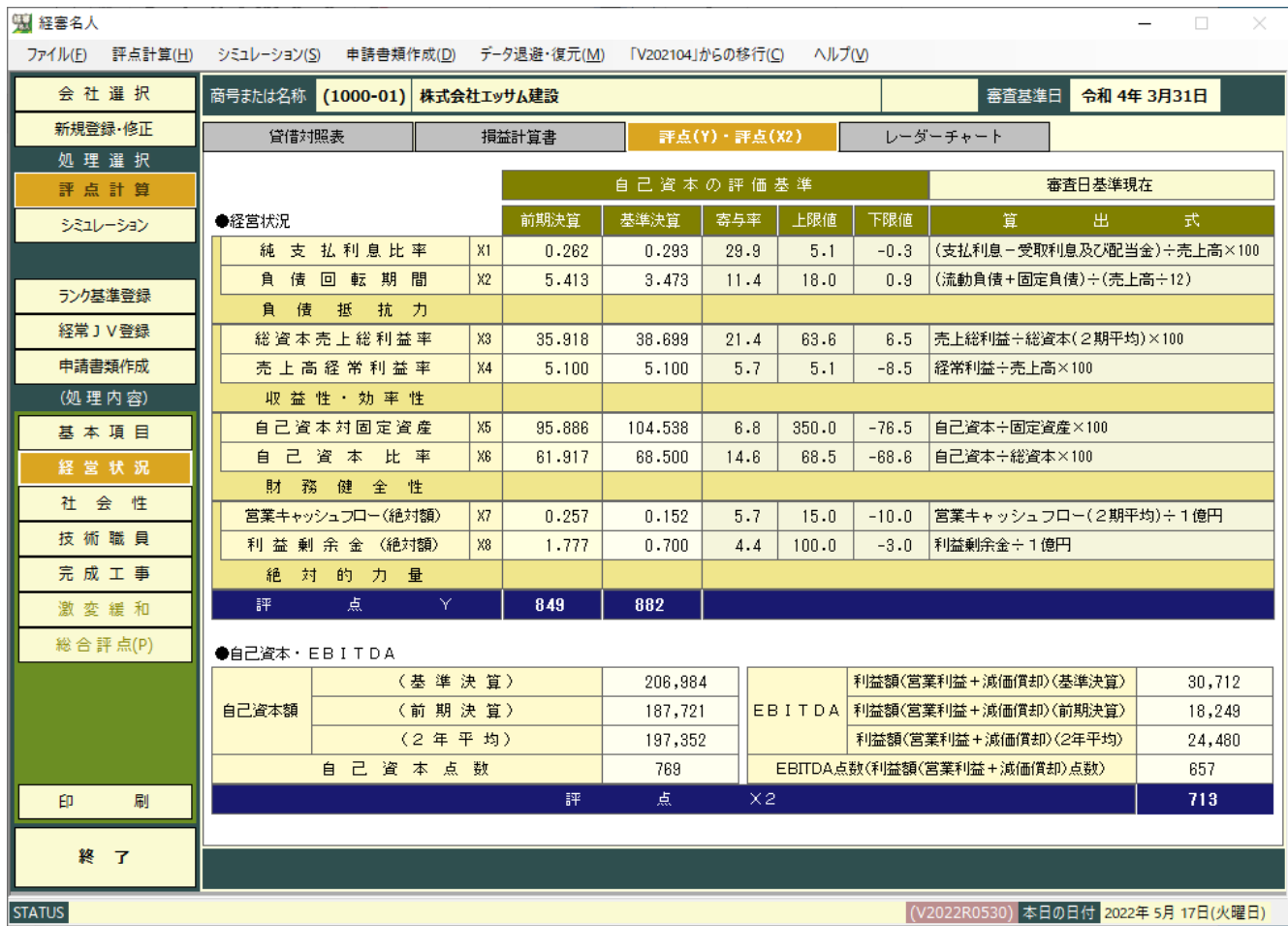

財務状況の全項目の入力が終了し、 評点(Y)・評点(X2) タブをクリックすると上の分析結果が表示されます。

<span id="page-14-0"></span>(4)経営状況分析値の計算式(小数点以下第4位四捨五入)

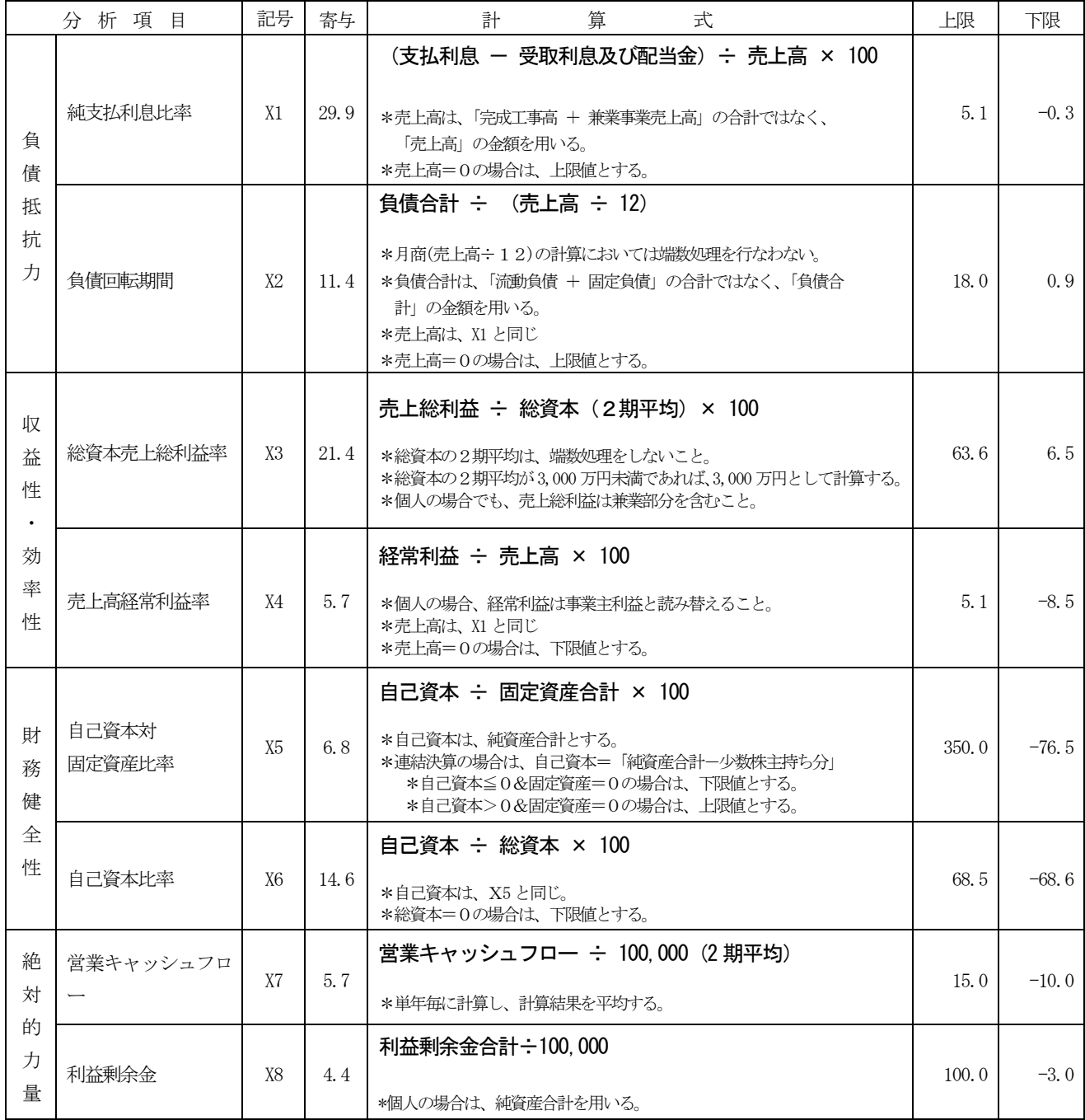

\*営業キャッシュフローの計算式

(単独) インスタンス 経常利益 + 減価償却実施額 + 貸倒引当金増減額 - 法人税住民税及び事業税 - 売掛債権増減額 + 仕入債務増減額 - 棚卸資産増減額 + 未成工事受入金増減額

> 売掛債権 = 受取手形 + 完成工事未収入金 仕入債務 = 支払手形 + 工事未払金 棚卸資産 = 未成工事支出金 + 材料貯蔵品

(増減額の計算) 増減額 = 「当期末金額」-「前期末金額」

(連結の場合) 連結キャッシュフロー計算書における「営業活動によるキャッシュフロー」の額とする。

経営状況点数 (A) =

 $-0.4650 \times X1 - 0.0508 \times X2 + 0.0264 \times X3 + 0.0277 \times X4$  $+$  0.0011  $\times$  X5  $+$  0.0089  $\times$  X6  $+$  0.0818  $\times$  X7  $+$  0.0172  $\times$  X8  $+$  0.1906 \*計算の結果、少数点2位未満四捨五入

②Y評点の計算(小数点以下第1 位四捨五入、但し、経営状況の評点が0に満たない場合は0)

経営状況の評点 (Y) = 167. 3 × A + 583

(5)レーダーチャート

<span id="page-16-0"></span>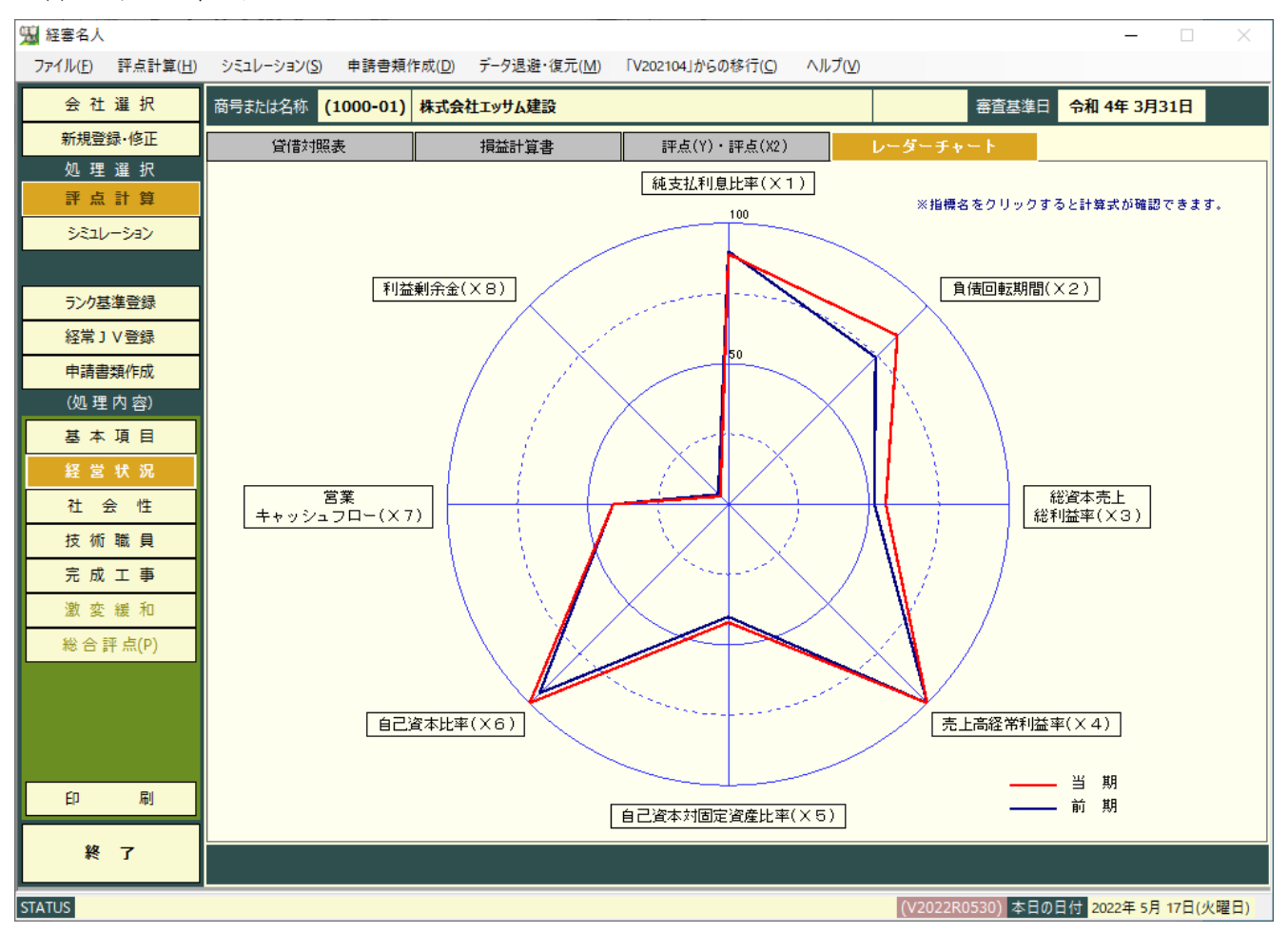

次いで レーダーチャート タブをクリックすると上の画面が表示されます。

<レーダーチャートの見方>

- ①レーダーチャートの外周(100%)の位置は各分析値の評点計算に採用する上限値(100 点)の位置を表し、中心点(0%)はその 下限値(0 点)の位置を表します。
- ②各分析値に基づいて表示されているレーダーチャートの位置は、当該項目の分析値を下限値から上限値までの百分率の 位置を表しており、各分析値の線は外側に大きくバランス良く広がっていることが高点数となります。
- ③「8指標レーダーチャート」中の各分析項目名の上にカーソルを移動し、クリックするとその分析項目の算出式とその 解説が表示されます。

④8指標のコメント

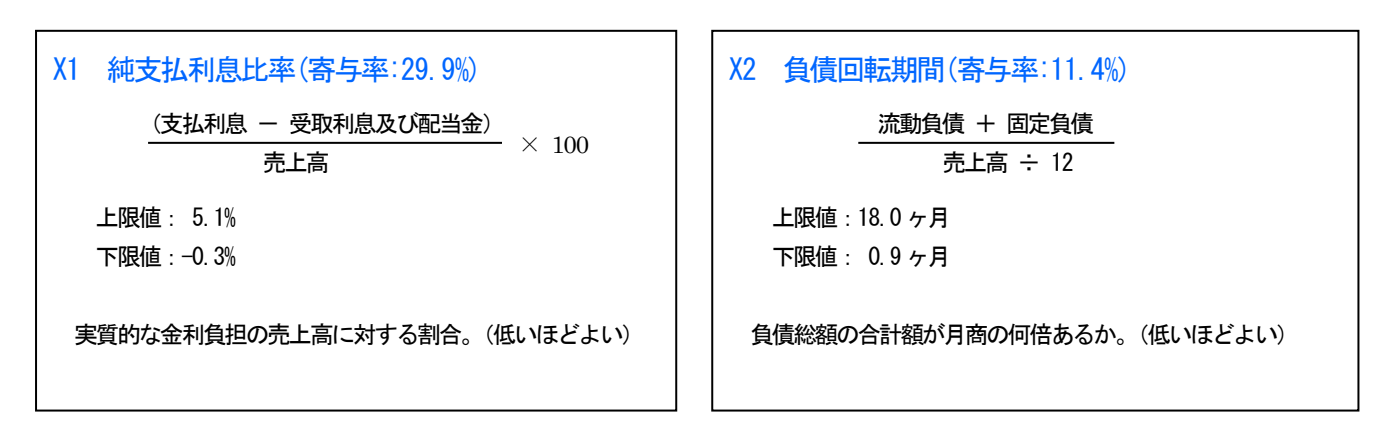

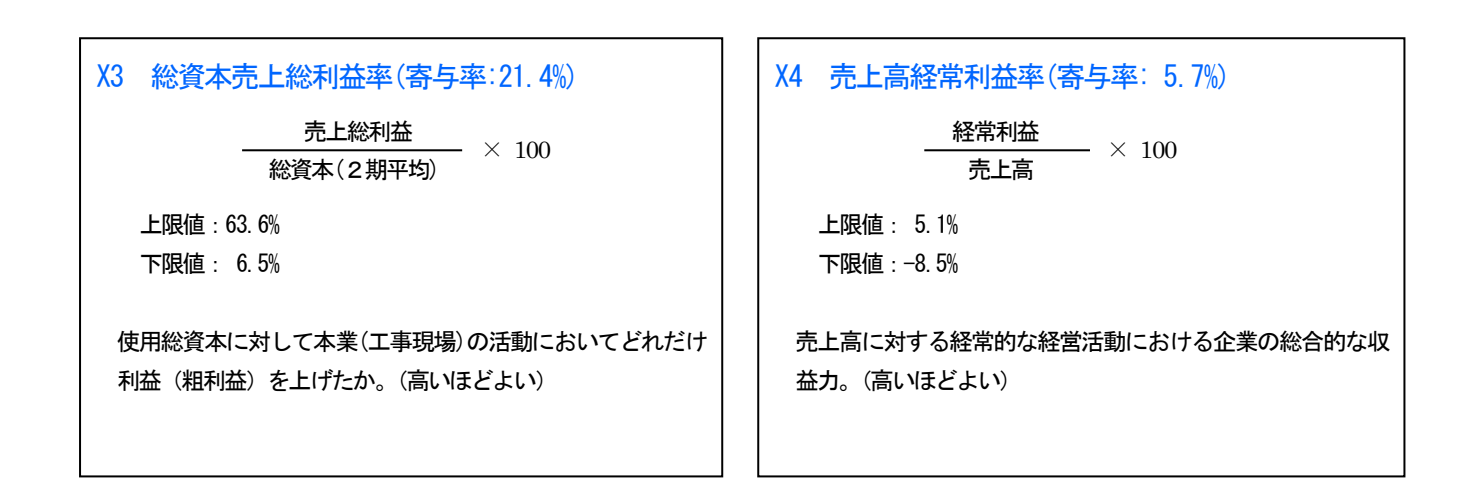

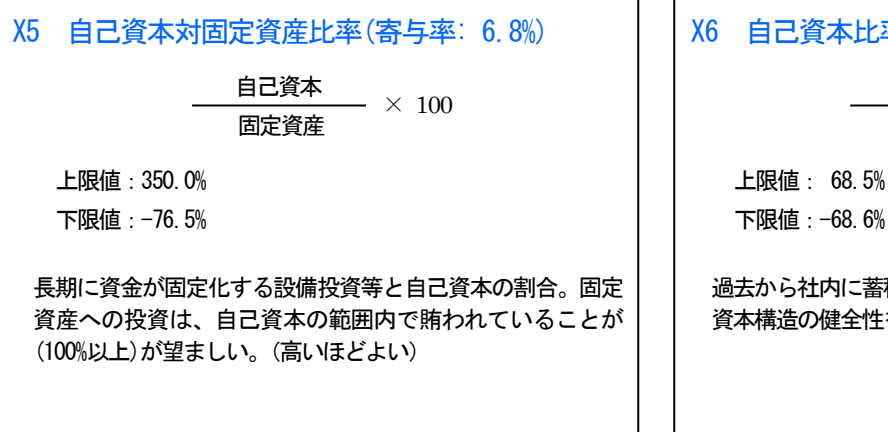

# X6 自己資本比率(寄与率: 14.6%)

自己資本<br>——————— × 100 総資本

下限値:-68.6%

過去から社内に蓄積されてきた剰余金の総資本に対する割合。 資本構造の健全性を示す重要な指標。

(高いほどよい)

# X7 営業キャッシュフロー(寄与率: 5.7%) 営業キャッシュフロー ÷ 1億円 (2期平均) 上限値: 15.0 億円 下限値:-10.0 億円 営業キャッシュフロー 経常利益+減価償却費+引当金増減額一法人税住民税 事業税-売掛債権増減額+仕入債務増減額-棚卸増減 額+受入金増減額 \*増減額 = 当期末金額 - 前期末金額 企業の主たる活動(営業活動)において当期中に実際に留保さ れた資金額を実額で評価する。(高いほどよい)

#### X8 利益剰余金(寄与率: 4.4%)

利益剰余金 ÷ 1億円

 上限値: 100.0 億円 下限値: -3.0 億円

これまでの企業活動における利益の内部留保を実額で評価す る。 過去からの企業の利益獲得能力とその蓄積状況を判断する指 標。(高いほどよい)

#### <span id="page-18-0"></span>3.社会性

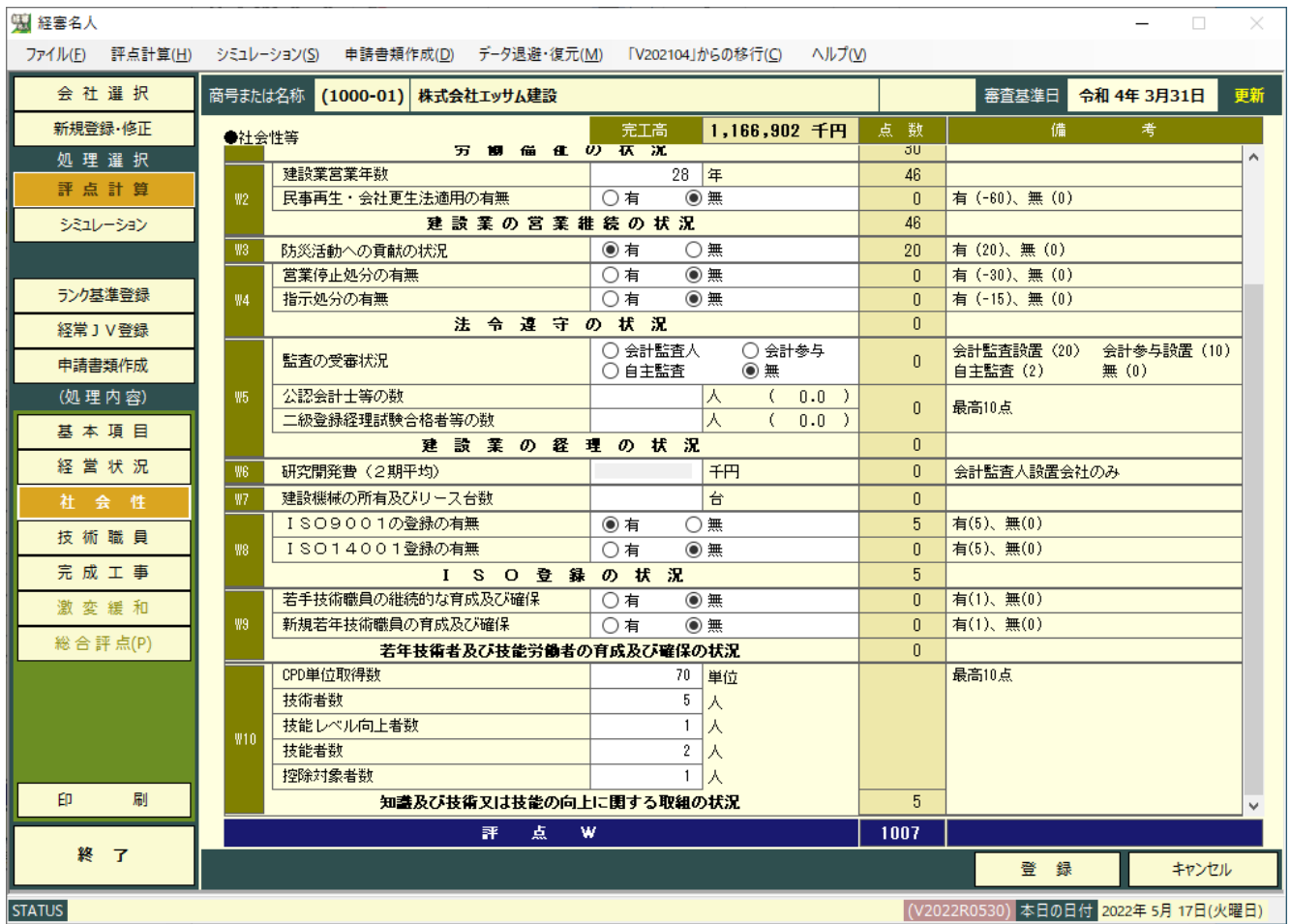

「処理内容」の「社会性」ボタンをクリックすると上の画面に切り替わります。

①労働福祉の状況の入力

- ・雇用保険の加入の有無、又は適用除外事業者の区分。
- ・健康保険加入の有無、又は、適用除外事業者の区分。
- ・厚生年金保険加入の有無、又は、適用除外者の区分
- ・建設業退職金共済制度加入の有無。
- ・退職一時金制度又は、企業年金制度のいずれかを導入:「有」、両方共未導入:「無」。
- ・法定外労働災害補償制度加入の有無。

②建設業営業年数

③民事再生法又は、会社更生法の適用の有無

④防災協定締結の有無:防災協定とは、災害時における建設業者の防災活動等について定めた行政機関等との間の協定。 ⑤法令遵守の状況:審査対象年における営業停止処分、又は指示処分の有無。

⑥経理の状況:監査受審の状況、公認会計士等の人数、2級登録経理試験合格者等の人数。

⑦研究開発の状況:会計監査人設置会社以外は入力不要です。

⑧建設機械の保有及びリース機械の台数:建設機械抵当法第2条に規定する建設機械のうち、ショベル系掘削機、ブルド

ーザー、トラクターショベル、移動式クレーン、大型ダンプ車、モーターグレーダー

⑨国際標準化機構が定めた、ISO9001及びISO14001の認証所得の有無。

- ⑩若年技術者及び技能労働者の育成及び確保の状況の有無
- ⑪知識及び技術又は技能の向上に関する取組の状況

⑫データの登録

全項目の入力が終了したら、 登 録 ボタンをクリックしてください。

#### <span id="page-19-0"></span>4.技術職員等

<span id="page-19-1"></span>(1)技術職員名簿入力

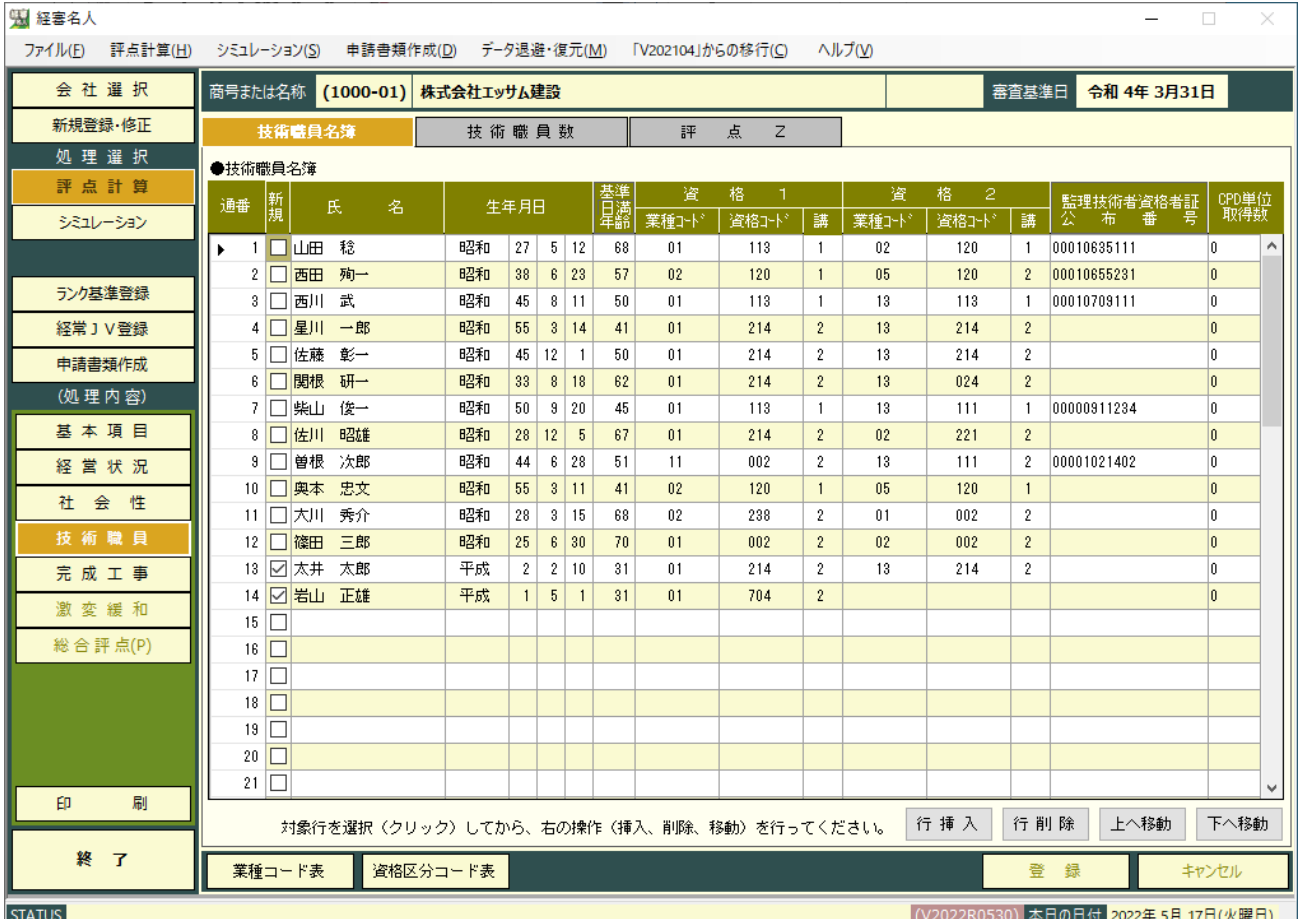

「処理内容」の「技術職員」ボタンをクリックすると上の画面に切り替わります。

①新規の技術職員

新たに技術職員名簿に記載された35 歳未満に該当する場合は□にチェックをしてください。

②氏名の入力

技術職員名簿の印刷をしない場合は、省略可。

③生年月日の入力

技術職員名簿の印刷をしない場合は、省略可。

④業種コードの入力

技術職員名簿の記載要領「4」に掲げる業種コード(「業種コード表」ボタンにて参照可)を入力してください。

なお、業種コードの入力がない場合は評点計算はなされません。

⑤資格コードの入力

資格コードを入力してください。資格コードは、「資格区分コード表」ボタンで参照することができます。

⑥講習受講の入力

「講」の欄に監理技術者資格者証を有している人が監理技術者講習を受講している場合に「1」を、それ以外は「2」を 入力してください。

⑦監理技術者資格者証交付番号の入力

技術職員名簿の印刷をしない場合は、省略可。

⑧CPD 単位取得数の入力

⑨移動と削除

|画面下部の 石挿入 | 行削除 | 上へ移動 | 下へ移動 | の各ボタンにより行操作をすることができます。

入力行が足りなくなった場合には、「行挿入」ボタンにより入力行を追加してください。

⑩入力が終了したら、 登 録 ボタンをクリックしてください。

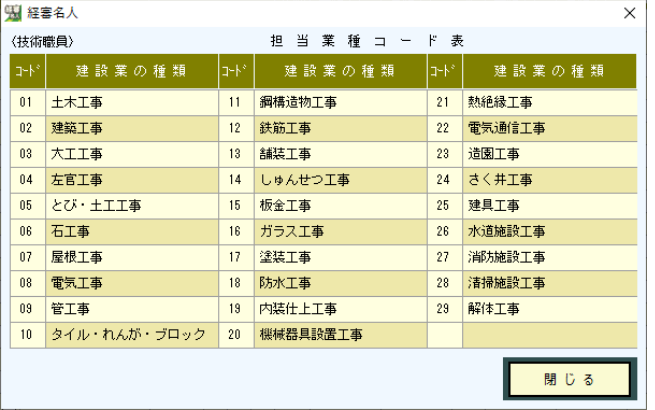

(業種コード表) (資格区分コード表)

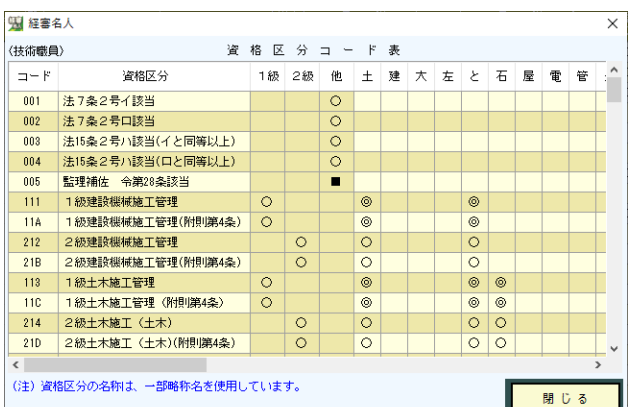

#### <span id="page-20-0"></span>(2)前期の技術職員数入力

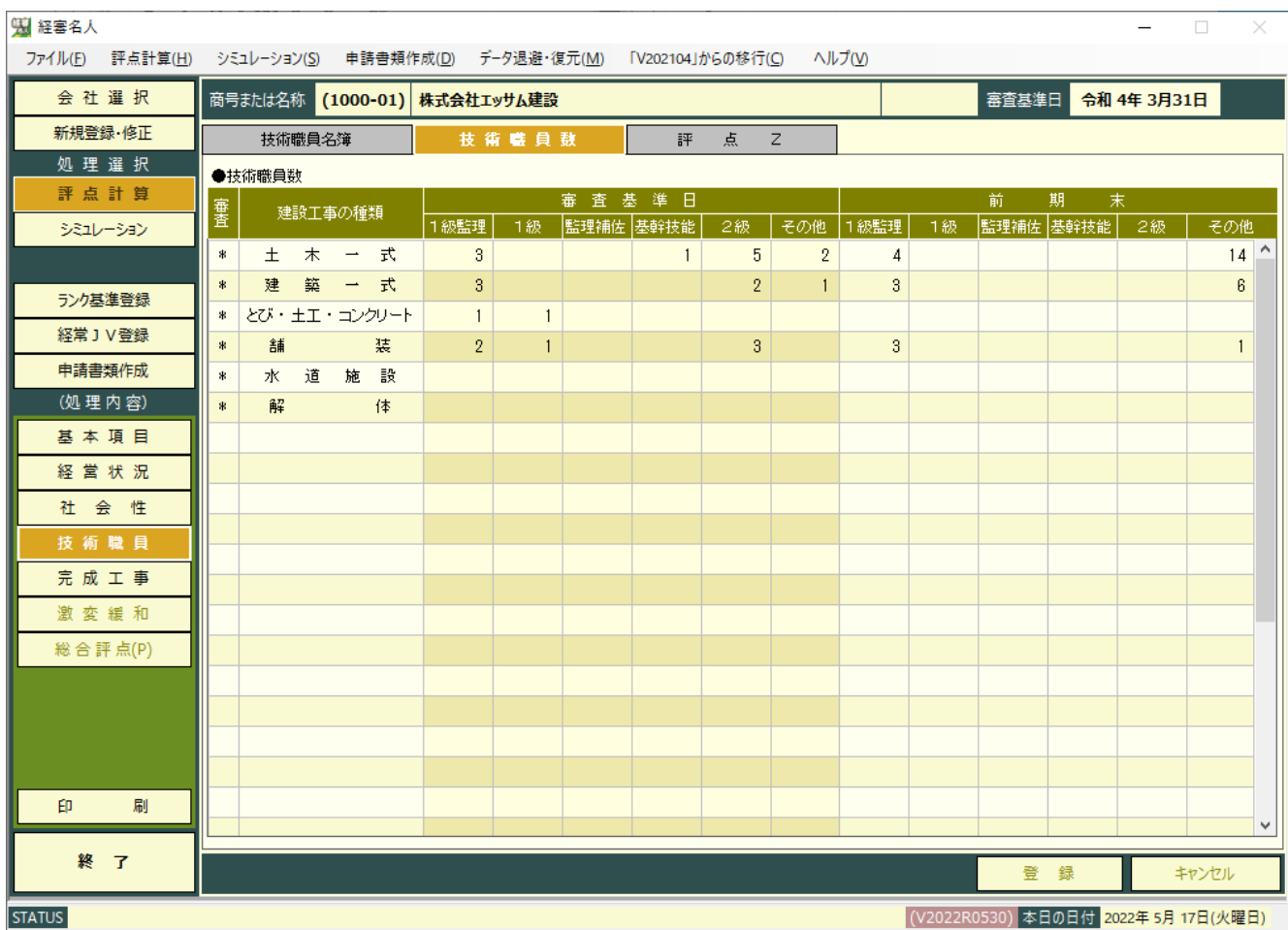

#### 前期の技術職員数の入力

技術職員数 タブをクリックすると上の画面に切り替わります。

審査基準日の業種毎、資格等級毎の人数が集計・表示されます。

前期末欄に、前期の「経営事項審査結果通知書」等を参照して、前期末の技術職員数を入力してください。

 なお、当システム利用2年目以降の場合、前年のデータから「新年度移行」を行っている場合は、前年の入力内容が 移行されます。

<span id="page-21-0"></span>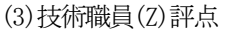

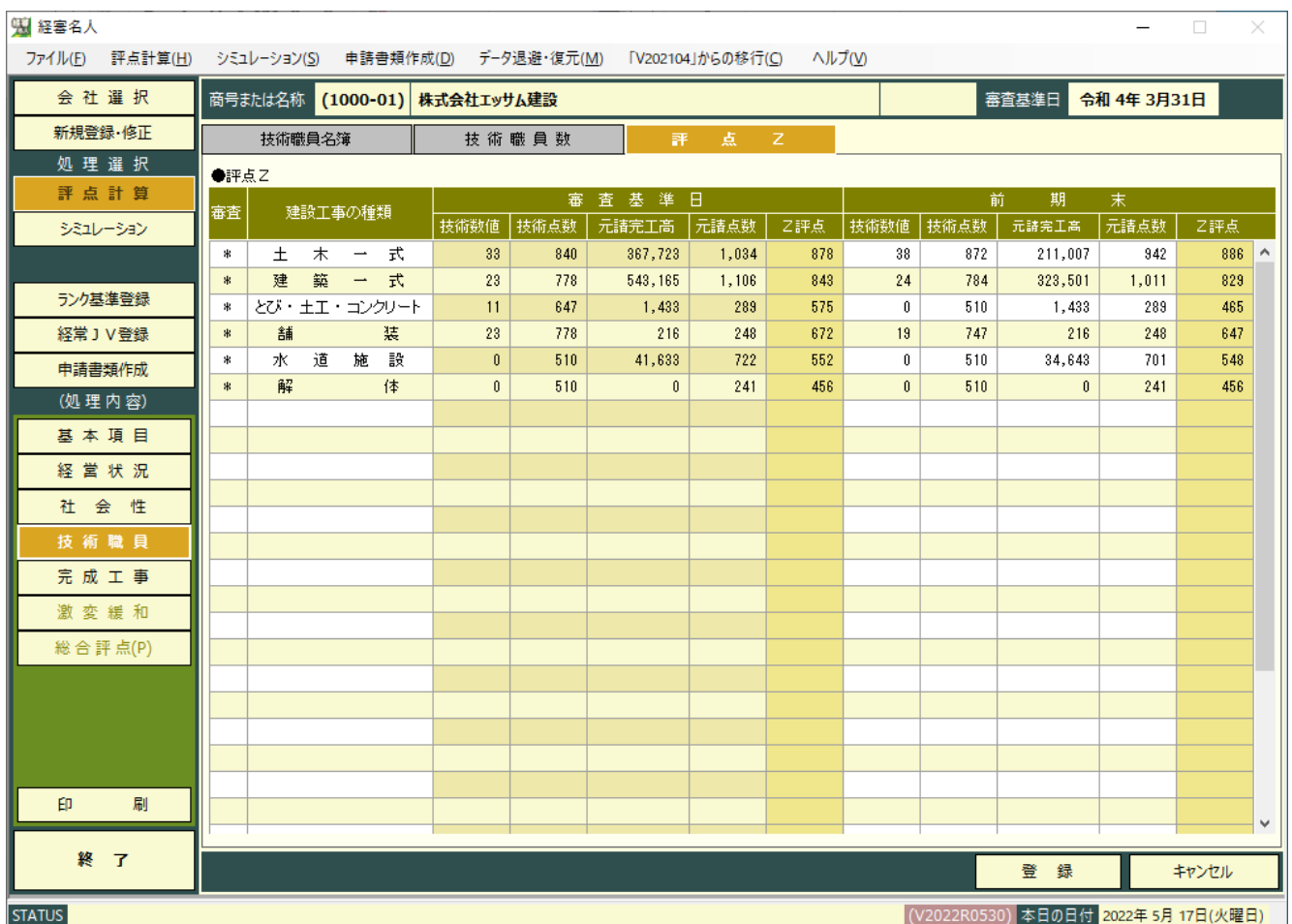

評点Z タブをクリックすると、上の画面が表示されます。

なお、「元請完成工事高」(「完成工事高」入力画面で入力)の金額が未入力の場合は、正確な「Z評点」は表示されません。

## <span id="page-22-0"></span>5.完成工事高

<span id="page-22-1"></span>(1)完成工事高・元請完成工事高の入力

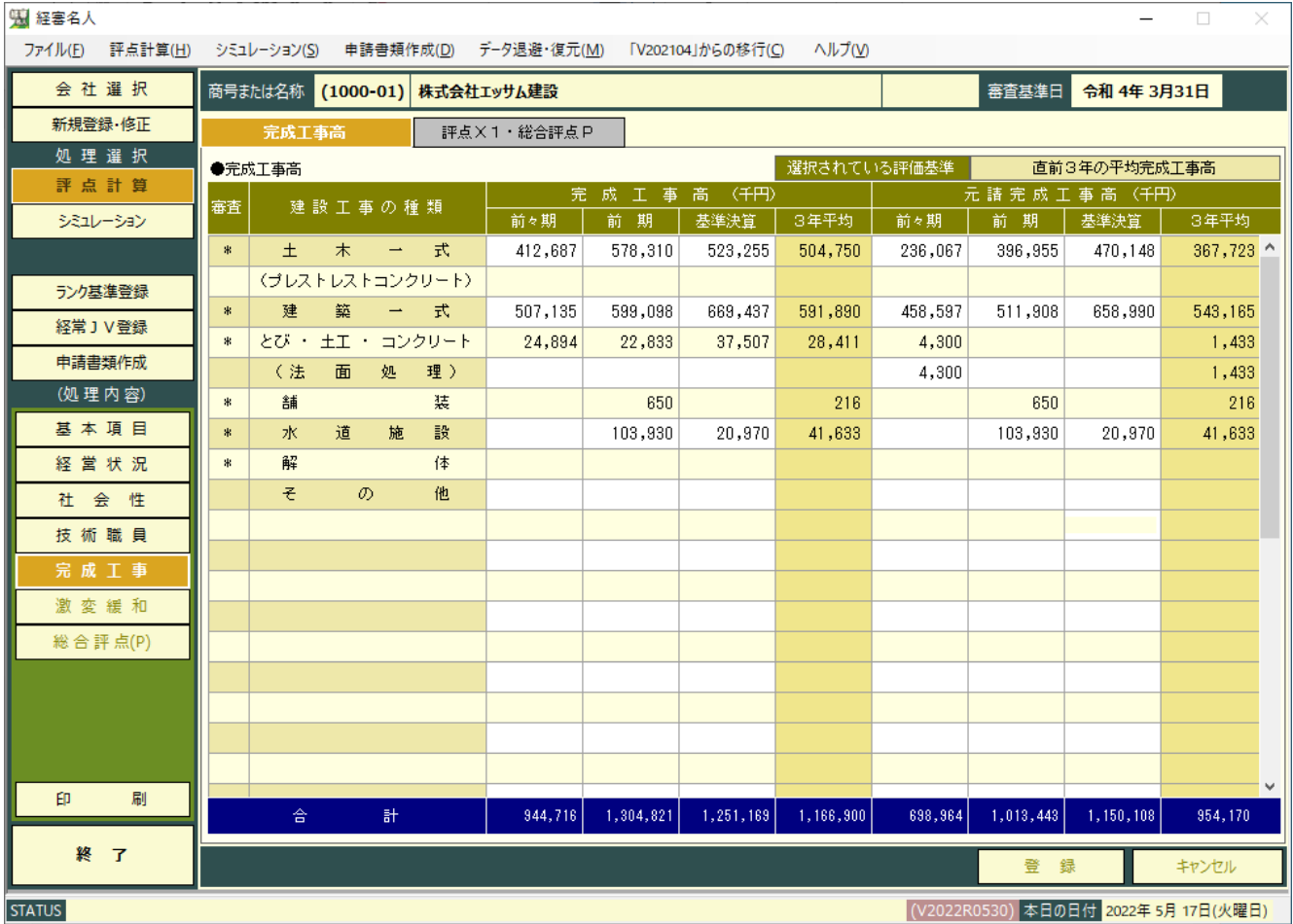

「処理内容」の「完成工事」ボタンをクリックすると上の画面に切り替わります。

①経営事項審査申請書の「工事種類別完成工事高」等を参照し、工種別の完成工事高(前々期、前期、基準決算)と 元請完成工事高(同)を千円単位で入力してください。

(注)当期中、決算月を変更した場合の完成工事高と元請完成工事高の入力方法

< n = 当期の月数(決算月変更による当期の会計期間の月数)>

- ・基準決算の完工高 当期の工種別完成工事高 + 前期の工種別完成工事高 ×  $\frac{12-n}{12}$ 12
- ・前期決算の完工高 前期の工種別完成工事高 × 12 + 前々期の工種別完成工事高 ×  $\frac{n}{12}$  + 前々期の工種別完成工事高 ×  $\frac{12-n}{12}$
- ・前々期決算の完工高 = 前々期の工種別完成工事高 ×  $\overline{12}$  + 前々々期の工種別完成工事高 × n  $\frac{\text{n}}{12}$ + 前々々期の工種別完成工事高 ×  $\frac{12-\text{n}}{12}$ 12

\*元請完成工事高の換算は、上記の工種別完成工事高を工種別元請完成工事高に読み替えて計算を行ってください。

<span id="page-23-0"></span>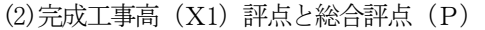

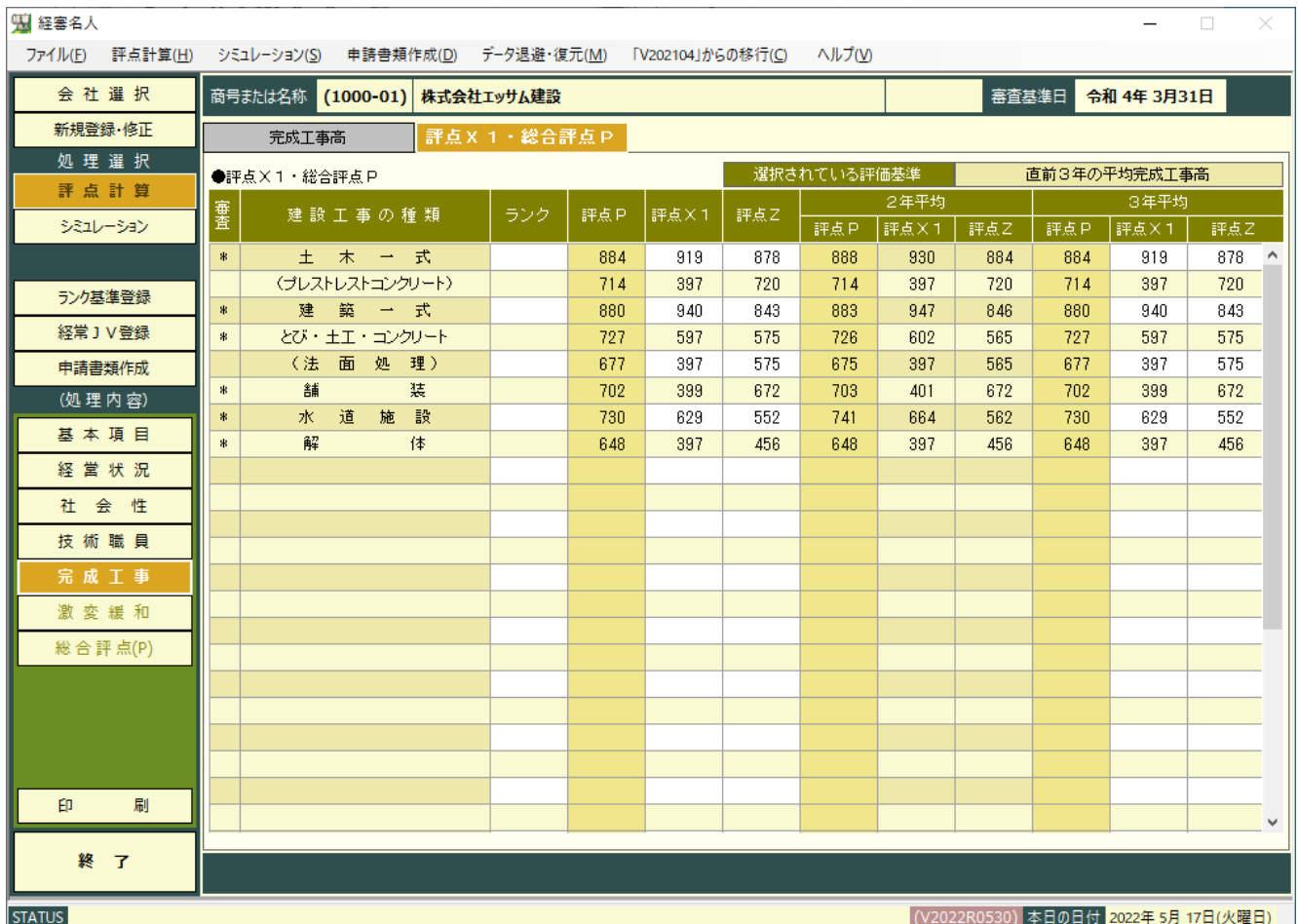

評点 (X1)·総合評点 (P) タブをクリックすると上の画面が表示されます。

- ① この時点で基本項目から技術職員までの入力が終了している場合、評点P、評点Zも正確な計算結果が表示されます。
- ② ランク基準の登録(「ランク基準登録」画面で発注者毎の基準を登録し、「基本項目」の入力画面でランク基準を指定す る。)がない場合は、「ランク」の欄は空欄となります。

# <span id="page-24-0"></span>Ⅲ.シミュレーション

#### <span id="page-24-1"></span>1.経営状況(Y)

<span id="page-24-2"></span>(1)貸借対照表

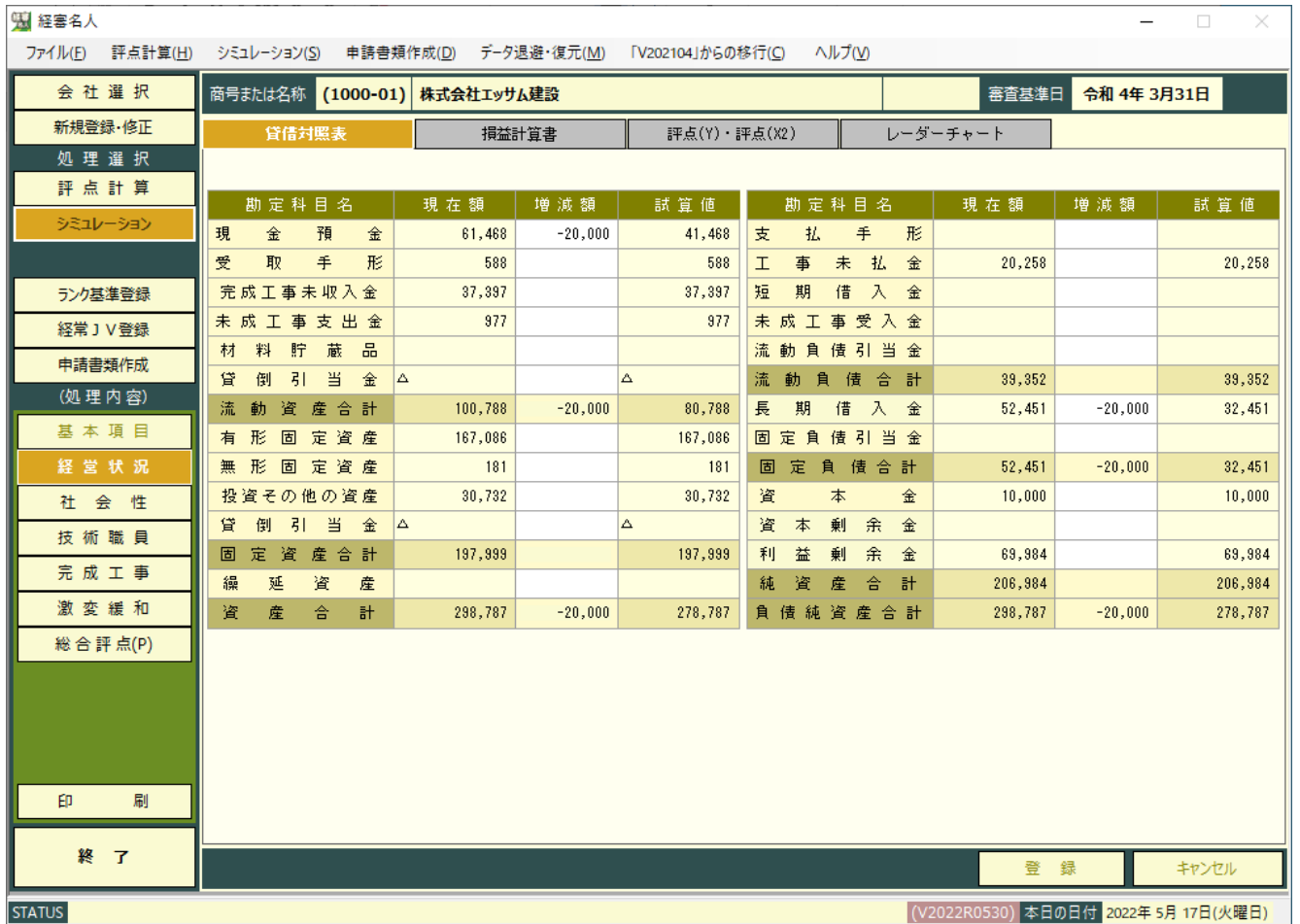

「処理選択」の「ジュレーション ボタンをクリッリし、

「処理内容」の「経営状況」ボタンをクリックし、「貸借対照表」タブをクリックすると、上の画面に切り替わります。 なお、経営状況シミュレーションにおける増減額の入力は、基準決算の金額のみ可能です。(損益計算書も同じ) ①貸借対照表項目の増減額の入力

 経営状況(Y)評点アップのための貸借対照表項目の増減額(決算期末までの対策)を千円単位で入力してください。 ②財務体質改善のポイントについては、経営状況8指標の算出式を参考に対策を検討してください。 3増減額の入力が終了したら、登 録 ボタンをクリックし入力した内容を保存してください。

このとき、増減額の合計が貸借不一致の場合は次のメッセージが表示されます。

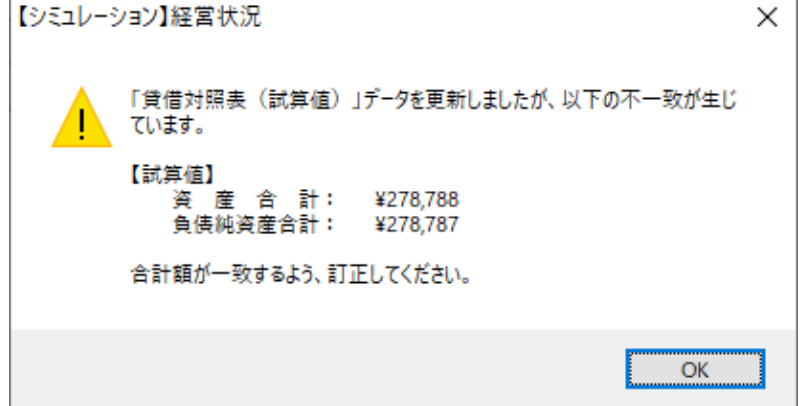

■ OK ■ ボタンをクリックし、増減額の貸借を 一致させ再度 | 登 録 | ボタンをクリックして ください。

なお、OKボタンをクリックした後、増減額の 貸借を一致させずに次の処理に進んだ場合は、 貸借不一致のまま以後の計算処理が継続されま す。(評点が正しく計算されない場合がありま す。)

<span id="page-25-0"></span>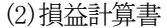

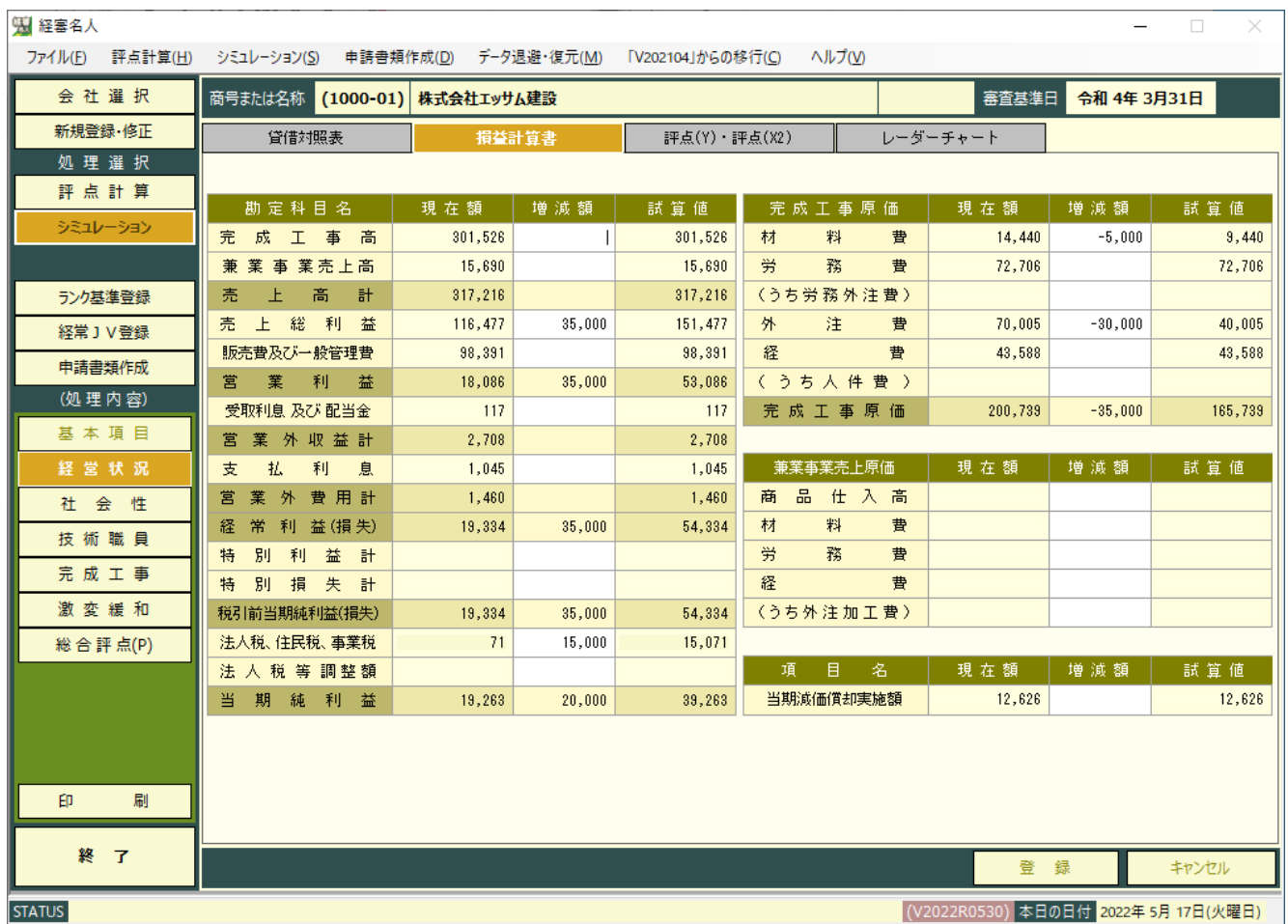

損益計算書 タブをクリックすると、上の画面に切り替わります。

①損益計算書項目の増減額の入力

 期末予測額(現在額)に対し、決算期末までの売上高(完工高)の増額、費用の削減等、実現可能な対応策について その増減額を千円単位で入力してください。

②入力が終了したら、登録 録 ボタンをクリックし次の処理に進んでください。(以下、同じ)

③「完成工事高」に増減額を入力した場合は、工種別完成工事高の合計額と不一致とならないよう、完成工事高の シミュレーションで各工事の増減額を調整してください。

<span id="page-26-0"></span>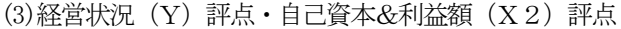

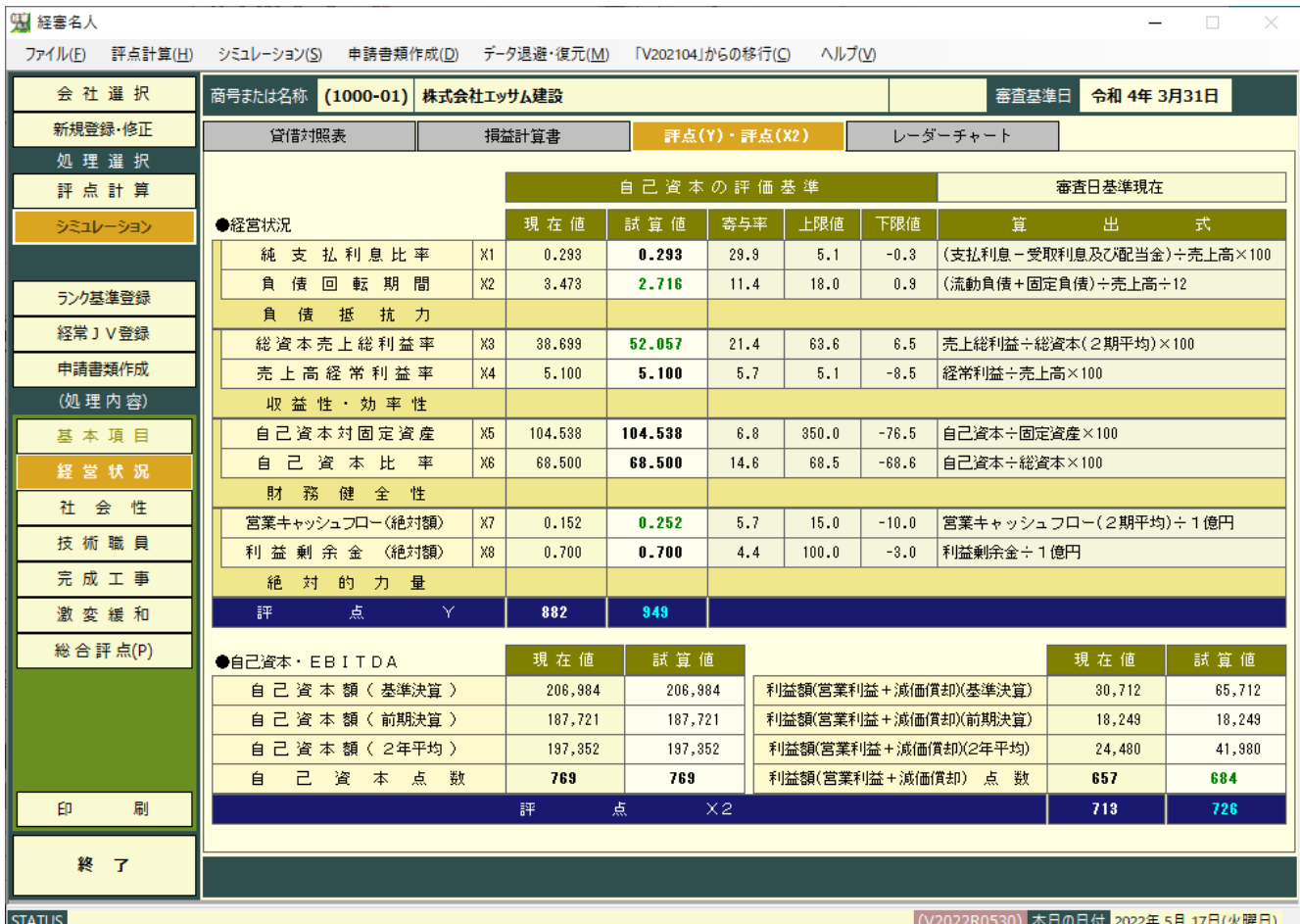

評点(Y)・評点(X2) タブをクリックすると、上の画面に切り替わります。

- ① 経営状況8指標の分析結果と評点Y 「現在値」は、増減額入力前(決算予測額)の金額による分析及び評点Yの結果です。 「試算値」は、貸借対照表項目及び損益計算書項目の増減後の数値による分析結果です。
- ② 自己資本及び利益額(X2)評点 自己資本額と利益額の試算値は、貸借対照表と損益計算書の試算値から転記されるので、上記画面での入力はで きません。
- ③ 試算値において、現在値より数値が良くなった(評価が上がった)場合は、緑色で表示。 現在値より数値が悪くなった(評価が下がった)場合は、桃色で表示。 現在値と数値に変化がない場合は、黒色で表示されます。

<span id="page-27-0"></span>(4)レーダーチャート

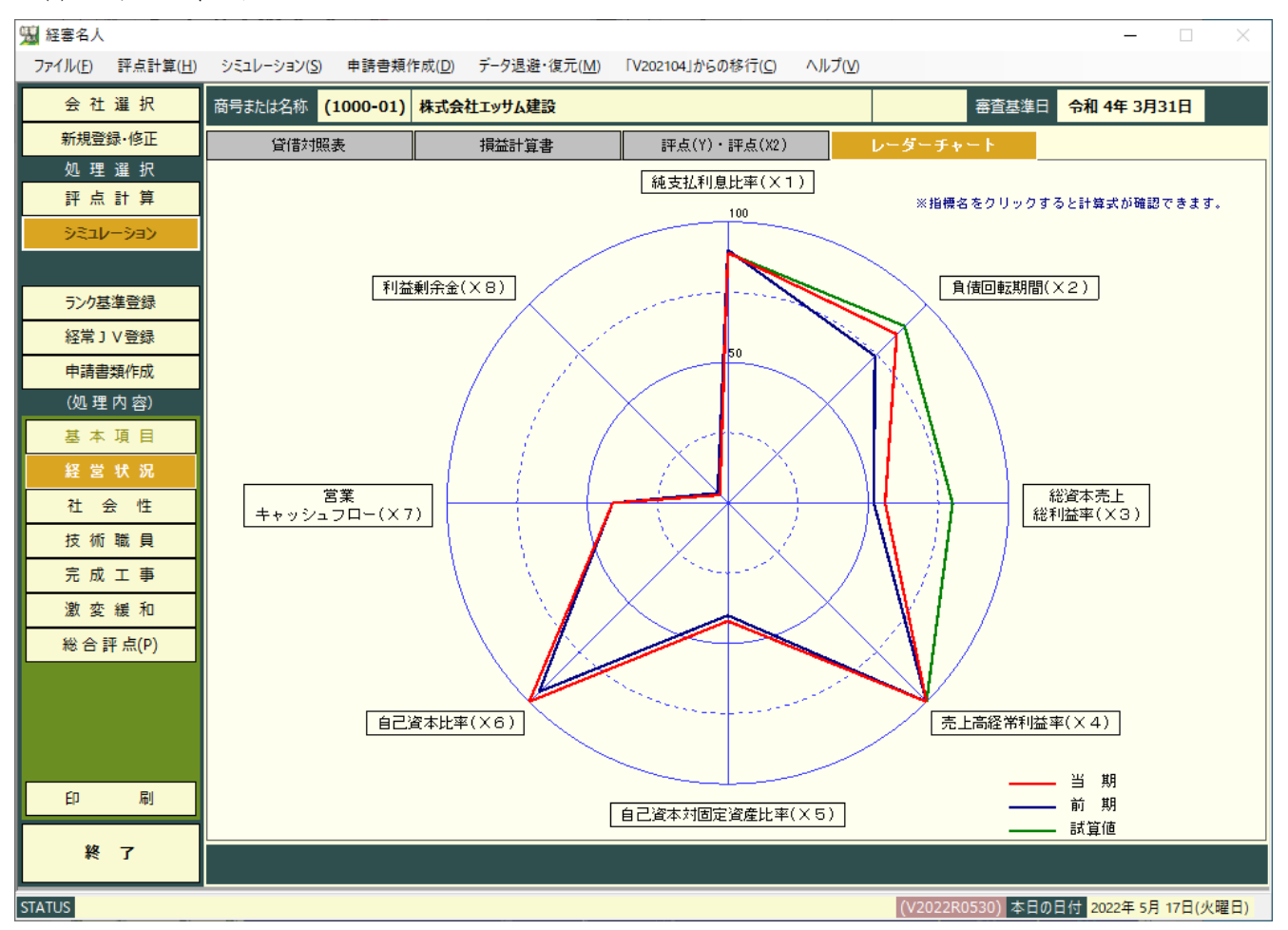

レーダーチャート タブをクリックすると上の画面が表示されます。

- ① 経営8指標レーダーチャートの見方
	- ・レーダーチャートの最大値 (100%) は各指標の評点計算に際する上限値であり、中心点 (0%) は各指標 の評点計算に際する下限値です。
	- ・レーダーチャートの位置は、各項目の分析結果を百分率で表現しています。
	- ・レーダーチャートは、中心(0%)に近い指標が要改善項目であることを表しています。
- ② 各指標の解説 8指標の項目名をクリックするとその指標についての計算式と解説文が画面上に表示されます。

# <span id="page-28-0"></span>2.社会性

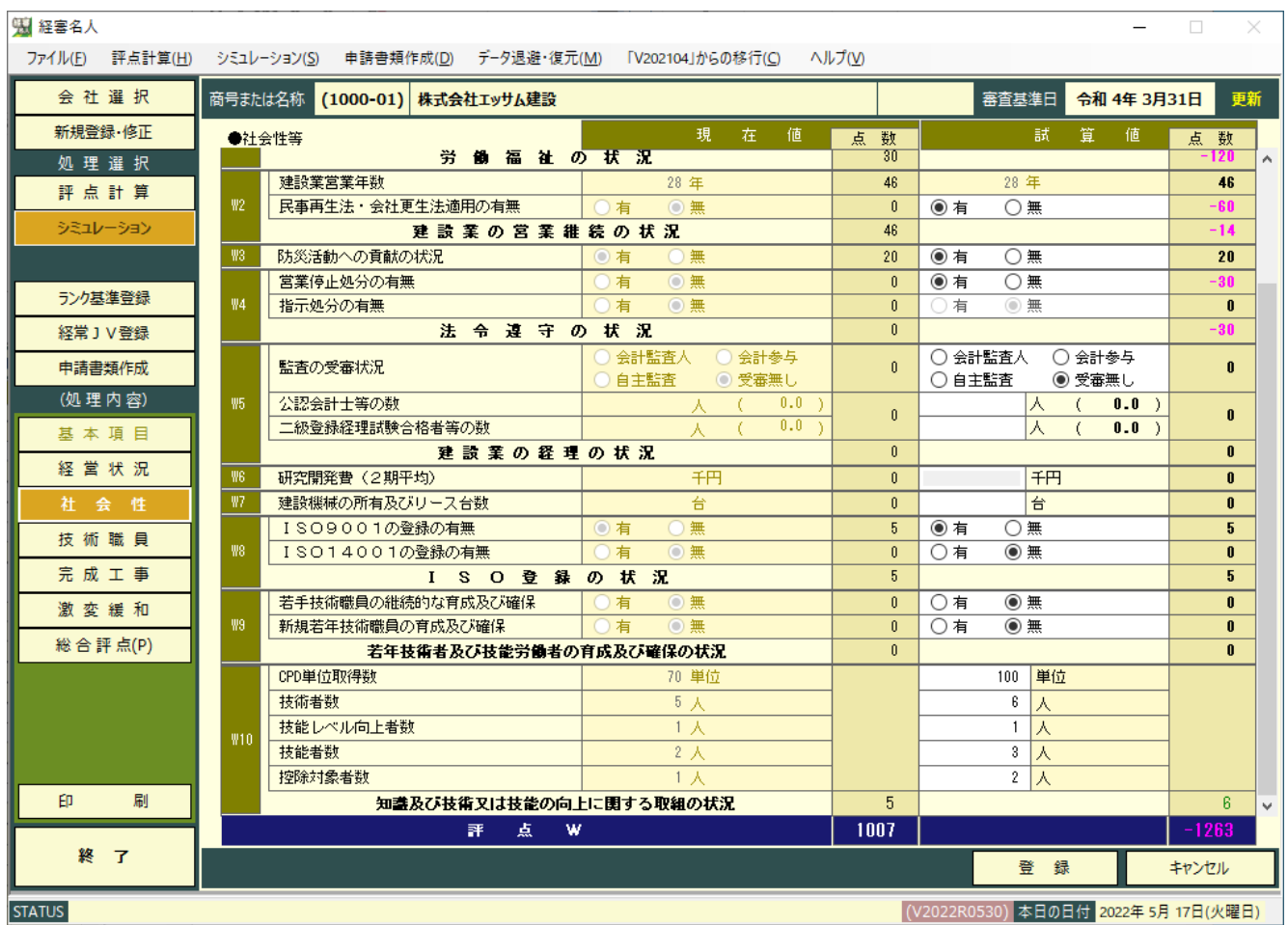

「処理内容」の 社 会 性 ボタンをクリックすると上の画面に切り替わります。

各項目の条件を変更することにより、条件変更後のW評点をシミュレーションすることができます。

試算値において、現在値より数値が良くなった(評価が上がった)場合は、緑色で表示。 現在値より数値が悪くなった(評価が下がった)場合は、桃色で表示。 現在値と数値に変化がない場合は、黒色で表示されます。

# <span id="page-29-0"></span>3.技術職員数

<span id="page-29-1"></span>(1)技術職員増減数の入力

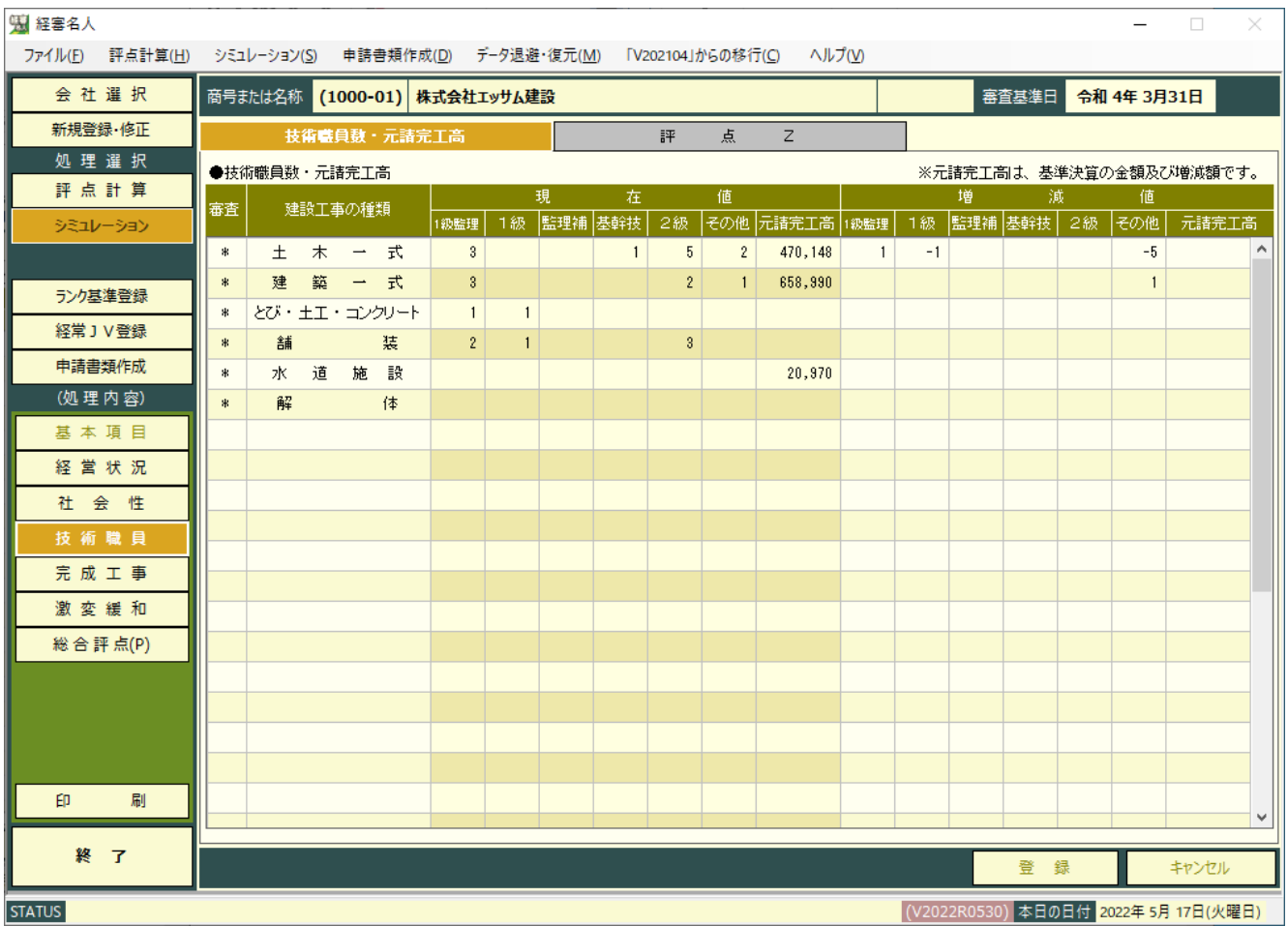

「処理内容」の 技術職員 ボタンをクリックし、 技術職員数・元請完工高 タブをクリックすると上の画面に切り 替わります。

- ① 各工種の技術職員数の増減入力 増減値の欄に、各工種の1級監理技術者、1級技術者、監理補佐、基幹技能者、2級技術者、その他技術者、元請完 工高の増減値を入力してください。
- ② 増減値入力結果の保存 増減値の入力が終了したら 登 録 ボタンをクリックしてください。

<span id="page-30-0"></span>(2)技術職員数のシミュレーション結果

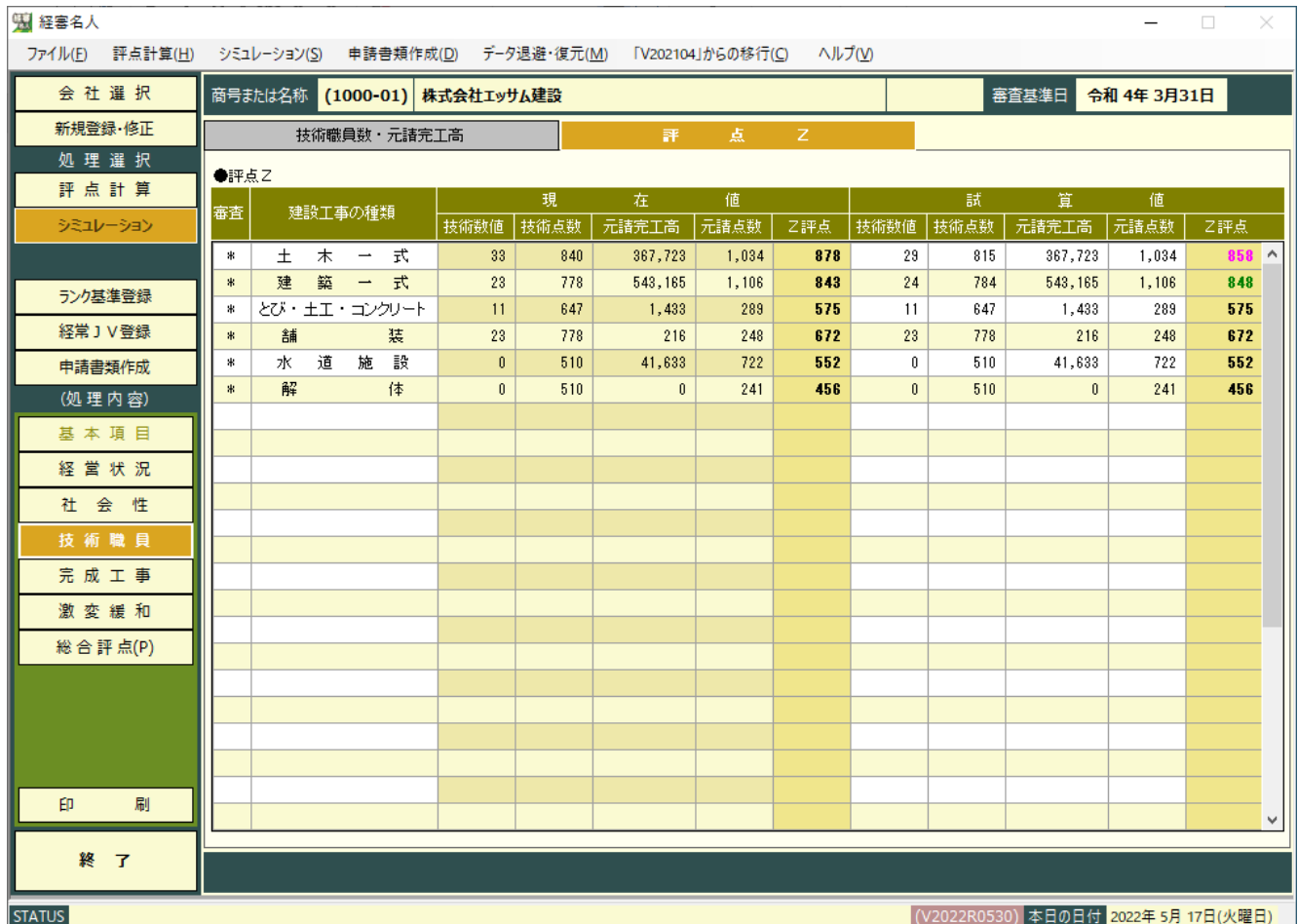

評点 Z タブをクリックすると上の画面に切り替わります。

各項目の「現在値」(審査項目の処理で入力された数値)と「試算値」が表示されます。この画面では、主に「評点Z」の 「現在値」と「試算値」の確認を行ってください。

試算値において、現在値より数値が良くなった(評価が上がった)場合は、緑色で表示。 現在値より数値が悪くなった(評価が下がった)場合は、桃色で表示。 現在値と数値に変化がない場合は、黒色で表示されます。

## <span id="page-31-0"></span>4.完成工事高

<span id="page-31-1"></span>(1)完成工事高の増減額入力

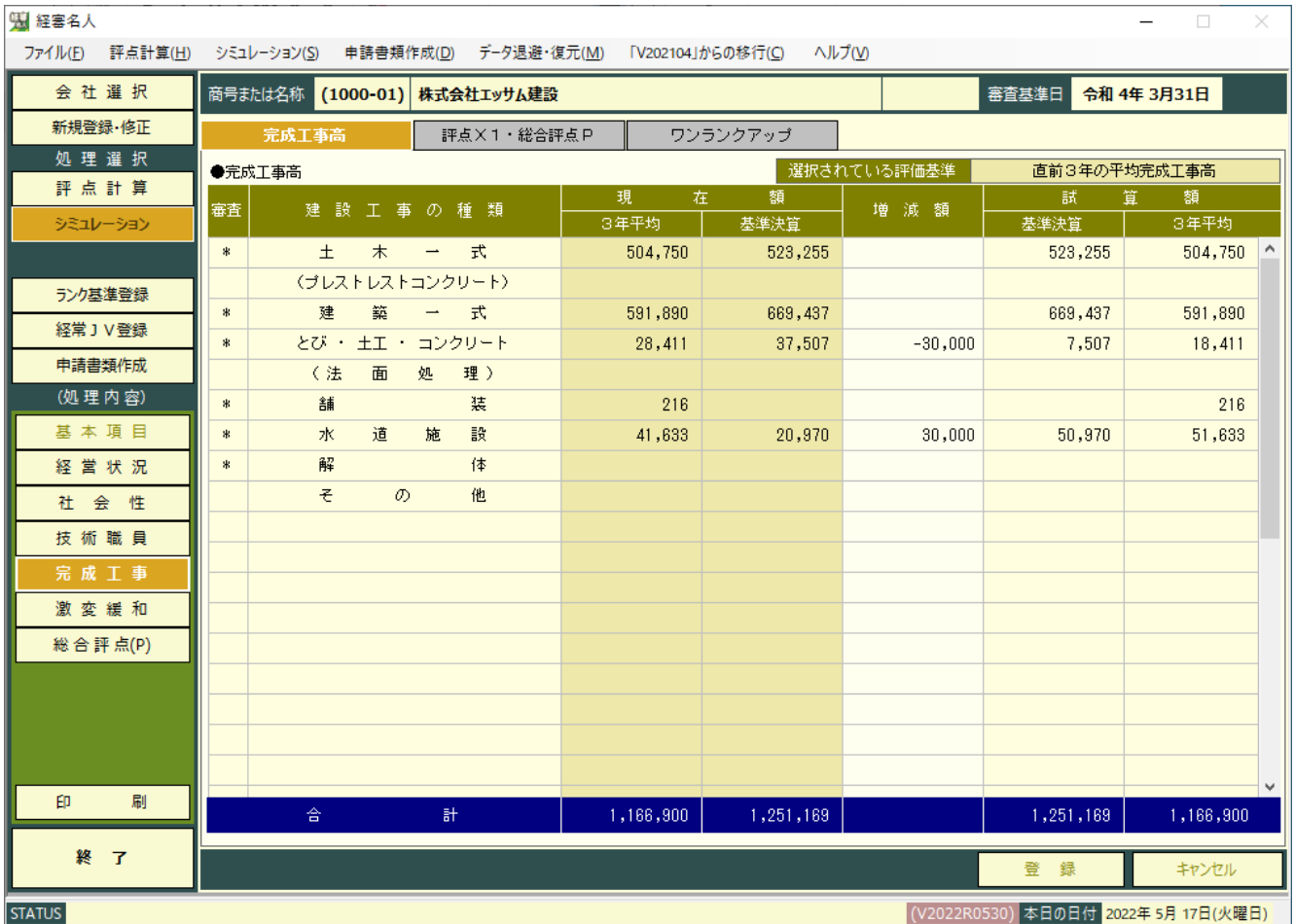

「処理内容」の「完成工事」ボタンをクリックし、「完成工事高」タブをクリックすると上の画面に切り替わります。 ①完成工事高の増減額入力

工種毎の基準決算内における増減額を入力してください。

 なお、「平均完成工事高」の増額は、評価基準の2年平均を選択している場合は必要増減額の2倍の金額を、3年平均 を選択している場合はその3倍の金額を入力する必要があります。

②増減額の保存

増減額の入力が終了したら、登録 録 ボタンをクリックしてください。

③ 損益計算書の完成工事高との金額チェック

経営状況シミュレーションの損益計算書項目で完成工事高の増減額を入力した場合、又は、上記①でいずれかの工種の

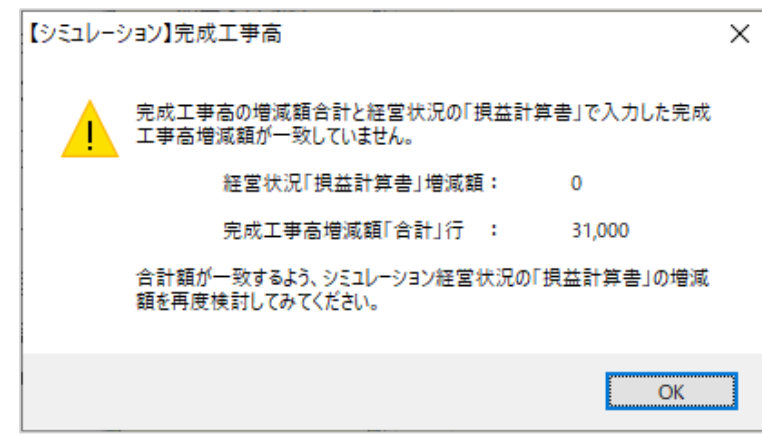

増減額を入力した場合で、損益計算書の完成工事 高の試算額と当画面の試算額(基準決算)の合計 額に差額が発生した場合は、次の警告メッセージ が表示されますので、 OK ボタンをクリッ クし増減額を訂正してください。

なお、訂正を行わず次の処理に進んだ場合は、 そのままの値で計算処理を継続します。(評点が 正しく計算されない場合があります。)

<span id="page-32-0"></span>(2)完成工事高(X1)シミュレーション結果・総合評点(P)

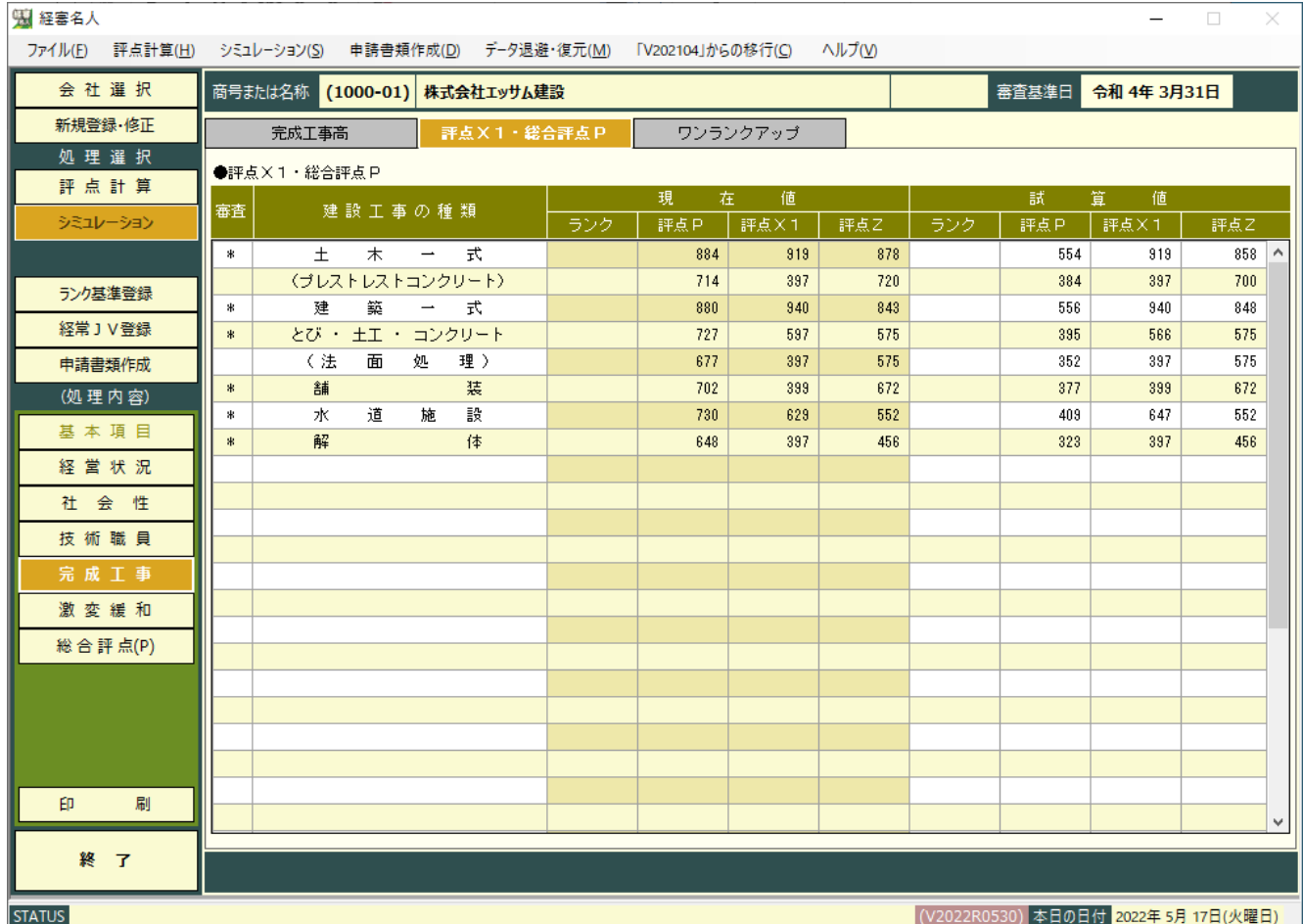

評点(X1)・総合評点P タブをクリックすると上の画面に切り替わります。

①「現在値」

 評点計算の各処理内容の項目で入力したデータで計算された「ランク」、「評点P(総合評点)」、「評点X1」、「評点Z」 が表示されます。

- なお、ランクが登録されていない場合は、「ランク」欄は空欄となります。
- ②「試算値」

シミュレーション処理で入力した増減額等を加減した結果が表示されます。

# <span id="page-33-0"></span>5.ワンランクアップシミュレーション

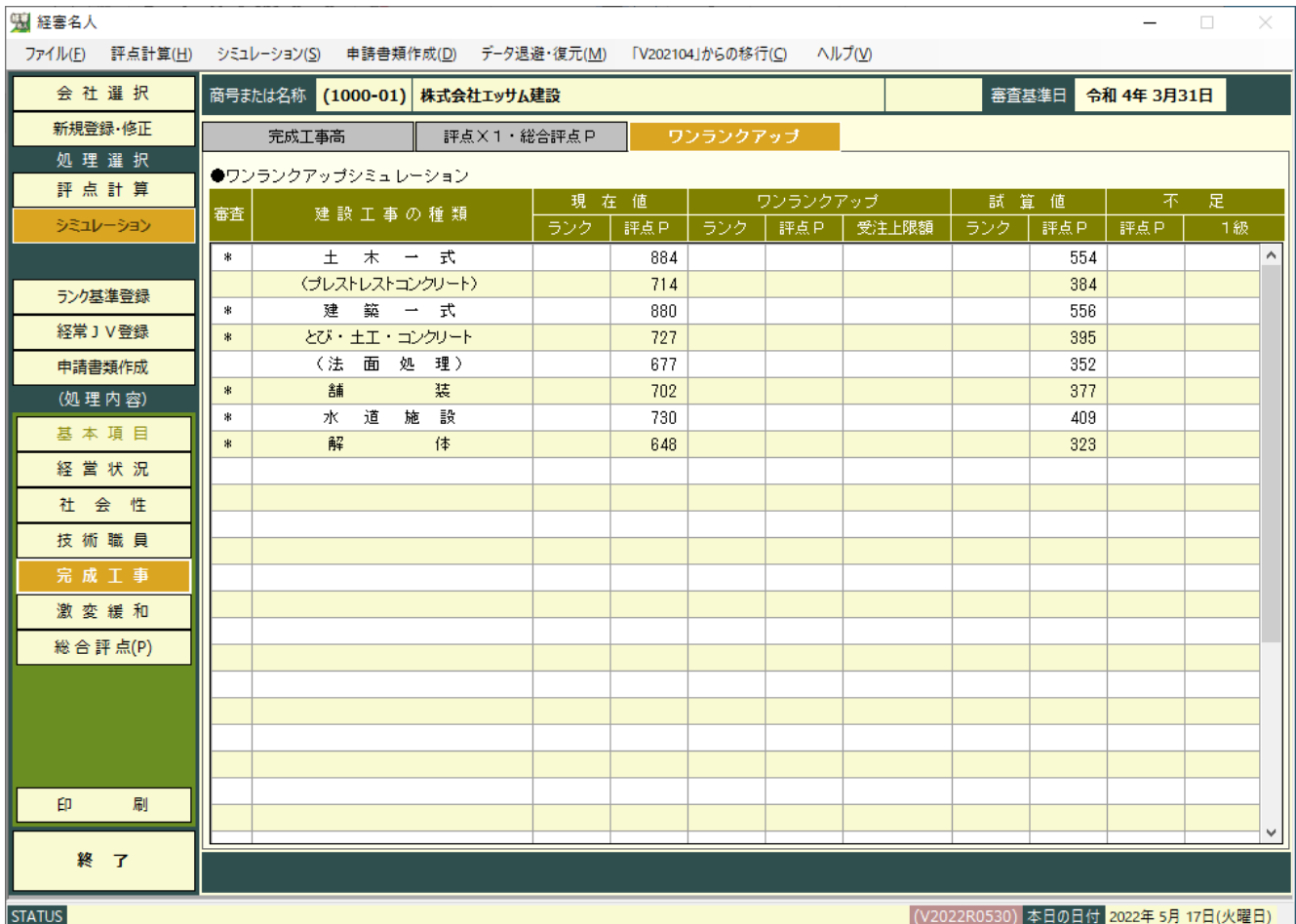

ワンランクアップ タブをクリックすると上の画面に切り替わります。

<表の見方>

 ①現在値:評点計算処理で入力したデータによるランク及び総合評点(評点P) ②ワンランクアップ

> :現在値の1ランク上のランク、その最低点(評点P)及び1工事での受注上限額 (受注額が設定されてない場合は空欄)

③試算値:シミュレーション結果のランク及び総合評点(評点P)

④不 足:ワンランクアップの評点P - 試算値(評点P)

ランク基準に1級技術者の人数の条件がある場合はその不足人数

(注)

 ランク基準が登録されていない場合、又はランク基準の設定がない工種は、「現在値の評点P」及び「試算値の評点P」 のみの表示となります。

## <span id="page-34-0"></span>6.激変緩和シミュレーション

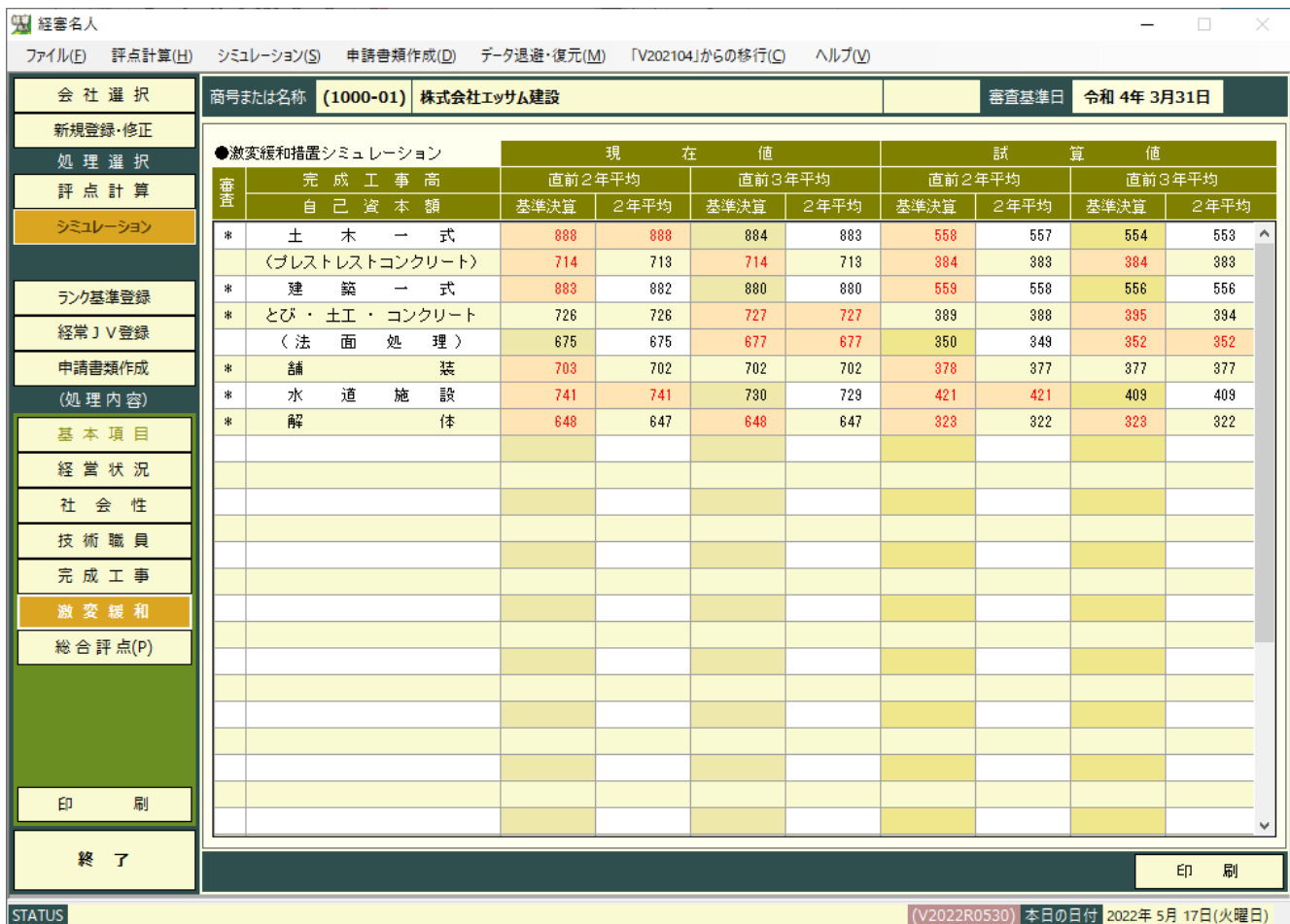

「処理内容」の「激変緩和」ボタンをクリックすると上の画面に切り替わります。

「評価基準」とは、「建設業者のリストラ推進による評点の激変緩和措置」により選択できる評価基準のことであり、リスト ラを推進している企業の評価が大幅に下がることのないように評価基準となる数値を選択できるようにするものです。

#### ①完成工事高(X1)の評価基準

「直前2年の平均完成工事高」もしくは、「直前3年の平均完成工事高」のいずれか。

(工種毎に異なる評価基準の選択をすることはできません。)

②自己資本額(X2)の評価基準

「審査基準日現在の自己資本額」もしくは、「直前2年の営業年度末時点の平均自己資本額」のいずれか。 ③表の見方

上記の評価基準4とおりの組み合わせの中から、工種別に最も高い組み合わせの総合評点が赤色の数字で表示されます。 表の中から最も有利な評価基準を選択し、「処理内容」の 基本項目 の処理により各評価基準を修正してください。 ④帳票の印刷

画面右下の 印刷 ボタンをクリックすると「評価基準別総合評点比較表」(A4)を印刷することができます。

# <span id="page-35-0"></span>7.総合評点(P)シミュレーション

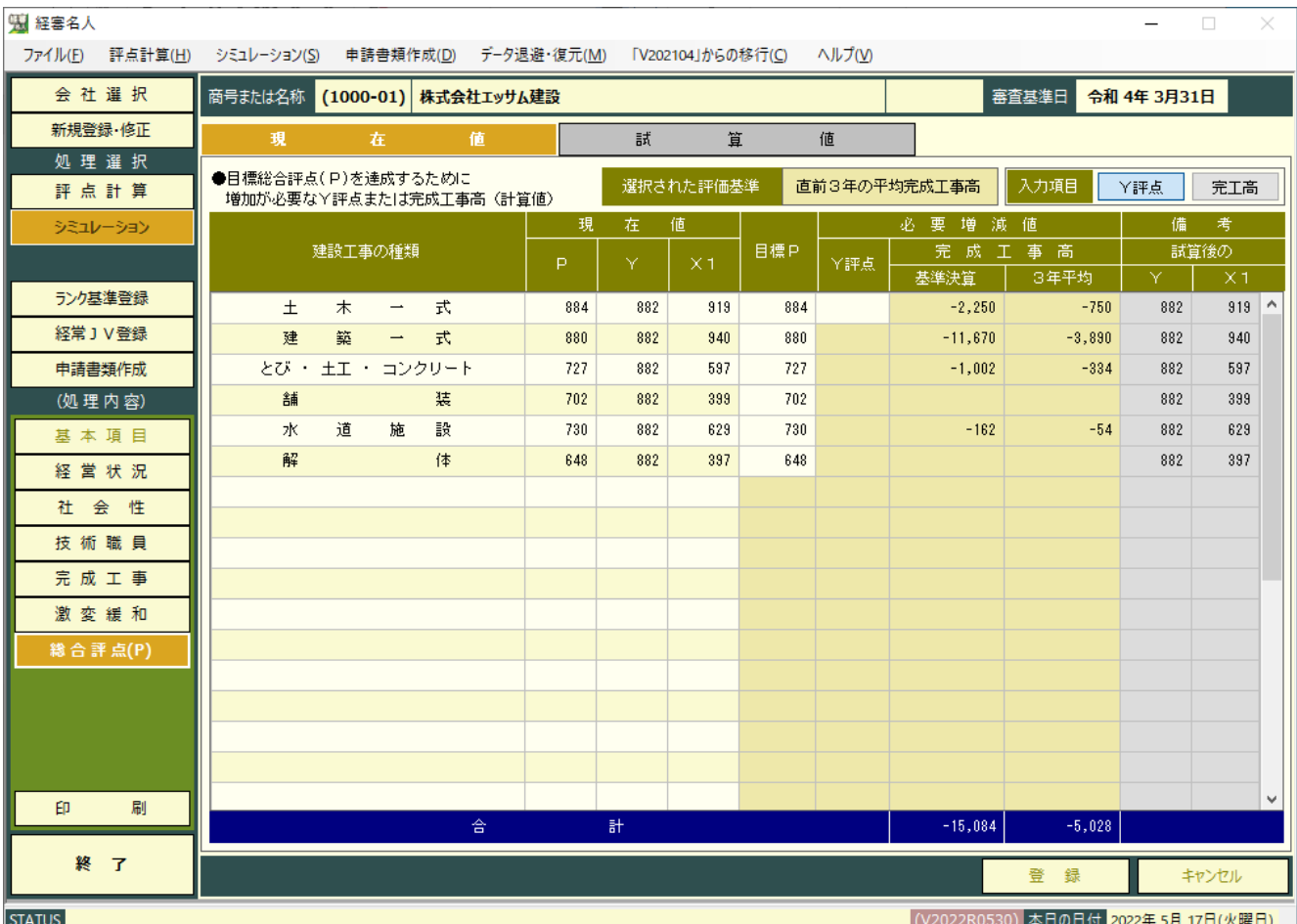

「処理内容」の 除合評点(P) のボタンをクリックすると、上の画面に切り替わります。

このシミュレーション画面は、これまでの評点計算やシミュレーションの結果、総合評点(P)が目標に達していなかっ た場合、その目標とする総合評点(P)を達成するには、Y評点と完成工事高のどちらか、または両方をどれだけ増加する 必要があるかを試算するためのものです。

#### <span id="page-35-1"></span>(1)入力の仕方

①「現在値」、「試算値(シミュレーション後)」の選択

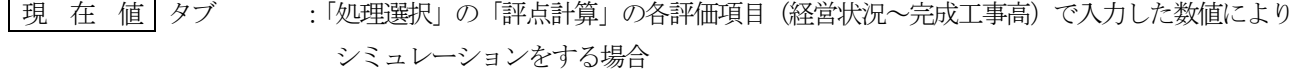

試 算 値 タブ :「処理選択」の「シミュレーション」の各評価項目(経営状況~完成工事高)増減値を加減 した後の数値によりシミュレーションをする場合

# ②入力項目の指定

- ・「Y評点」を入力項目として指定した場合
- 目標P点を達成するため、増加可能なY評点(純増点)を入力し、基準決算期の「完成工事高」はあといくら増額する 必要があるかをシミュレーションします。
- ・「完工高」を入力項目として指定した場合 目標P 点を達成するため、増額可能な完成工事高(純増額)を入力し、基準決算の「Y評点」はあと何点上げる必要が あるかをシミュレーションします。

#### ③目標P 点の入力

基準決算で是非とも達成したい「総合評点(P)」を「目標評点P」の欄に入力してください。
④「必要増減値」の入力

- ・Y評点を入力項目とした場合
- :Y評点の増加可能点数(純増点)を入力してください。
- :シミュレーションの結果、完成工事高の増減額がマイナスとなり、そのマイナス額が基準決算の完成工事高を超えた 場合は、基準決算の完工高がそのままマイナス表示されます。
- ・完成工事高を入力項目とした場合
	- :基準決算内の増額可能完成工事高を「基準決算」欄に入力してください。
- :増減額を基準決算の完成工事高より大きいマイナス金額で入力した場合は、「増減後の完工高がマイナス値となるた め、シミュレーション不能です。」とメッセージを表示します。「OK」ボタンをクリックし、入力をし直してください。

#### (2)画面の見方

①「評点(P、Y、X1)」

: 現在値または、試算値(パュレーション後)の各評点が表示されます。

②「必要増減値」

Y評点 :目標P 点を達成するために必要なP 点の増加点数が表示されます。

または、入力項目としてY評点を選択した場合、その入力した数値が表示されます。

完成工事高

年平均 :「完成工事高・基準決算」欄の金額の2分の1 (評価基準を直前2年の平均完成工事高を選択してい る場合)または、3分の1(評価基準を直前3年の平均完成工事高を選択している場合)の金額が表 示されます。

ここに表示された金額が、X1評点を算出する際の年平均完成工事高に加算されます。

基準決算 :目標P 点を達成するために、当期(基準決算)中に増額が必要な完成工事高が表示されます。また は、入力項目として完成工事高を選択した場合、その入力した金額が表示されます。

③試算後の評点(備考欄)

- Y : 1と2のY評点を合算した評点Yが表示されます。
- X1 : 現在値または、試算値(ジュレション後)の年平均完工高(上記の評点「X1」の完工高)に「必要増減 値・完成工事高」の年平均の金額を加算して計算した評点X1が表示されます。

### (3)その他

- ①登録 :シミュレーションが終了したら、 登 録 ボタンをクリックし、入力内容を保存してください。
- ②処理の中断 :途中で処理を中断したいときは 「キャンセル」 ボタンをクリックしてください。 シミュレーション は中断され、入力内容は消去されます。

<ご注意>

総合評点P のシミュレーションで、「完成工事高」(必要増減値欄)の増減額が工種間での調整に止まらず、完 成工事高合計にも増減が生じた場合でも、X1以外の評点計算は行っていません。

完成工事高合計に増減が生じた場合は、 経営状況 | と | 完成工事高 | でのシミュレーションを再度実施してくださ い。

# Ⅳ.経常JV(共同企業体)の評点計算

### 1.経常JVの構成員の指定

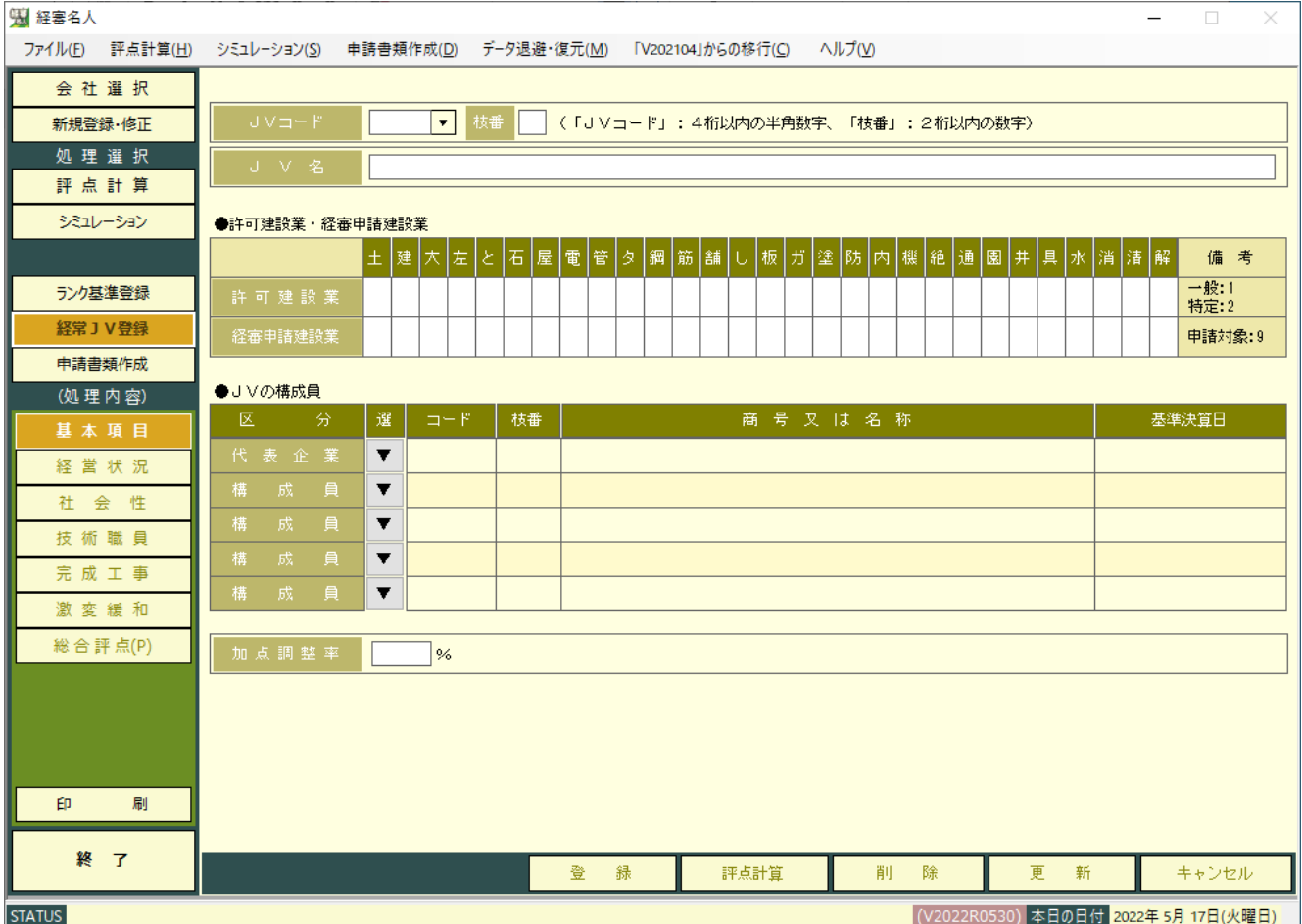

処理選択先の | 経常 J V登録 | ボタンをクリックすると上の画面に切り替わります。

①JVコードと枝番の入力

JVコードを4桁以内の数字で、枝番を2桁以内の数字で入力してください。

②JV名の登録

JV名を入力してください。

③「許可建設業」と「審査対象」の入力

JVの対象となる工種を指定してください。許可建設業の指定は、当該工種にカーソルを合わせ1回クリックする毎に「1」 (一般建設業)、「2」(特定建設業)、ブランク(対象外)と変わります。また、審査対象の指定は、当該工種にカーソルを 合わせ1 回クリックする毎に「9」(経審対象工種)、ブランク(対象外)と変わります。

④構成員の指定

「代表企業」及び「構成員」の右の ▼ をクリックすると入力されている企業の一覧表が表示されますので、該当する行 をクリックするとその企業が代表企業、又は構成員として指定されます。

⑤加点調整率の入力

客観点数の加点調整率を%単位で入力してください。

加点調整率は各都道府県によって異なりますので、確認の上入力してください。

⑥以上の入力が終了したら新規登録の場合は | 登 録 | ボタンを、内容の変更の場合は | 更新 | ボタンをクリックして ください。

# 2.経常JVの評点計算

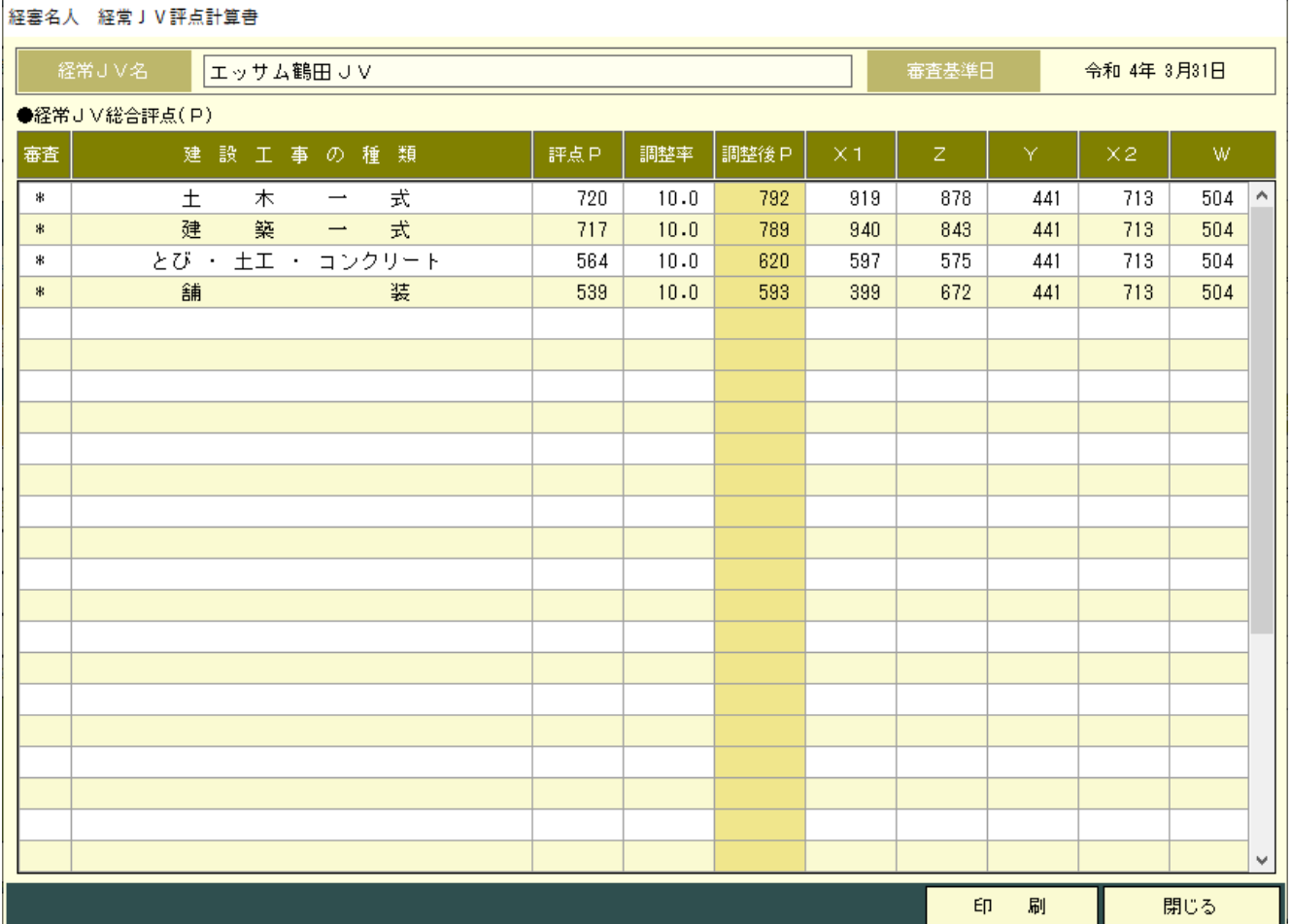

「JVコード」右の ▼ ボタンをクリックすると、コンポボックスが表示されますので、その中から評点計算を行うJV 名を選択し、画面下の | 評点計算 | ボタンをクリックしてください。上の画面が表示されます。

経常JVの評点計算は、次の基準となっています。

- ・工事種類別年間平均完成工事高(X1) 各構成員の工事種類別年間平均完成工事高の和を用いて算出する。
- 
- 
- 
- 
- 
- ·自己資本額、平均利益額 (X2) 各構成員の自己資本額及び平均利益額のそれぞれの和を用いて算出する。 ・経営状況 (Y) 各構成員について算出される経営状況(Y)評点の平均値とする。 ・技術職員数、元請完工高(Z) インスタ構成員について算出される業種別技術職員数値の和、及び 各構成員の元請完工高の和を用いて算出する。 ·その他の審査項目 (社会性等) (W) 各構成員について算出されるその他の審査項目(W)評点の平均値とする。 • 客観的事項の総合評点 (P) P = 0.25X1 + 0.15X2 + 0.20Y + 0.25Z + 0.15W

<経常JV評点計算書の出力>

- •画面下の │ 印刷 │ ボタンをクリックすると、「経常 J V評点計算書」のプレビュー画面が表示されます。
- · | 印刷開始 | ボタンをクリックすると印刷を開始します。(用紙サイズ: B4)

## V.帳票印刷

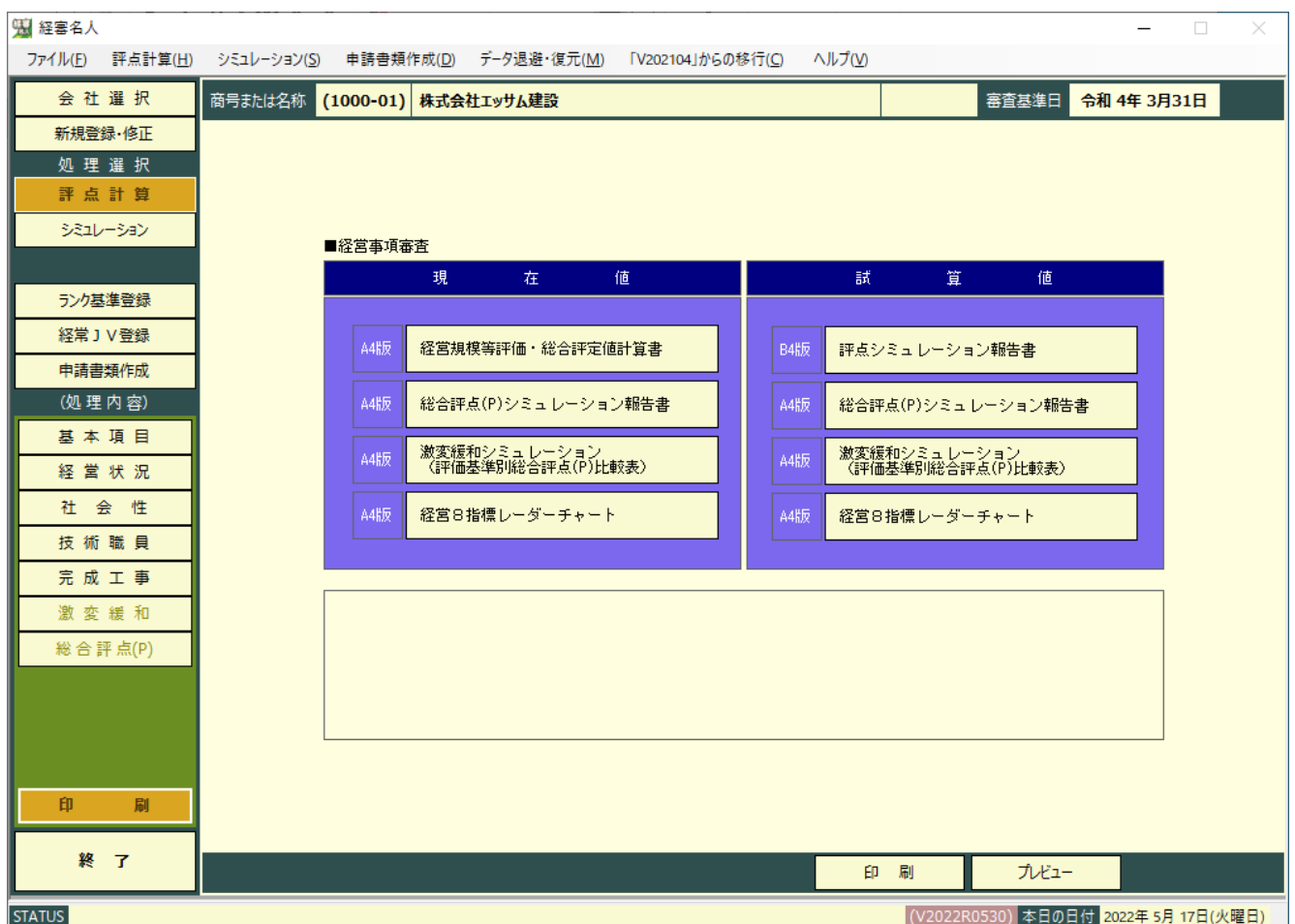

画面左下の 印刷 ボタンをクリックすると上の画面に切り替わります。

なお、各帳表はカラープリンタ対応となっていますので、カラープリンタを使用して印刷してください。

① プリント用紙のセット

帳票名の左に表示されている「A4」、「B4」が当該帳票の用紙サイズです。プリントを開始する前にプリンタ にセットしてある用紙を確認してください。

但し、縮刷機能の付いているプリンタの場合は、「B4」の帳票も縮刷機能を利用し「A4」用紙にプリントする ことができます。帳票の選択後に、③のプリンタ確認画面で用紙サイズを変更してください。

② 帳票の選択

プリントしたい帳票名の上にカーソルを合わせクリックしてください。 プリント内容を画面で確認したい場合は、 プレビュー ボタンをクリックしてください。印刷イメージが画面に表 示されます。 ページ全体 ▼ ボックスで拡大・縮小率を選択して、縦・横スクロール機能を使い内容を確認するこ とができます。

③ 帳票の印刷

印刷開始 ボタンをクリックしてください。

次の画面が表示されたら使用するプリンタ、用紙サイズ等を確認し OK ボタンをクリックしてください。 印刷が終了したら、 閉じる ボタンをクリックし印刷画面を閉じてください。

## 1. 経営規模等評価・総合評定値計算書

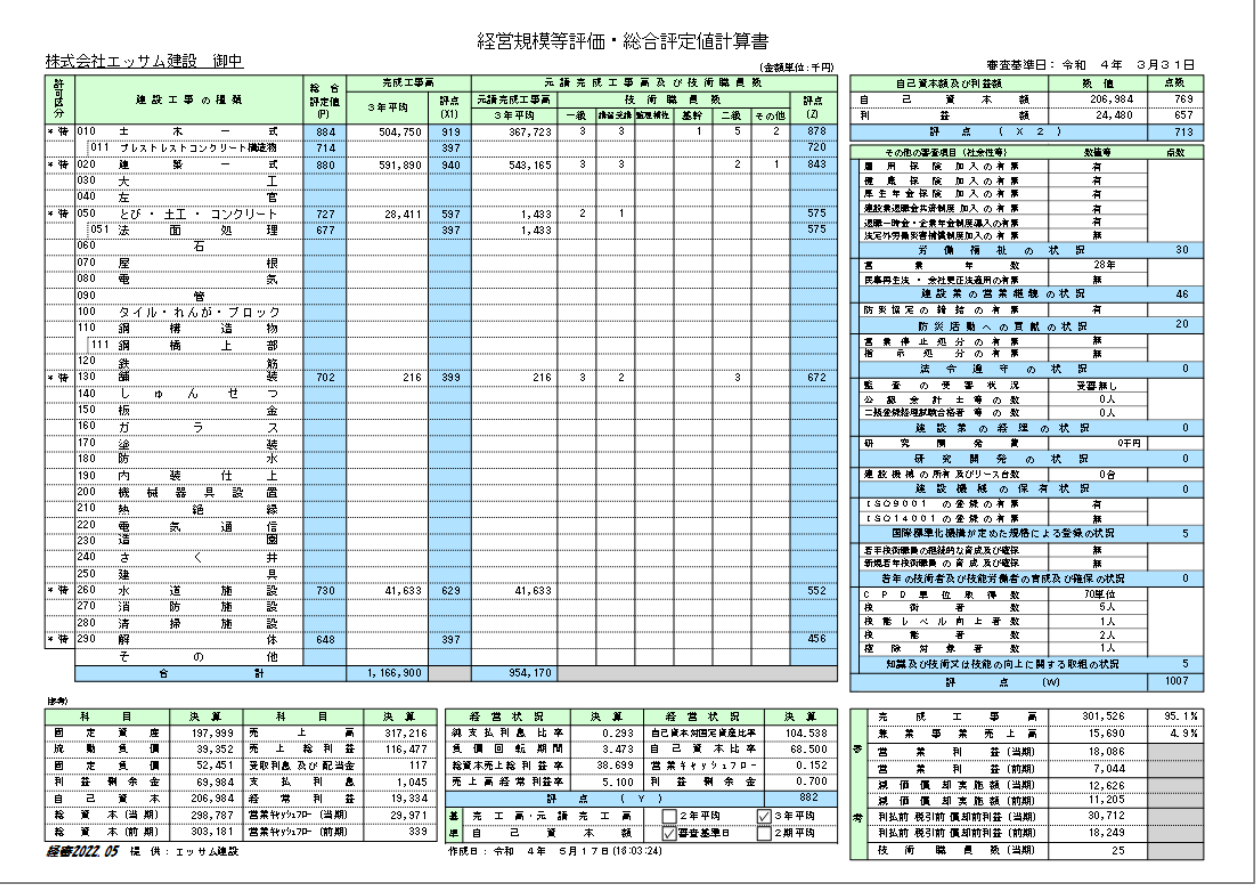

## 2. 評点シミュレーション報告書

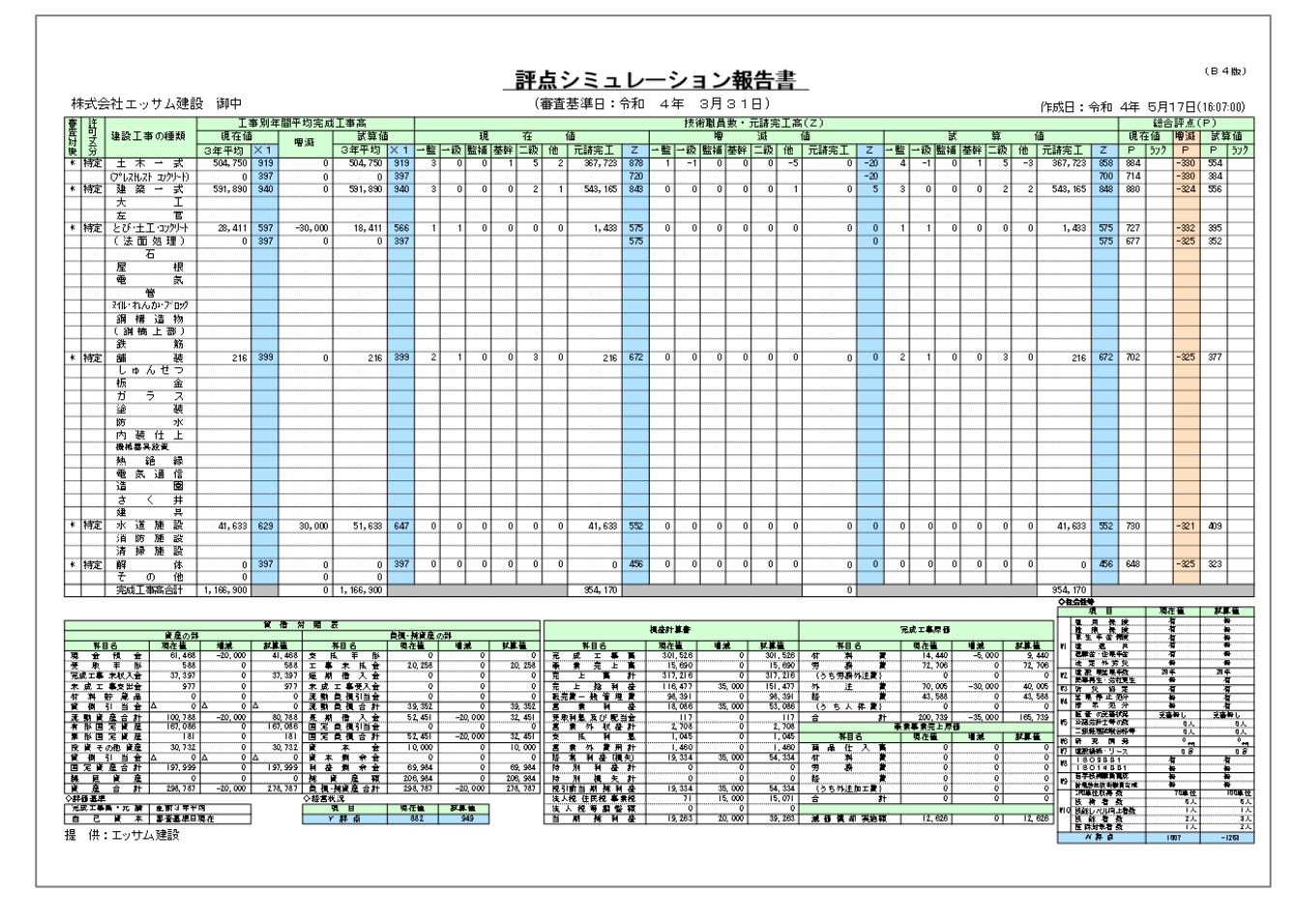

# 3.総合評点(P)シミュレーション報告書

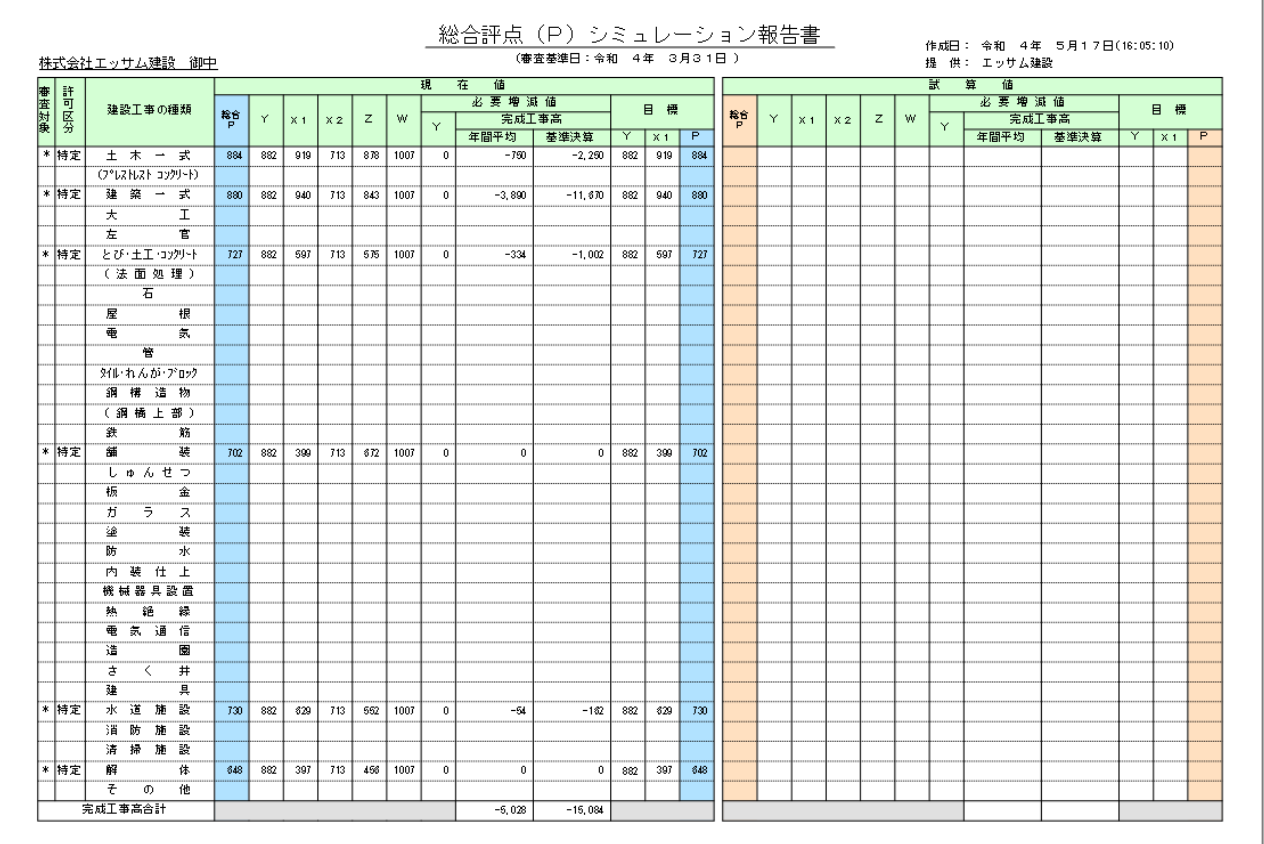

# 4.激変緩和シミュレーション(評価基準別総合評点(P)比較表)

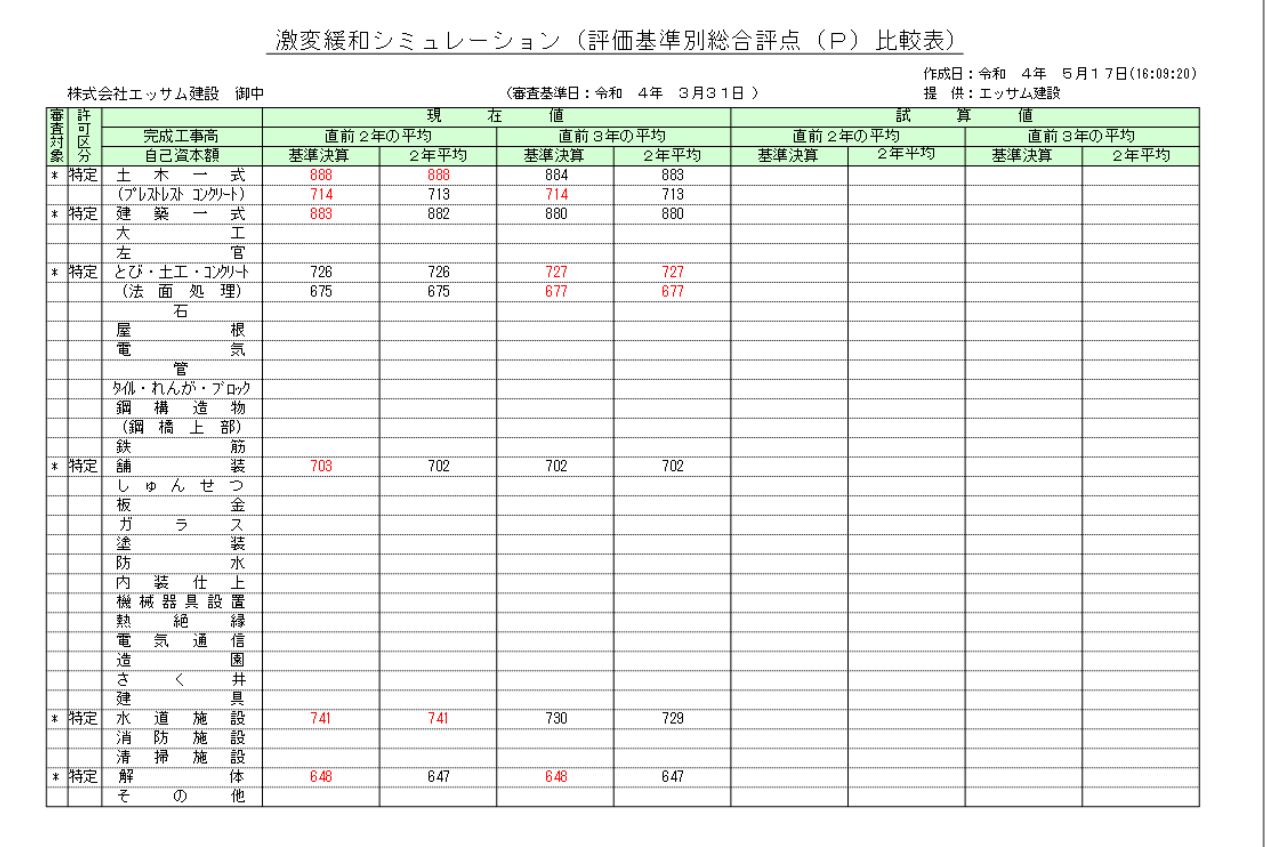

41

![](_page_42_Figure_1.jpeg)

## Ⅵ.申請書類作成

![](_page_43_Picture_146.jpeg)

![](_page_43_Picture_147.jpeg)

## 1.当システムで作成できる申請書類の種類

(1)決算変更届

①事業年度変更届出書 ②変更届 (1) まちらの インストランド 様式第22 号の2(第一面) ③変更届 (2) またのは、 インタンのコントランス 様式第22 号の2(第二面) 40工事経歴書 まんじょう しょうしゃ はんしゃ おおところ 様式第2号 ⑤直前3年の各営業年度における工事施工金額 様式第3 号 ⑥使用人数 またい ちょうしゃ おおおとこ おおおとこ 様式第4号 (7)建設業法施行令第3条に規定する使用人の一覧表 様式第11号 ⑧役員等の住所、生年月日などに関する調書 ⑨建設業法施行令第3条に規定する使用人の住所、生年月日などに関する調書 様式第13 号 ⑩経営規模等評価等申込書 (2)経営状況分析

(1)経営状況分析申請書 まんじょう インストランド 様式第25号の11 ②経営状況分析の申請補足表 ③換算損益計算書

![](_page_44_Picture_235.jpeg)

## 2. 経審申請書類作成の処理手順

![](_page_45_Figure_1.jpeg)

# .決算変更届

(1)事業年度変更届

![](_page_46_Picture_119.jpeg)

予め会社の 新規登録・修正 及び 評点計算 処理において入力した項目が自動表示されます。

表示されている内容を訂正したい場合は、この画面で訂正入力してください。

但し、ここで入力された内容は、申請書類の印刷以外には反映されません。

- 入力画面中の未入力の項目(事業年度「期」の入力し、提出書類の種類の指定)を入力してください。
- 入力が終了したら、 登 録 ボタンをクリックしてください。
- キャンセル ボタンは、この画面で入力した内容を取り消す場合にクリックしてください。

なお、入力途中で 登 録 ボタンをクリックした場合は、登録後に入力した内容のみ取り消されます。

 プレビュー ボタンは、入力後の内容を画面上で印刷イメージにて確認する場合にクリックしてください。印刷イメ ージが画面に表示されます。

印 刷 ボタンは、画面に表示されている申請書類を印刷する場合にクリックしてください。

削 除 ボタンは、表示されている画面の全項目を取り消す(削除)する場合にクリックしてください。

(2)変更届(1)

![](_page_47_Picture_112.jpeg)

- 予め会社の 新規登録・修正 及び 評点計算 処理において入力した項目が自動表示されます。
- 表示されている内容を訂正したい場合は、この画面で訂正入力してください。
- 但し、ここで入力された内容は、申請書類の印刷以外には反映されません。
- 入力画面中の未入力の項目(変更書類、変更事項等)を入力してください。
- 入力が終了したら、 登 録 ボタンをクリックしてください。
- キャンセル ボタンは、この画面で入力した内容を取り消す場合にクリックしてください。
- なお、入力途中で 登 録 ボタンをクリックした場合は、登録後に入力した内容のみ取り消されます。
- プレビュー ボタンは、入力後の内容を画面上で印刷イメージにて確認する場合にクリックしてください。印刷イメ ージが画面に表示されます。
- 印 刷 ボタンは、画面に表示されている申請書類を印刷する場合にクリックしてください。
- 削 除 ボタンは、表示されている画面の全項目を取り消す(削除)する場合にクリックしてください。

(3)変更届(2)

![](_page_48_Picture_186.jpeg)

- ① 予め会社の 新規登録・修正 及び 評点計算 処理において入力した項目が自動表示されます。
- ② 「営業しようとする建設業」(83)の該当する工種の欄に、「1」(一般)又は「2」(特定)を入力してください。
- ③ 「従たる営業所」の「所在地」又は「営業しようとする建設業」に変更がある場合は、 営業しようとする建設業又は従たる営業所の所在地変更 タブを選択し、変更後の内容を入力してください。(営業 しようとする建設業の欄には、変更前の内容も入力してください。
- ④ 従たる営業所を新たに新設した場合は、 従たる営業所の新設 タブを選択し、新設した営業所の名称、所在地等を入 力してください。
- ⑤ 従たる営業所を廃止した場合は、 従たる営業所の廃止 タブを選択し、その内容を入力してください。
- ⑥ 従たる営業所の名称を変更した場合は、変更後の名称で「従たる営業所の新設」により変更後の名称で追加するととも に、「従たる営業所の廃止」により、変更前の名称の当該営業所を廃止してください。
- ⑦ 営業しようとする建設業又は従たる営業所の所在地変更 、従たる営業所の新設 、従たる営業所の廃止 は、それぞ れ別ページでの印刷が必要です。
- ◎ 入力が終了したら、 | 登 録 | ボタンをクリックしてください。
- ⑨ キャンセル ボタンは、この画面の入力項目で現に表示されている内容を取り消す場合にクリックしてください。
- ⑩ プレビュー ボタンは、入力後の内容を画面上で印刷イメージにて確認する場合にクリックしてください。印刷イメ ージが画面に表示されます。
- ⑪ 印 刷 ボタンは、画面に表示されている申請書類を印刷する場合にクリックしてください。
- ① │変更届二面全削除│ボタンは、│変更届(2)│のタブ(「営業しようとする建設業又は営業所の所在地変更」、「従たる 営業所の新設」、「従たる営業所の廃止」)で入力したデータ(登録済みのデータを含む)をすべて削除する場合にクリッ クしてください。
- ⑬ 現画面削除 ボタンは、表示されている画面の全項目を削除する場合にクリックしてください。

![](_page_49_Picture_166.jpeg)

![](_page_49_Picture_167.jpeg)

(1)予め会社の | 新規登録・修正 | 及び | 評点計算 | 処理において入力した項目が自動表示されます。

②表示されている内容を訂正したい場合は、この画面で訂正入力してください。

但し、ここで入力された内容は、申請書類の印刷以外には反映されません。

③入力画面中の未入力の項目(工事の種類、工事の内容)を入力してください。

④未成工事等で完成工事高の金額に集計しない場合は、「除集計」の欄をクリックし、✔マークを付けてください。

⑤入力が終了したら、 登 録 ボタンをクリックしてください。

⑥ キャンセル ボタンは、この画面で入力した内容を取り消す場合にクリックしてください。

- ⑦ プレビュー ボタンは、入力後の内容を画面上で印刷イメージにて確認する場合にクリックしてください。印刷イメ ージが画面に表示されます。
- 8 「印 刷」ボタンは、画面に表示されている申請書類を印刷する場合にクリックしてください。

![](_page_49_Picture_168.jpeg)

(5)直前3年の各事業年度における工事施工金額

![](_page_50_Picture_124.jpeg)

1予め会社の | 新規登録・修正 | 及び | 評点計算 | 処理において入力した項目が自動表示されます。

②表示されている内容を訂正したい場合は、この画面で訂正入力してください。

但し、ここで入力された内容は、申請書類の印刷以外には反映されません。

③入力画面中の未入力の項目(年度毎の請負工事の内容)を入力してください。

4人力が終了したら、 登 録 ボタンをクリックしてください。

⑤ キャンセル ボタンは、この画面で入力した内容を取り消す場合にクリックしてください。

- ⑥ プレビュー ボタンは、入力後の内容を画面上で印刷イメージにて確認する場合にクリックしてください。印刷イメ ージが画面に表示されます。
- ⑦ 印 刷 ボタンは、画面に表示されている申請書類を印刷する場合にクリックしてください。
- 8 | 削 除 | ボタンは、表示されている画面の全項目を取り消す(削除)する場合にクリックしてください。
- ⑨ 1行目削除 を押すと、次のメッセージが表示されます。 はい(Y) ボタンをクリックすると、1行目の「直前3年の 工事施行金額」データが削除され、2行目のデータが1行目に繰り上がります。

![](_page_50_Picture_125.jpeg)

![](_page_51_Picture_121.jpeg)

![](_page_51_Picture_122.jpeg)

①予め会社の 新規登録・修正 及び 評点計算 処理において入力した項目が自動表示されます。

②表示されている内容を訂正したい場合は、この画面で訂正入力してください。

但し、ここで入力された内容は、申請書類の印刷以外には反映されません。

- ③入力画面中の未入力の項目(営業所毎の使用人の人数)を入力してください。
- ④ 行追加 ボタンは、カーソルのある行の上に1行空欄を追加するときに使用します。
- ⑤ 行削除 ボタンは、カーソルのある行を削除するときに使用します。
- ⑥入力が終了したら、 登 録 ボタンをクリックしてください。
- ⑦ キャンセル ボタンは、この画面で入力した内容を取り消す場合にクリックしてください。

- ⑧ プレビュー ボタンは、入力後の内容を画面上で印刷イメージにて確認する場合にクリックしてください。印刷イメ ージが画面に表示されます。
- ⑨ 印 刷 ボタンは、画面に表示されている申請書類を印刷する場合にクリックしてください。
- ⑩ 削 除 ボタンは、表示されている画面の全項目を取り消す(削除)する場合にクリックしてください。

(7)建設業法施行令第3条に規定する使用人の一覧表

![](_page_52_Picture_122.jpeg)

1予め会社の | 新規登録・修正 | 及び | 評点計算 | 処理において入力した項目が自動表示されます。

②表示されている内容を訂正したい場合は、この画面で訂正入力してください。

但し、ここで入力された内容は、申請書類の印刷以外には反映されません。

③入力画面中の未入力の項目(営業所毎の使用人名)を入力してください。

- ④ 行追加 ボタンは、カーソルのある行の上に1行空欄を追加するときに使用します。
- ⑤ 行削除 ボタンは、カーソルのある行を削除するときに使用します。
- ⑥入力が終了したら、 登 録 ボタンをクリックしてください。
- ⑦ キャンセル ボタンは、この画面で入力した内容を取り消す場合にクリックしてください。

- ⑧ プレビュー ボタンは、入力後の内容を画面上で印刷イメージにて確認する場合にクリックしてください。印刷イメ ージが画面に表示されます。
- ⑨ 印 刷 ボタンは、画面に表示されている申請書類を印刷する場合にクリックしてください。
- ⑩ 削 除 ボタンは、表示されている画面の全項目を取り消す(削除)する場合にクリックしてください。

(8)役員等の住所、生年月日などに関する調書

![](_page_53_Picture_105.jpeg)

1予め会社の | 新規登録・修正 | 及び | 評点計算 | 処理において入力した項目が自動表示されます。

②表示されている内容を訂正したい場合は、この画面で訂正入力してください。

但し、ここで入力された内容は、申請書類の印刷以外には反映されません。

③入力画面中の未入力の項目(役員の住所、氏名、職名、生年月日、賞罰)を入力してください。

④入力が終了したら、 登 録 ボタンをクリックしてください。

⑤ キャンセル ボタンは、この画面で入力した内容を取り消す場合にクリックしてください。

- ⑥ プレビュー ボタンは、入力後の内容を画面上で印刷イメージにて確認する場合にクリックしてください。印刷イメ ージが画面に表示されます。
- ⑦ 印 刷 ボタンは、画面に表示されている申請書類を印刷する場合にクリックしてください。
- ⑧ 削 除 ボタンは、表示されている画面の全項目を取り消す(削除)する場合にクリックしてください。

![](_page_54_Picture_119.jpeg)

(9)建設業法施行令第3条に規定する使用人の住所、生年月日などに関する調書

①予め会社の 新規登録・修正 及び 評点計算 処理において入力した項目が自動表示されます。

②表示されている内容を訂正したい場合は、この画面で訂正入力してください。

但し、ここで入力された内容は、申請書類の印刷以外には反映されません。

③入力画面中の未入力の項目(使用人の住所、氏名、生年月日、営業所名、職名、賞罰)を入力してください。

- ④ 使用人一覧 ボタンは、 使用人一覧表 で入力した内容を画面上に表示するときに使用します。
- ⑤入力が終了したら、 登 録 ボタンをクリックしてください。
- ⑥ キャンセル ボタンは、この画面で入力した内容を取り消す場合にクリックしてください。

- ⑦ プレビュー ボタンは、入力後の内容を画面上で印刷イメージにて確認する場合にクリックしてください。印刷イメ ージが画面に表示されます。
- 8 [印 刷] ボタンは、画面に表示されている申請書類を印刷する場合にクリックしてください。
- ⑨ 削 除 ボタンは、表示されている画面の全項目を取り消す(削除)する場合にクリックしてください。

#### (10)経営規模等評価等申込書

![](_page_55_Picture_96.jpeg)

1予め会社の 新規登録・修正 及び | 評点計算 | 処理において入力した項目が自動表示されます。

②表示されている内容を訂正したい場合は、この画面で訂正入力してください。

但し、ここで入力された内容は、申請書類の印刷以外には反映されません。

③訂正入力が終了したら、 登 録 ボタンをクリックしてください。

④ キャンセル ボタンは、この画面で入力した内容を取り消す場合にクリックしてください。

なお、入力途中で「登録」ボタンをクリックした場合は、登録後に入力した内容のみ取り消されます。

⑤ プレビュー ボタンは、入力後の内容を画面上で印刷イメージにて確認する場合にクリックしてください。印刷イメ ージが画面に表示されます。

⑥ 印 刷 ボタンは、画面に表示されている申請書類を印刷する場合にクリックしてください。

⑦ 削 除 ボタンは、表示されている画面の全項目を取り消す(削除)する場合にクリックしてください。

# 4.経営状況分析

(1)経営状況分析機関名等の登録

![](_page_56_Picture_69.jpeg)

①表示されている内容を訂正したい場合は、この画面で訂正入力してください。

但し、ここで入力された内容は、申請書類の印刷以外には反映されません。

②訂正入力が終了したら、 登 録 ボタンをクリックしてください。

③ キャンセル ボタンは、この画面で入力した内容を取り消す場合にクリックしてください。

なお、入力途中で |登録| ボタンをクリックした場合は、登録後に入力した内容のみ取り消されます。

④ 削 除 ボタンは、表示されている画面の全項目を取り消す(削除)する場合にクリックしてください。

#### (2)経営状況分析申請書

![](_page_57_Picture_103.jpeg)

1予め会社の 新規登録・修正 及び | 評点計算 | 処理において入力した項目が自動表示されます。

②表示されている内容を訂正したい場合は、この画面で訂正入力してください。

但し、ここで入力された内容は、申請書類の印刷以外には反映されません。

③入力画面中の未入力の項目を入力してください。

4人力が終了したら、 登 録 ボタンをクリックしてください。

⑤ キャンセル ボタンは、この画面で入力した内容を取り消す場合にクリックしてください。

- ⑥ プレビュー ボタンは、入力後の内容を画面上で印刷イメージにて確認する場合にクリックしてください。印刷イメ ージが画面に表示されます。
- ⑦ 印 刷 ボタンは、画面に表示されている申請書類を印刷する場合にクリックしてください。
- ⑨ 削 除 ボタンは、表示されている画面の全項目を取り消す(削除)する場合にクリックしてください。

#### (3)経営状況分析の申請補足表

![](_page_58_Picture_106.jpeg)

1予め会社の 新規登録・修正 及び | 評点計算 | 処理において入力した項目が自動表示されます。

②表示されている内容を訂正したい場合は、この画面で訂正入力してください。

但し、ここで入力された内容は、申請書類の印刷以外には反映されません。

③入力画面中の未入力の項目(受取手形割引高、受取手形裏書譲渡高)を入力してください。

④入力が終了したら、 登 録 ボタンをクリックしてください。

⑤ キャンセル ボタンは、この画面で入力した内容を取り消す場合にクリックしてください。

- ⑥ プレビュー ボタンは、入力後の内容を画面上で印刷イメージにて確認する場合にクリックしてください。印刷イメ ージが画面に表示されます。
- ⑦ 印 刷 ボタンは、画面に表示されている申請書類を印刷する場合にクリックしてください。
- 8 | 削 除 | ボタンは、表示されている画面の全項目を取り消す(削除)する場合にクリックしてください。

### (4)換算損益計算書

①売上・売上原価

![](_page_59_Picture_150.jpeg)

1)予め会社の | 新規登録・修正 | 及び | 評点計算 | 処理において入力した項目が自動表示されます。

2)表示されている内容を訂正したい場合は、この画面で訂正入力してください。

但し、ここで入力された内容は、申請書類の印刷以外には反映されません。

3)入力画面中の未入力の項目(当期の会計期間の月数、前期の決算年月日、前期の金額、当期の金額)を入力してくださ い。

当期金額に加算する前期換算額は、「 前期金額 ÷ 12 × (12 – 当期の月数) 」で計算します。

当期換算額は、「 前期の換算額 + 当期金額 」で計算します。

- 4)入力が終了したら、 登 録 ボタンをクリックしてください。
- 5) キャンセル ボタンは、この画面で入力した内容を取り消す場合にクリックしてください。

- 6) プレビュー ボタンは、入力後の内容を画面上で印刷イメージにて確認する場合にクリックしてください。印刷イメ ージが画面に表示されます。
- 7) | 印 刷 | ボタンは、画面に表示されている申請書類を印刷する場合にクリックしてください。
- 8) | 削 | 除 | ボタンは、表示されている画面の全項目を取り消す(削除)する場合にクリックしてください。

②販売費及び一般管理費

![](_page_60_Picture_138.jpeg)

1)予め会社の 新規登録・修正 及び 評点計算 処理において入力した項目が自動表示されます。

2)表示されている内容を訂正したい場合は、この画面で訂正入力してください。 但し、ここで入力された内容は、申請書類の印刷以外には反映されません。

3)入力画面中の未入力の項目(前期の金額、当期の金額)を入力してください。

 当期金額に加算する前期換算額は、「 前期金額 ÷ 12 × (12 – 当期の月数) 」で計算します。 当期換算額は、「 前期の換算額 + 当期金額 」で計算します。

- 4)入力が終了したら、 登 録 ボタンをクリックしてください。
- 5) キャンセル ボタンは、この画面で入力した内容を取り消す場合にクリックしてください。 なお、入力途中で「登録」ボタンをクリックした場合は、登録後に入力した内容のみ取り消されます。
- 6) | プレビュー | ボタンは、入力後の内容を画面上で印刷イメージにて確認する場合にクリックしてください。印刷イメ ージが画面に表示されます。
- 7) [印 刷] ボタンは、画面に表示されている申請書類を印刷する場合にクリックしてください。
- 8) | 削 除 | ボタンは、表示されている画面の全項目を取り消す(削除)する場合にクリックしてください。

③営業外損益・特別損益

![](_page_61_Picture_138.jpeg)

1)予め会社の 新規登録・修正 及び 評点計算 処理において入力した項目が自動表示されます。

2)表示されている内容を訂正したい場合は、この画面で訂正入力してください。 但し、ここで入力された内容は、申請書類の印刷以外には反映されません。

3)入力画面中の未入力の項目(前期の金額、当期の金額)を入力してください。

 当期金額に加算する前期換算額は、「 前期金額 ÷ 12 × (12 – 当期の月数) 」で計算します。 当期換算額は、「 前期の換算額 + 当期金額 」で計算します。

- 4)入力が終了したら、 登 録 ボタンをクリックしてください。
- 5) キャンセル ボタンは、この画面で入力した内容を取り消す場合にクリックしてください。 なお、入力途中で「登録」ボタンをクリックした場合は、登録後に入力した内容のみ取り消されます。
- 6) | プレビュー | ボタンは、入力後の内容を画面上で印刷イメージにて確認する場合にクリックしてください。印刷イメ ージが画面に表示されます。
- 7) 印 刷 ボタンは、画面に表示されている申請書類を印刷する場合にクリックしてください。
- 8) | 削 除 | ボタンは、表示されている画面の全項目を取り消す(削除)する場合にクリックしてください。

④完成工事原価・兼業事業売上原価

![](_page_62_Picture_137.jpeg)

1)予め会社の 新規登録・修正 及び 評点計算 処理において入力した項目が自動表示されます。

2)表示されている内容を訂正したい場合は、この画面で訂正入力してください。 但し、ここで入力された内容は、申請書類の印刷以外には反映されません。

3)入力画面中の未入力の項目(前期の金額、当期の金額)を入力してください。 当期金額に加算する前期換算額は、「 前期金額 ÷ 12 × (12 – 当期の月数) 」で計算します。 当期換算額は、「前期の換算額 + 当期金額 」で計算します。

- 4)入力が終了したら、 登 録 ボタンをクリックしてください。
- 5) キャンセル ボタンは、この画面で入力した内容を取り消す場合にクリックしてください。 なお、入力途中で「登録」ボタンをクリックした場合は、登録後に入力した内容のみ取り消されます。
- 6) プレビュー ボタンは、入力後の内容を画面上で印刷イメージにて確認する場合にクリックしてください。印刷イメ ージが画面に表示されます。
- 7) [印 刷] ボタンは、画面に表示されている申請書類を印刷する場合にクリックしてください。
- 8) [削 除 ボタンは、表示されている画面の全項目を取り消す(削除)する場合にクリックしてください。

## 5.経営規模等評価申請

(1)経営規模等評価等申請書(表紙)

![](_page_63_Picture_104.jpeg)

1予め会社の | 新規登録・修正 | 及び | 評点計算 | 処理において入力した項目が自動表示されます。

②表示されている内容を訂正したい場合は、この画面で訂正入力してください。

但し、ここで入力された内容は、申請書類の印刷以外には反映されません。

③訂正入力が終了したら、 登 録 ボタンをクリックしてください。

④ キャンセル ボタンは、この画面で入力した内容を取り消す場合にクリックしてください。

- ⑤ プレビュー ボタンは、入力後の内容を画面上で印刷イメージにて確認する場合にクリックしてください。印刷イメ ージが画面に表示されます。
- ⑥ 印 刷 ボタンは、画面に表示されている申請書類を印刷する場合にクリックしてください。
- ⑦ 削 除 ボタンは、表示されている画面の全項目を取り消す(削除)する場合にクリックしてください。

(2)経営規模等評価申請書

![](_page_64_Picture_122.jpeg)

1予め会社の | 新規登録・修正 | 及び | 評点計算 | 処理において入力した項目が自動表示されます。

②表示されている内容を訂正したい場合は、この画面で訂正入力してください。

但し、ここで入力された内容は、申請書類の印刷以外には反映されません。

③入力画面中の未入力の項目を入力してください。

- ④「申請等の区分」が「4」(経営規模等評価の再審査の申立及び総合評定値の請求)及び「5」(経営規模等評価の再審査の 申立)の場合は、「再審査を求める事項」及び「再審査を求める理由」を必ず入力してください。
- ⑤入力が終了したら、 登 録 ボタンをクリックしてください。
- ⑥ キャンセル ボタンは、この画面で入力した内容を取り消す場合にクリックしてください。

- ⑦ プレビュー ボタンは、入力後の内容を画面上で印刷イメージにて確認する場合にクリックしてください。印刷イメ ージが画面に表示されます。
- ⑧ 印 刷 ボタンは、画面に表示されている申請書類を印刷する場合にクリックしてください。
- ③ | 削 除 | ボタンは、表示されている画面の全項目を取り消す(削除)する場合にクリックしてください。

(3)工事種類別完成工事高・元請完成工事高

![](_page_65_Picture_132.jpeg)

1予め会社の | 新規登録・修正 | 及び | 評点計算 | 処理において入力した項目が自動表示されます。

②表示されている内容を訂正したい場合は、この画面で訂正入力してください。

但し、ここで入力された内容は、申請書類の印刷以外には反映されません。

③入力画面中の未入力の項目を入力してください。

④計算基準区分「1」(2年平均)を選択した場合の「事業年度」の入力は、上段2項目(「前審査対象事業年度又は、前々 審査対象事業年度」と「審査対象事業年度」)のみを入力してください。完成工事高と元請完成工事高の入力も「前期 又は前期と前々期の平均」と「審査対象行年度」のみを入力してください。

計算基準区分「2」(3年平均)を選択した場合は、全項目を入力してください。

- ⑤入力が終了したら、 登 録 ボタンをクリックしてください。
- ⑥ キャンセル ボタンは、この画面で入力した内容を取り消す場合にクリックしてください。

- ⑦ プレビュー ボタンは、入力後の内容を画面上で印刷イメージにて確認する場合にクリックしてください。印刷イメ ージが画面に表示されます。
- 8 [印 刷] ボタンは、画面に表示されている申請書類を印刷する場合にクリックしてください。
- ⑨ 削 除 ボタンは、表示されている画面の全項目を取り消す(削除)する場合にクリックしてください。

(4)その他の審査項目(社会性等)

![](_page_66_Picture_106.jpeg)

1予め会社の 新規登録・修正 及び | 評点計算 | 処理において入力した項目が自動表示されます。

②表示されている内容を訂正したい場合は、この画面で訂正入力してください。

但し、ここで入力された内容は、申請書類の印刷以外には反映されません。

③入力画面中の未入力の項目を入力してください。

4人力が終了したら、 登 録 ボタンをクリックしてください。

⑤ キャンセル ボタンは、この画面で入力した内容を取り消す場合にクリックしてください。

- ⑥ プレビュー ボタンは、入力後の内容を画面上で印刷イメージにて確認する場合にクリックしてください。印刷イメ ージが画面に表示されます。
- ⑦ 印 刷 ボタンは、画面に表示されている申請書類を印刷する場合にクリックしてください。
- 8 | 削 除 | ボタンは、表示されている画面の全項目を取り消す(削除)する場合にクリックしてください。

(5)技術職員名簿

![](_page_67_Picture_145.jpeg)

1予め会社の | 新規登録・修正 | 及び | 評点計算 | 処理において入力した項目が自動表示されます。

②表示されている内容を訂正したい場合は、この画面で訂正入力してください。

但し、ここで入力された内容は、申請書類の印刷以外には反映されません。

③ 行挿入 ボタンは、カーソルのある行の上に1行追加する場合に使用します。

④ 行削除 ボタンは、カーソルのある行を削除する場合に使用します。

⑤ 上移動 ボタンは、カーソルのある行を1行上に移動するときに使用します。

⑥ 下移動 ボタンは、カーソルのある行を1行下に移動するときに使用します。

⑦入力が終了したら、 登 録 ボタンをクリックしてください。

⑧ キャンセル ボタンは、この画面で入力した内容を取り消す場合にクリックしてください。

なお、入力途中で「登 録」ボタンをクリックした場合は、登録後に入力した内容のみ取り消されます。

◎ | プレビュー | ボタンは、入力後の内容を画面上で印刷イメージにて確認する場合にクリックしてください。印刷イメ ージが画面に表示されます。

⑩ 印 刷 ボタンは、画面に表示されている申請書類を印刷する場合にクリックしてください。

⑪ 削 除 ボタンは、表示されている画面の全項目を取り消す(削除)する場合にクリックしてください。

⑫ 業種コード ボタンをクリックすると業種コード一覧表が画面上に表示されます。

⑬ 資格区分 ボタンをクリックすると資格区分一覧表が画面上に表示されます。

(6)技術職員以外の職員名簿

![](_page_68_Picture_138.jpeg)

1予め会社の | 新規登録・修正 | 及び | 評点計算 | 処理において入力した項目が自動表示されます。

②表示されている内容を訂正したい場合は、この画面で訂正入力してください。

但し、ここで入力された内容は、申請書類の印刷以外には反映されません。

③入力画面中の未入力の項目(技術職員以外の職員の氏名、生年月日、経験年数)を入力してください。

- ④ 行挿入 ボタンは、カーソルのある行の上に1行追加する場合に使用します。
- ⑤ 行削除 ボタンは、カーソルのある行を削除する場合に使用します。
- ⑥ 上移動 ボタンは、カーソルのある行を1行上に移動するときに使用します。
- ⑦ 下移動 ボタンは、カーソルのある行を1行下に移動するときに使用します。
- 8入力が終了したら、 登 録 ボタンをクリックしてください。
- ⑨ キャンセル ボタンは、この画面で入力した内容を取り消す場合にクリックしてください。
- なお、入力途中で | 登 録 | ボタンをクリックした場合は、登録後に入力した内容のみ取り消されます。 ⑩ プレビュー ボタンは、入力後の内容を画面上で印刷イメージにて確認する場合にクリックしてください。印刷イメ
- ージが画面に表示されます。
- ⑪ 印 刷 ボタンは、画面に表示されている申請書類を印刷する場合にクリックしてください。
- ⑫ 削 除 ボタンは、表示されている画面の全項目を取り消す(削除)する場合にクリックしてください。

(7)CPD 単位を取得した技術者名簿

![](_page_69_Picture_121.jpeg)

①入力画面中の未入力の項目(CPD 単位を取得した技術者の氏名、生年月日、CPD 単位)を入力してください。

行挿入 ボタンは、カーソルのある行の上に1行追加する場合に使用します。

- 行削除 ボタンは、カーソルのある行を削除する場合に使用します。
- 上移動 ボタンは、カーソルのある行を1行上に移動するときに使用します。
- 下移動 ボタンは、カーソルのある行を1行下に移動するときに使用します。
- ⑥入力が終了したら、 登 録 ボタンをクリックしてください。

キャンセル ボタンは、この画面で入力した内容を取り消す場合にクリックしてください。

- プレビュー ボタンは、入力後の内容を画面上で印刷イメージにて確認する場合にクリックしてください。印刷イメ ージが画面に表示されます。
- 印 刷 ボタンは、画面に表示されている申請書類を印刷する場合にクリックしてください。
- 削 除 ボタンは、表示されている画面の全項目を取り消す(削除)する場合にクリックしてください。

(8)技能者名簿

![](_page_70_Picture_117.jpeg)

①入力画面中の未入力の項目(技能者の氏名、生年月日、評価日、レベル向上の有無、控除対象)を入力してください。

② 行挿入 ボタンは、カーソルのある行の上に1行追加する場合に使用します。

- ③ 行削除 ボタンは、カーソルのある行を削除する場合に使用します。
- ④ 上移動 ボタンは、カーソルのある行を1行上に移動するときに使用します。
- ⑤ 下移動 ボタンは、カーソルのある行を1行下に移動するときに使用します。
- ⑥入力が終了したら、 登 録 ボタンをクリックしてください。

⑦ キャンセル ボタンは、この画面で入力した内容を取り消す場合にクリックしてください。

- ⑧ プレビュー ボタンは、入力後の内容を画面上で印刷イメージにて確認する場合にクリックしてください。印刷イメ ージが画面に表示されます。
- ◎ | 印 刷 | ボタンは、画面に表示されている申請書類を印刷する場合にクリックしてください。
- ⑩ 削 除 ボタンは、表示されている画面の全項目を取り消す(削除)する場合にクリックしてください。

(9)審査手数料証紙はり付け書

![](_page_71_Picture_33.jpeg)

① プレビュー ボタンは、入力後の内容を画面上で印刷イメージにて確認する場合にクリックしてください。印刷イメ ージが画面に表示されます。

②  $\boxed{$  印 | 刷 | ボタンは、画面に表示されている審査手数料の証紙貼付用の台紙が印刷されます。
### 6.建設業許可申請(国土交通省様式)

(1)建設業許可申請書

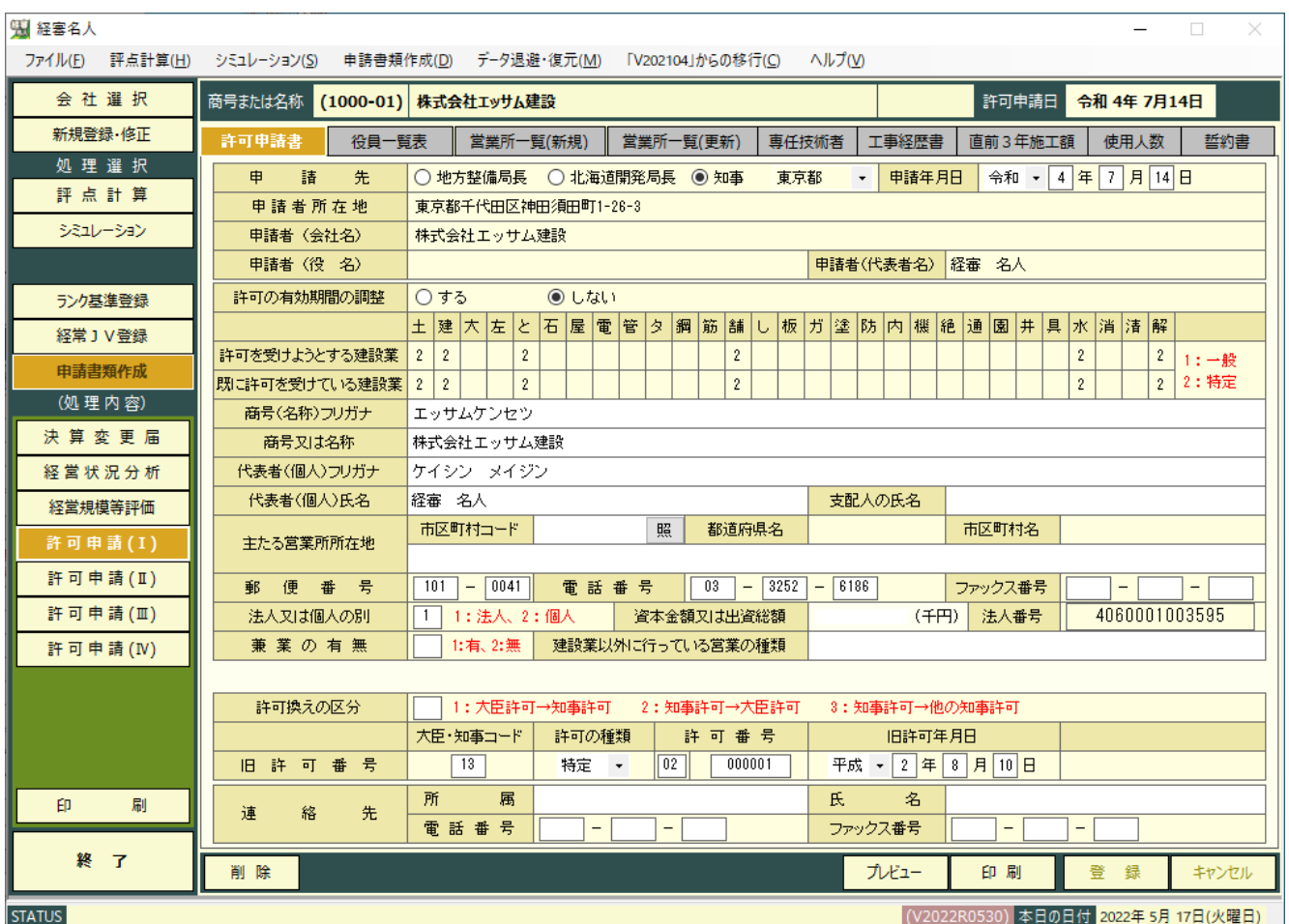

1予め会社の 新規登録・修正 及び 評点計算 処理において入力した項目が自動表示されます。

②表示されている内容を訂正したい場合は、この画面で訂正入力してください。

但し、ここで入力された内容は、申請書類の印刷以外には反映されません。

③入力画面中の未入力の項目を入力してください。

4人力が終了したら、 登 録 ボタンをクリックしてください。

⑤ キャンセル ボタンは、この画面で入力した内容を取り消す場合にクリックしてください。

なお、入力途中で「登録」ボタンをクリックした場合は、登録後に入力した内容のみ取り消されます。

⑥ プレビュー ボタンは、入力後の内容を画面上で印刷イメージにて確認する場合にクリックしてください。印刷イメ ージが画面に表示されます。

⑦ 印 刷 ボタンは、画面に表示されている申請書類を印刷する場合にクリックしてください。

⑧ 削 除 ボタンは、表示されている画面の全項目を取り消す(削除)する場合にクリックしてください。

(2)役員等の一覧表

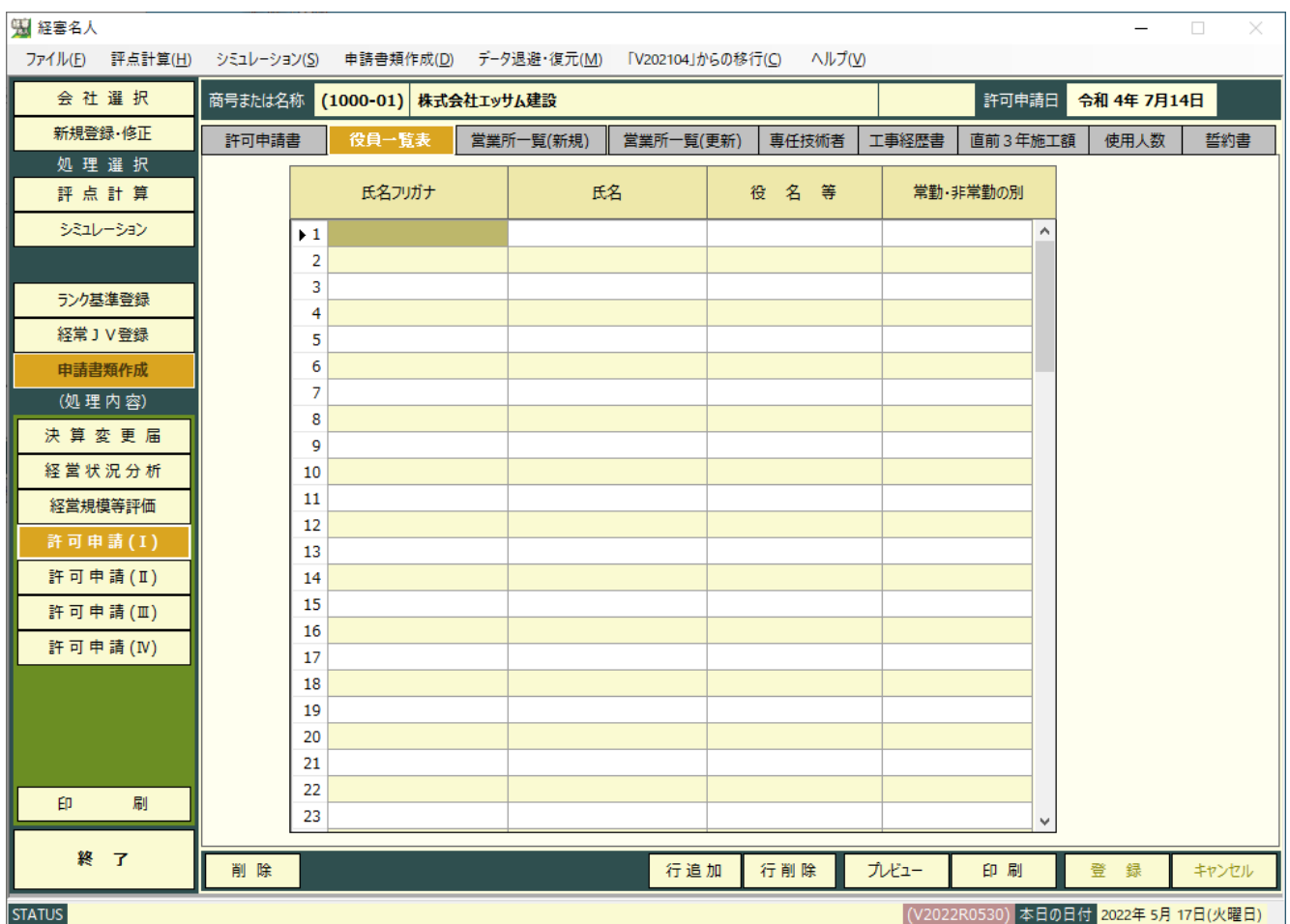

1予め会社の | 新規登録・修正 | 及び | 評点計算 | 処理において入力した項目が自動表示されます。

②表示されている内容を訂正したい場合は、この画面で訂正入力してください。

但し、ここで入力された内容は、申請書類の印刷以外には反映されません。

③入力画面中の未入力の項目を入力してください。

④ 行追加 ボタンは、カーソルのある行の上に1行空欄を追加するときに使用します。

⑤ 行削除 ボタンは、カーソルのある行を削除するときに使用します。

⑥入力が終了したら、 登 録 ボタンをクリックしてください。

⑦ キャンセル ボタンは、この画面で入力した内容を取り消す場合にクリックしてください。

- ⑧ プレビュー ボタンは、入力後の内容を画面上で印刷イメージにて確認する場合にクリックしてください。印刷イメ ージが画面に表示されます。
- ⑨ 印 刷 ボタンは、画面に表示されている申請書類を印刷する場合にクリックしてください。
- ⑩ 削 除 ボタンは、表示されている画面の全項目を取り消す(削除)する場合にクリックしてください。

(3)営業所一覧表(新規・更新)

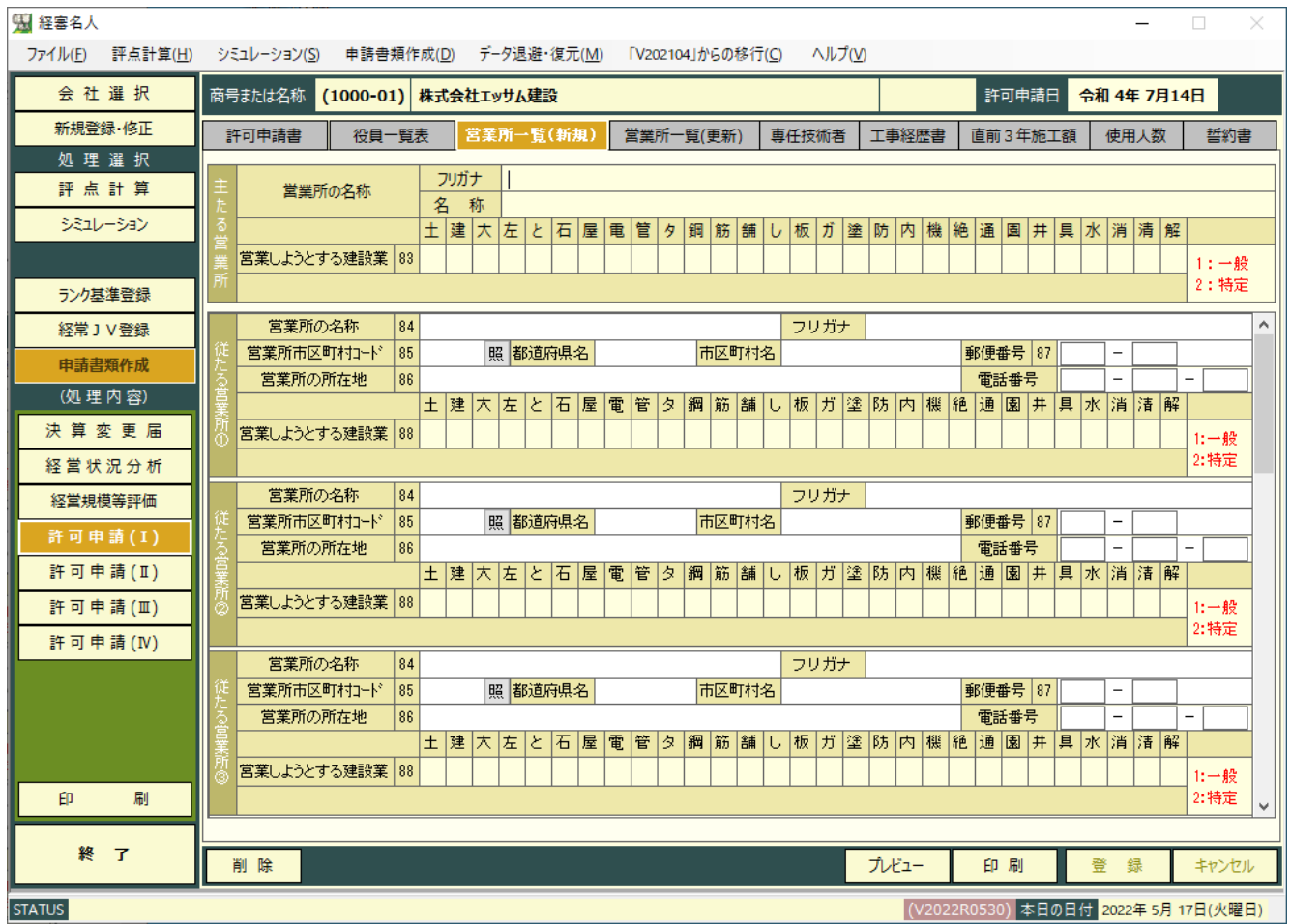

1予め会社の 新規登録・修正 及び | 評点計算 | 処理において入力した項目が自動表示されます。

②表示されている内容を訂正したい場合は、この画面で訂正入力してください。

但し、ここで入力された内容は、申請書類の印刷以外には反映されません。

③入力画面中の未入力の項目を入力してください。

4人力が終了したら、 登 録 ボタンをクリックしてください。

⑤ キャンセル ボタンは、この画面で入力した内容を取り消す場合にクリックしてください。

- ⑥ プレビュー ボタンは、入力後の内容を画面上で印刷イメージにて確認する場合にクリックしてください。印刷イメ ージが画面に表示されます。
- ⑦ 印 刷 ボタンは、画面に表示されている申請書類を印刷する場合にクリックしてください。
- ⑧ 削 除 ボタンは、表示されている画面の全項目を取り消す(削除)する場合にクリックしてください。

(4)専任技術者一覧表

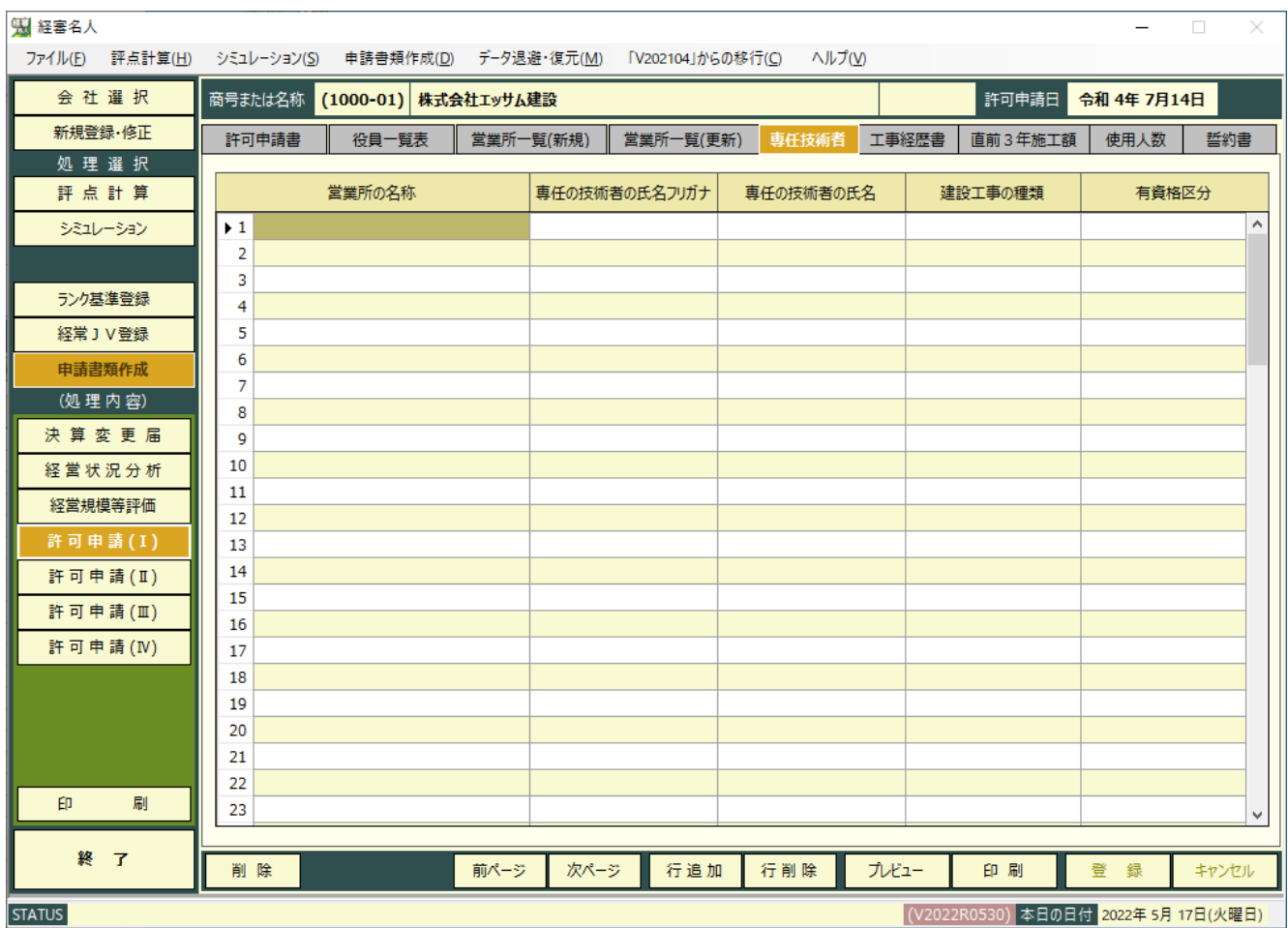

1予め会社の 新規登録・修正 及び | 評点計算 | 処理において入力した項目が自動表示されます。

②表示されている内容を訂正したい場合は、この画面で訂正入力してください。

但し、ここで入力された内容は、申請書類の印刷以外には反映されません。

③入力画面中の未入力の項目(営業所毎の使用人の人数)を入力してください。

④ 行追加 ボタンは、カーソルのある行の上に1行空欄を追加するときに使用します。

⑤ 行削除 ボタンは、カーソルのある行を削除するときに使用します。

- ⑥入力が終了したら、 登 録 ボタンをクリックしてください。
- ⑦ キャンセル ボタンは、この画面で入力した内容を取り消す場合にクリックしてください。

- ⑧ プレビュー ボタンは、入力後の内容を画面上で印刷イメージにて確認する場合にクリックしてください。印刷イメ ージが画面に表示されます。
- ⑨ 印 刷 ボタンは、画面に表示されている申請書類を印刷する場合にクリックしてください。
- ⑩ 削 除 ボタンは、表示されている画面の全項目を取り消す(削除)する場合にクリックしてください。

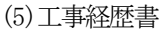

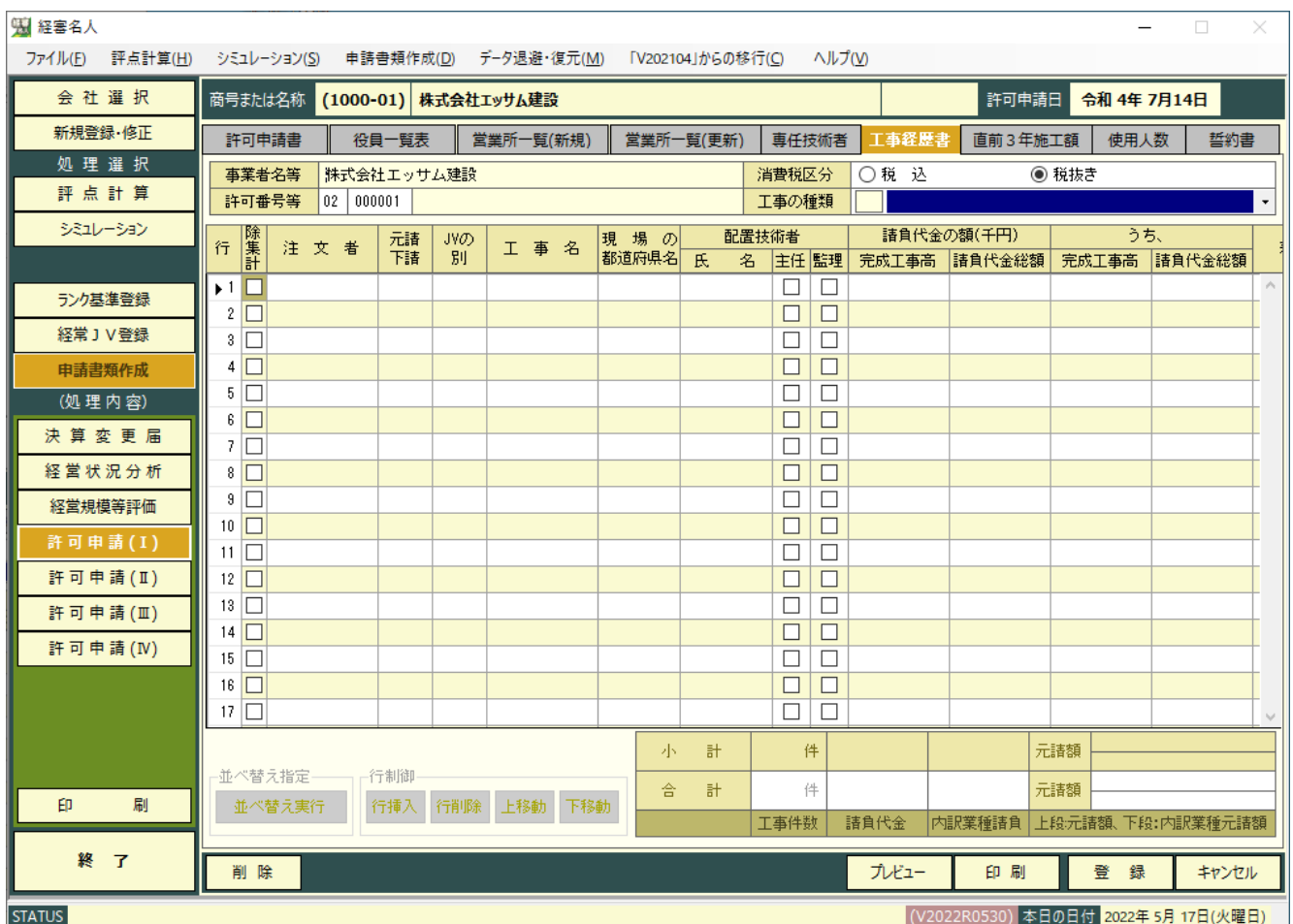

(1)予め会社の | 新規登録・修正 | 及び | 評点計算 | 処理において入力した項目が自動表示されます。

②表示されている内容を訂正したい場合は、この画面で訂正入力してください。

但し、ここで入力された内容は、申請書類の印刷以外には反映されません。

③入力画面中の未入力の項目を入力してください。

④未成工事等で完成工事高の金額に集計しない場合は、「除集計」の欄をクリックし、✔マークを付けてください。

⑤入力が終了したら、 登 録 ボタンをクリックしてください。

⑥ キャンセル ボタンは、この画面で入力した内容を取り消す場合にクリックしてください。

なお、入力途中で 登 録 ボタンをクリックした場合は、登録後に入力した内容のみ取り消されます。

- ⑦ プレビュー ボタンは、入力後の内容を画面上で印刷イメージにて確認する場合にクリックしてください。印刷イメ ージが画面に表示されます。
- ⑧ 印 刷 ボタンは、画面に表示されている申請書類を印刷する場合にクリックしてください。

⑨ 削 除 ボタンは、表示されている画面の全項目を取り消す(削除)する場合にクリックしてください。

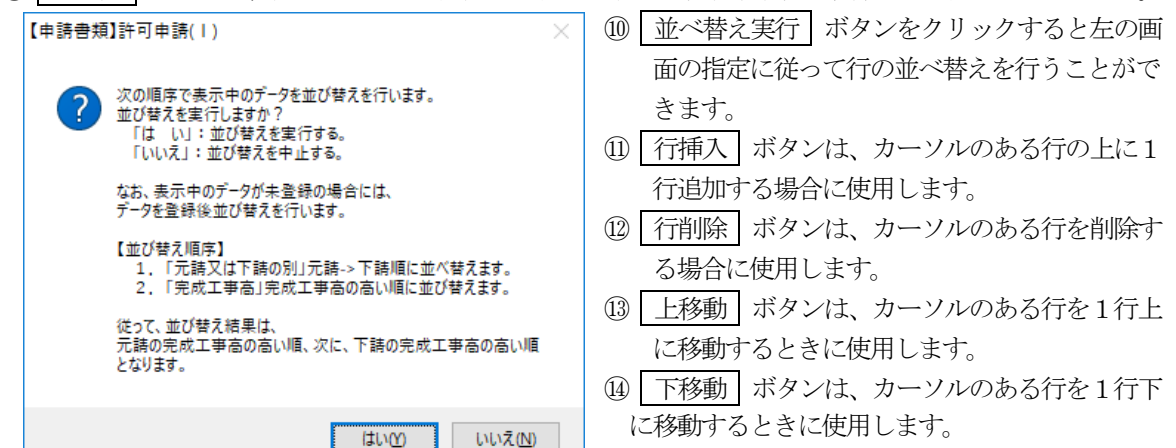

(6)直前3年の各事業年度における工事施工金額

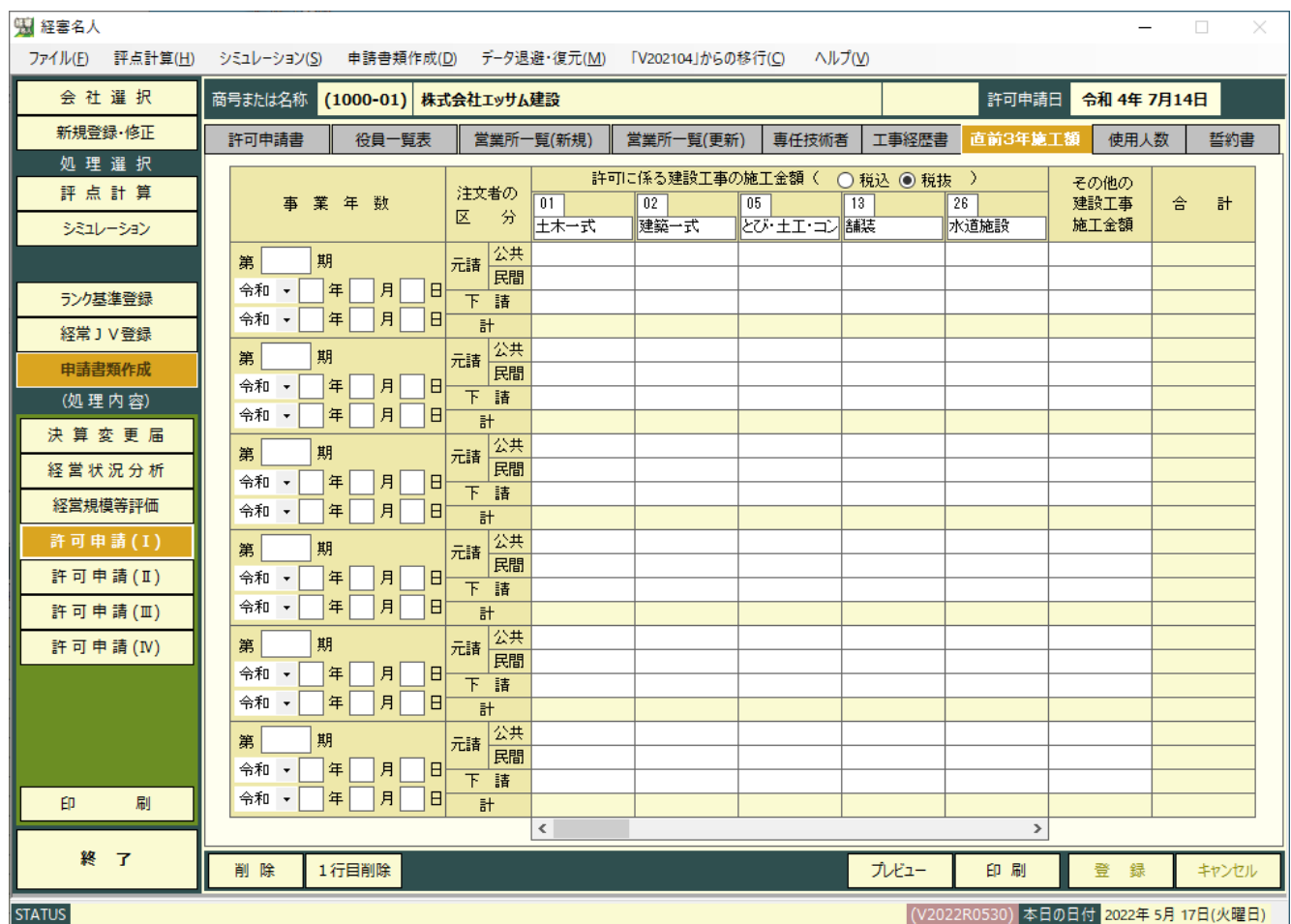

1予め会社の | 新規登録・修正 | 及び | 評点計算 | 処理において入力した項目が自動表示されます。

②表示されている内容を訂正したい場合は、この画面で訂正入力してください。

但し、ここで入力された内容は、申請書類の印刷以外には反映されません。

③入力画面中の未入力の項目(年度毎の請負工事の内容)を入力してください。

④入力が終了したら、 登 録 ボタンをクリックしてください。

⑤ キャンセル ボタンは、この画面で入力した内容を取り消す場合にクリックしてください。

- ⑥ プレビュー ボタンは、入力後の内容を画面上で印刷イメージにて確認する場合にクリックしてください。印刷イメ ージが画面に表示されます。
- ⑦ 印 刷 ボタンは、画面に表示されている申請書類を印刷する場合にクリックしてください。
- 8 | 削 除 | ボタンは、表示されている画面の全項目を取り消す(削除)する場合にクリックしてください。
- ⑨ 1行目削除 を押すと、次のメッセージが表示されます。 はい(Y) ボタンをクリックすると、1行目の「直前3年の 工事施行金額」データが削除され、2行目のデータが1行目に繰り上がります。

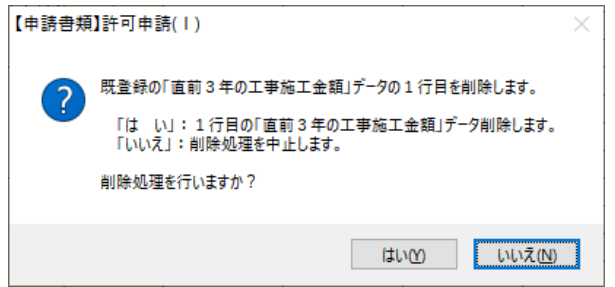

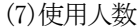

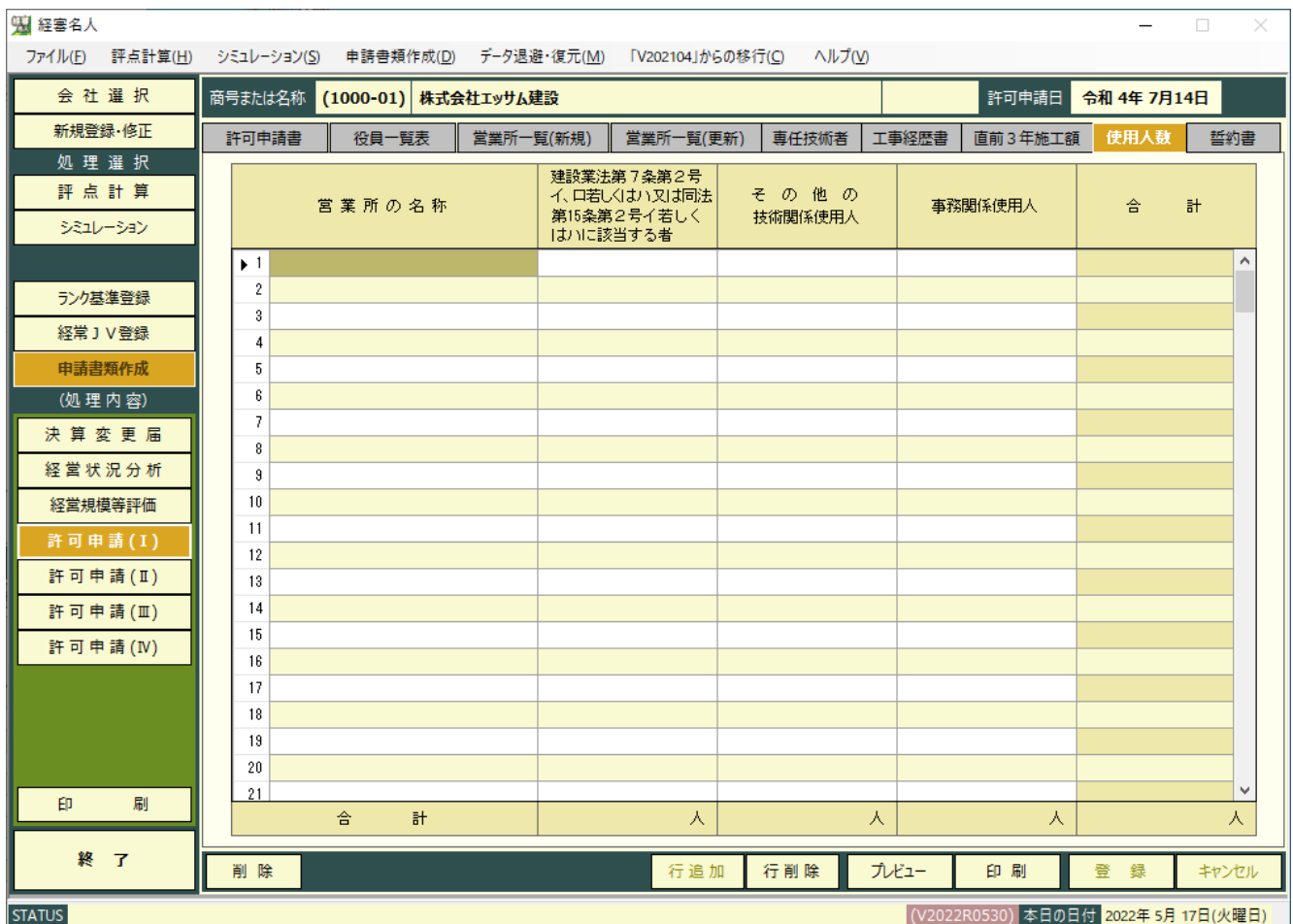

1予め会社の | 新規登録・修正 | 及び | 評点計算 | 処理において入力した項目が自動表示されます。

②表示されている内容を訂正したい場合は、この画面で訂正入力してください。

但し、ここで入力された内容は、申請書類の印刷以外には反映されません。

③入力画面中の未入力の項目(営業所毎の使用人の人数)を入力してください。

④ 行追加 ボタンは、カーソルのある行の上に1行空欄を追加するときに使用します。

⑤ 行削除 ボタンは、カーソルのある行を削除するときに使用します。

⑥入力が終了したら、 登 録 ボタンをクリックしてください。

⑦ キャンセル ボタンは、この画面で入力した内容を取り消す場合にクリックしてください。

- ⑧ プレビュー ボタンは、入力後の内容を画面上で印刷イメージにて確認する場合にクリックしてください。印刷イメ ージが画面に表示されます。
- ⑨ 印 刷 ボタンは、画面に表示されている申請書類を印刷する場合にクリックしてください。
- ⑩ 削 除 ボタンは、表示されている画面の全項目を取り消す(削除)する場合にクリックしてください。

(8)誓約書

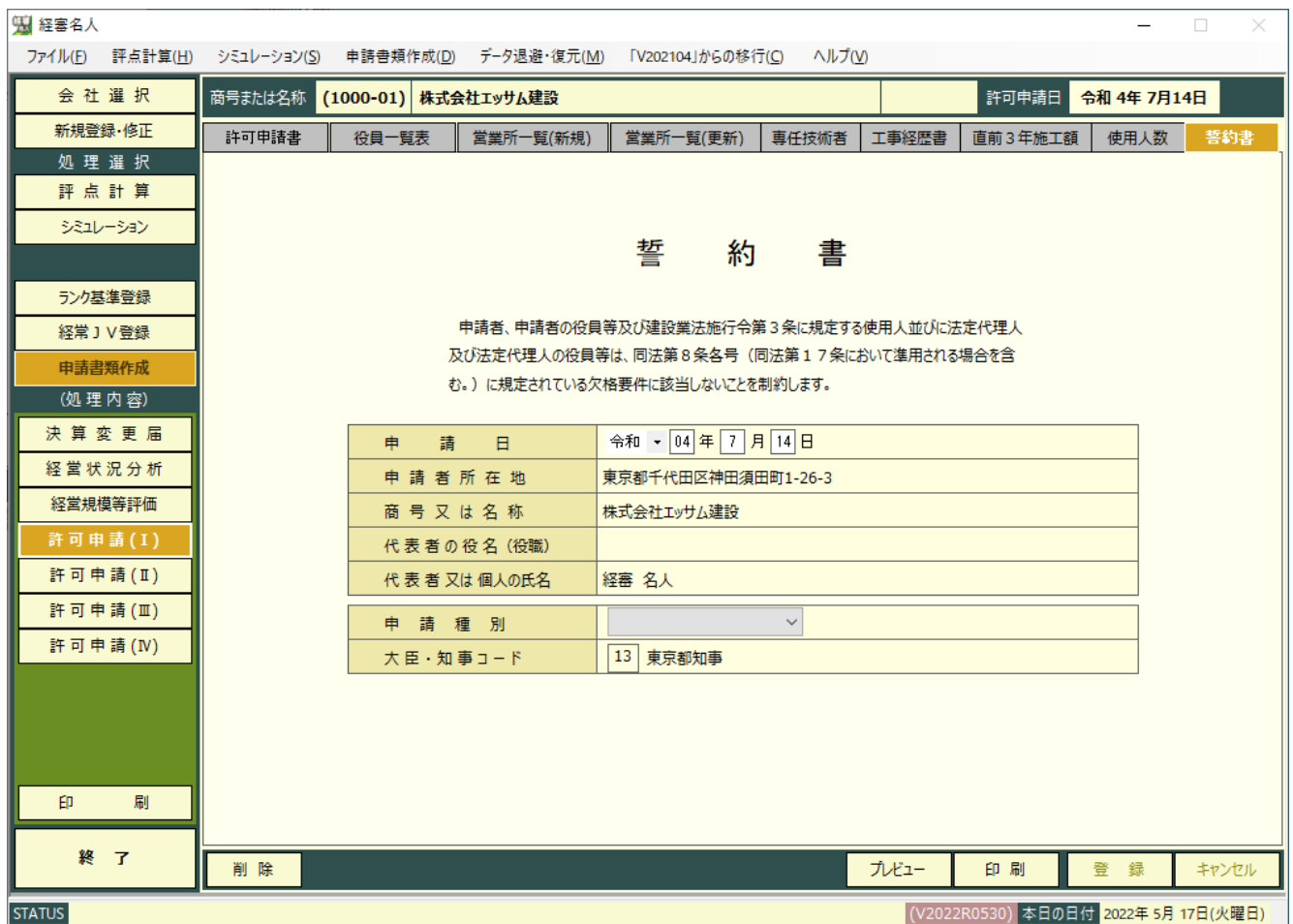

①表示されている内容を訂正したい場合は、この画面で訂正入力してください。

但し、ここで入力された内容は、申請書類の印刷以外には反映されません。

②訂正入力が終了したら、 登 録 ボタンをクリックしてください。

③ キャンセル ボタンは、この画面で入力した内容を取り消す場合にクリックしてください。

なお、入力途中で「登 録」ボタンをクリックした場合は、登録後に入力した内容のみ取り消されます。

④ 印 刷 ボタンは、画面に表示されている申請書類を印刷する場合にクリックしてください。

⑤ 削 除 ボタンは、表示されている画面の全項目を取り消す(削除)する場合にクリックしてください。

(9) 常勤役員等(経営業務の管理責任者等)証明書

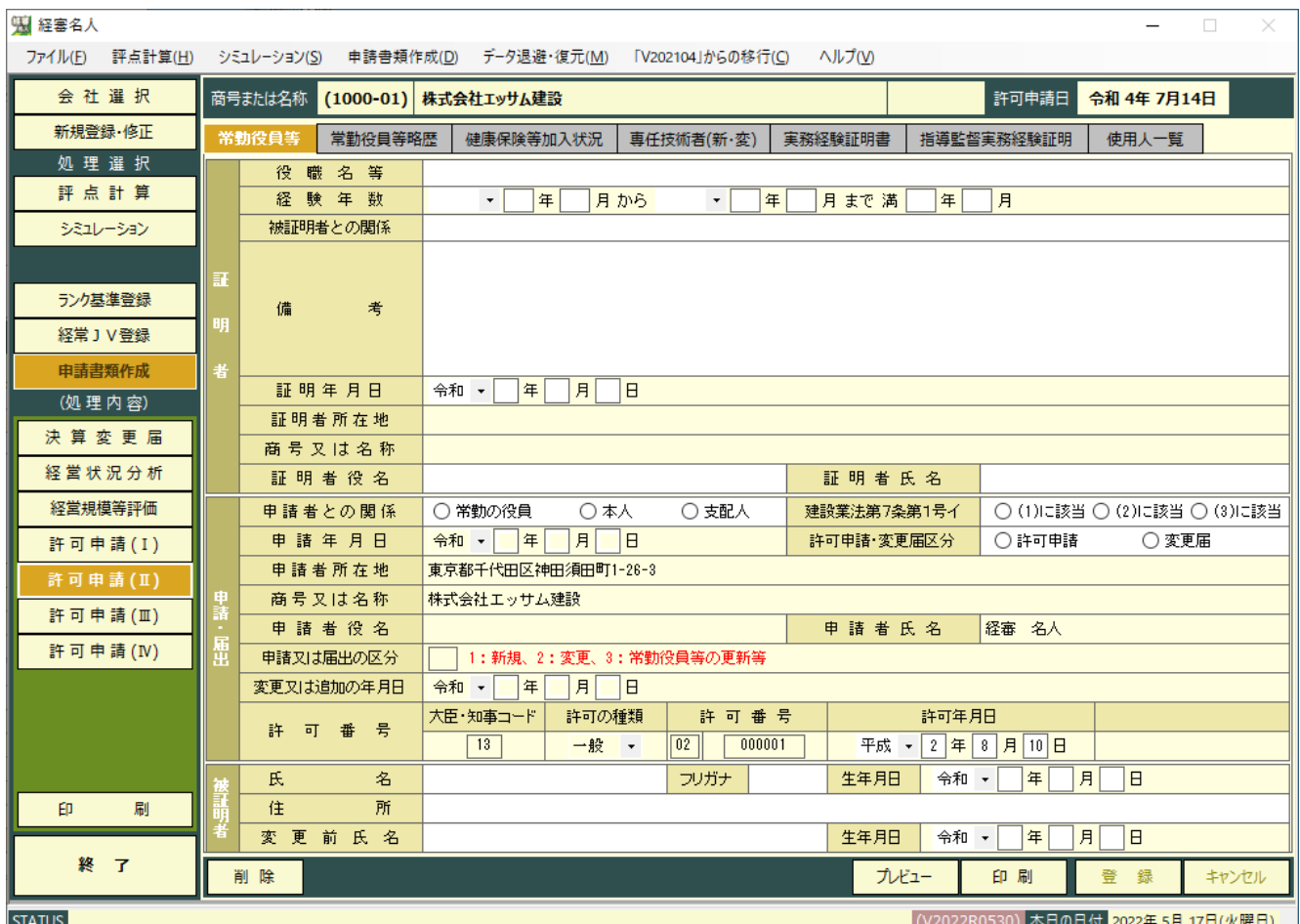

1予め会社の 新規登録・修正 及び | 評点計算 | 処理において入力した項目が自動表示されます。

②表示されている内容を訂正したい場合は、この画面で訂正入力してください。

但し、ここで入力された内容は、申請書類の印刷以外には反映されません。

③入力画面中の未入力の項目を入力してください。

④入力が終了したら、 登 録 ボタンをクリックしてください。

⑤ キャンセル ボタンは、この画面で入力した内容を取り消す場合にクリックしてください。

- ⑥ プレビュー ボタンは、入力後の内容を画面上で印刷イメージにて確認する場合にクリックしてください。印刷イメ ージが画面に表示されます。
- ⑦ 印 刷 ボタンは、画面に表示されている申請書類を印刷する場合にクリックしてください。
- 8 | 削 除 | ボタンは、表示されている画面の全項目を取り消す(削除)する場合にクリックしてください。

(10)常勤役員等の略歴書

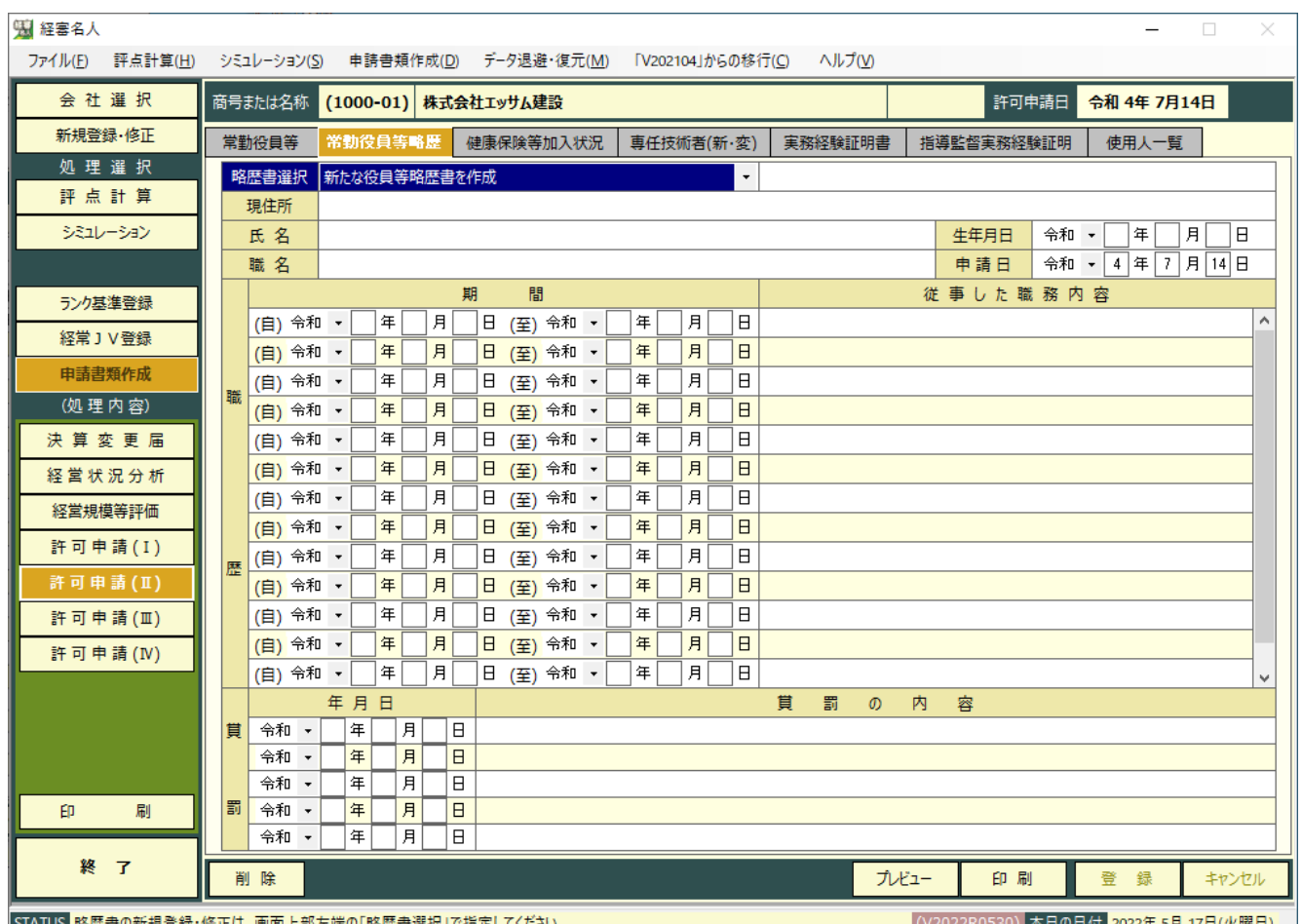

1予め会社の 新規登録・修正 及び 評点計算 処理において入力した項目が自動表示されます。

②表示されている内容を訂正したい場合は、この画面で訂正入力してください。

但し、ここで入力された内容は、申請書類の印刷以外には反映されません。

③入力画面中の未入力の項目(役員の住所、氏名、職名、生年月日、略歴、賞罰)を入力してください。

④入力が終了したら、 登 録 ボタンをクリックしてください。

⑤ キャンセル ボタンは、この画面で入力した内容を取り消す場合にクリックしてください。

なお、入力途中で「登 録」ボタンをクリックした場合は、登録後に入力した内容のみ取り消されます。

⑥ プレビュー ボタンは、入力後の内容を画面上で印刷イメージにて確認する場合にクリックしてください。印刷イメー ジが画面に表示されます。

⑦ 印 刷 ボタンは、画面に表示されている申請書類を印刷する場合にクリックしてください。

⑧ 削 除 ボタンは、表示されている画面の全項目を取り消す(削除)する場合にクリックしてください。

(11)健康保険等の加入状況

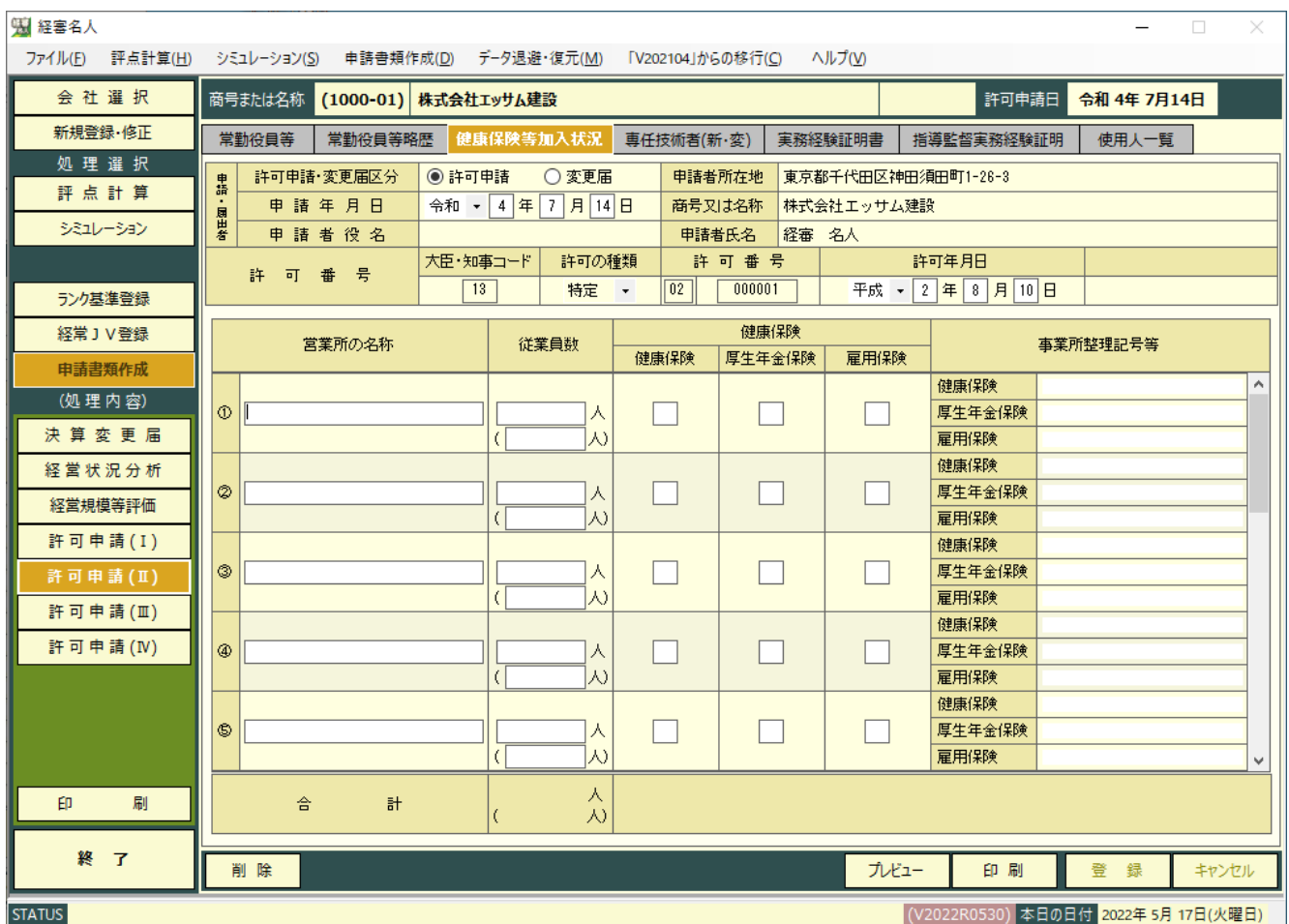

予め会社の 新規登録・修正 及び 評点計算 処理において入力した項目が自動表示されます。

 表示されている内容を訂正したい場合は、この画面で訂正入力してください。 但し、ここで入力された内容は、申請書類の印刷以外には反映されません。

- 入力画面中の未入力の項目を入力してください。
- 入力が終了したら、 登録 ボタンをクリックしてください。
- キャンセル ボタンは、この画面で入力した内容を取り消す場合にクリックしてください。 なお、入力途中で「登録」ボタンをクリックした場合は、登録後に入力した内容のみ取り消されます。
- プレビュー ボタンは、入力後の内容を画面上で印刷イメージにて確認する場合にクリックしてください。印刷イ メージが画面に表示されます。
- ⑦ │印 刷│ボタンは、画面に表示されている申請書類を印刷する場合にクリックしてください。
- 削 除 ボタンは、表示されている画面の全項目を取り消す(削除)する場合にクリックしてください。

(12)専任技術者証明書(新規・変更)

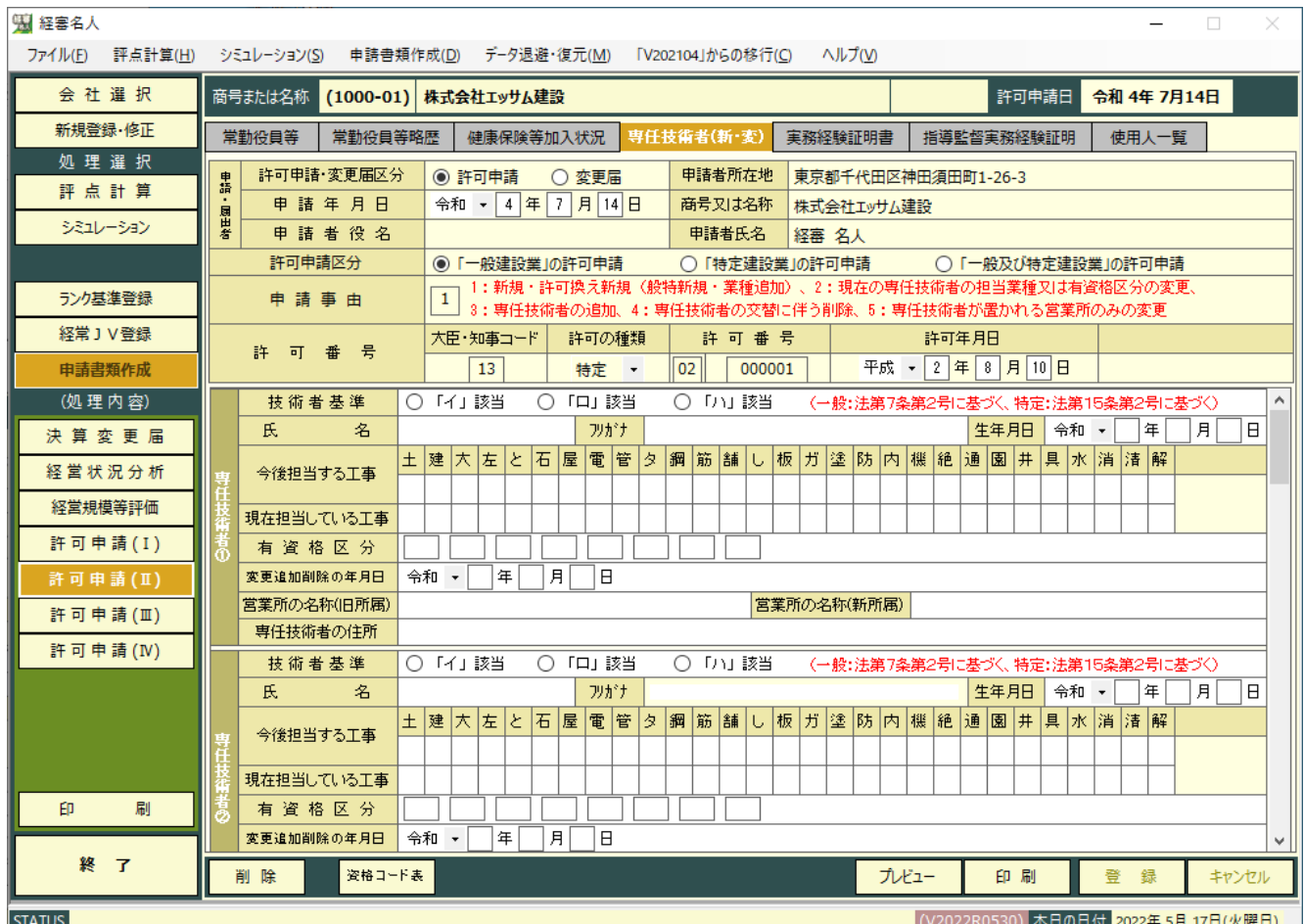

(1)予め会社の | 新規登録・修正 | 及び | 評点計算 | 処理において入力した項目が自動表示されます。

②表示されている内容を訂正したい場合は、この画面で訂正入力してください。

但し、ここで入力された内容は、申請書類の印刷以外には反映されません。

③入力画面中の未入力の項目を入力してください。

④入力が終了したら、 登 録 ボタンをクリックしてください。

⑤ キャンセル ボタンは、この画面で入力した内容を取り消す場合にクリックしてください。

- ⑥ プレビュー ボタンは、入力後の内容を画面上で印刷イメージにて確認する場合にクリックしてください。印刷イメ ージが画面に表示されます。
- ⑦ 印 刷 ボタンは、画面に表示されている申請書類を印刷する場合にクリックしてください。
- 8 | 削 除 | ボタンは、表示されている画面の全項目を取り消す(削除)する場合にクリックしてください。
- ⑨ 資格コード表 ボタンをクリックすると、技術者資格免許及び有資格コード表(一般建設業)」が表示されま
	- す。

(13)実務経験証明書

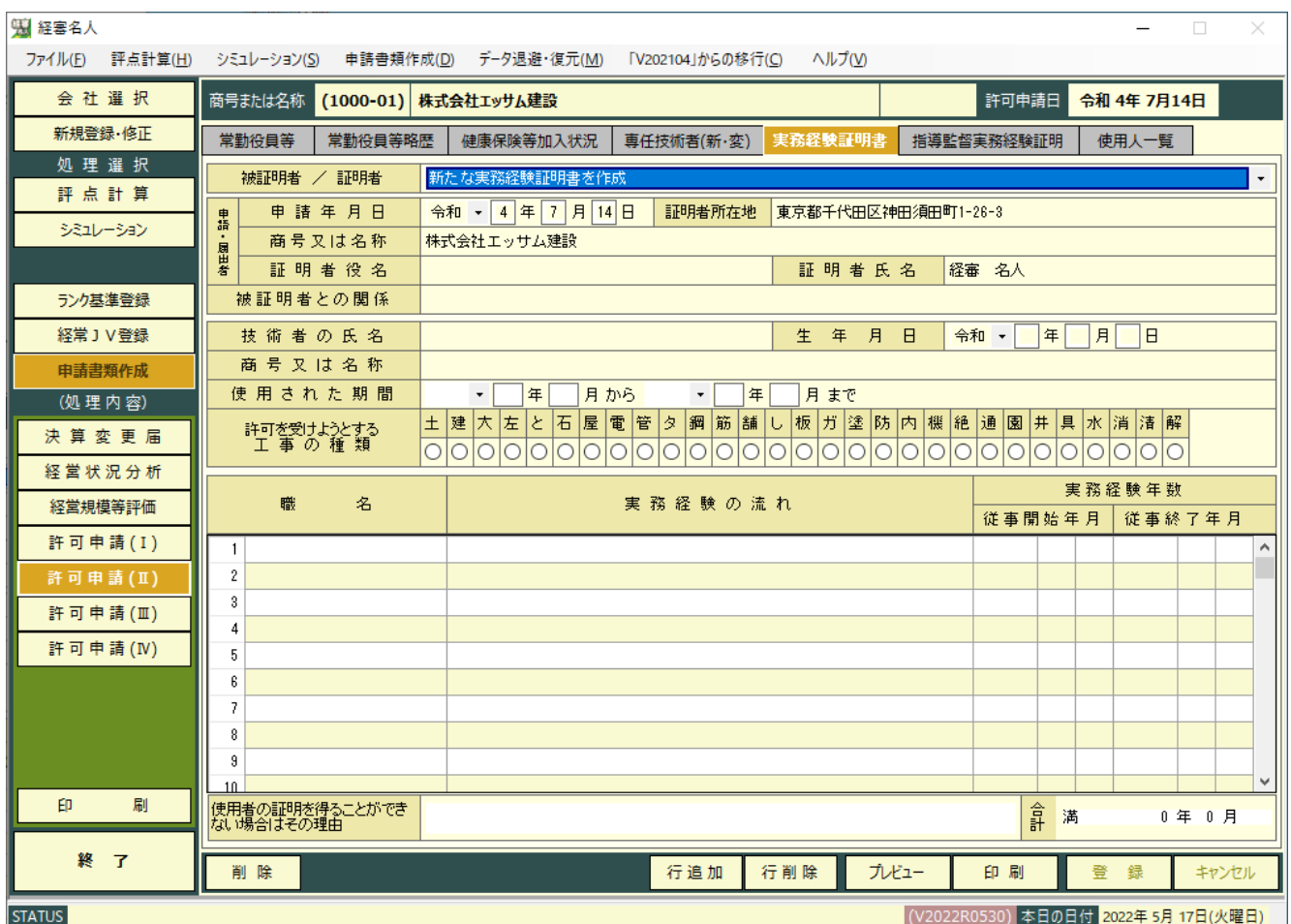

1予め会社の | 新規登録・修正 | 及び | 評点計算 | 処理において入力した項目が自動表示されます。

②表示されている内容を訂正したい場合は、この画面で訂正入力してください。

但し、ここで入力された内容は、申請書類の印刷以外には反映されません。

③入力画面中の未入力の項目を入力してください。

④ 行追加 ボタンは、カーソルのある行の上に1行空欄を追加するときに使用します。

⑤ 行削除 ボタンは、カーソルのある行を削除するときに使用します。

⑥入力が終了したら、 登 録 ボタンをクリックしてください。

⑦ キャンセル ボタンは、この画面で入力した内容を取り消す場合にクリックしてください。

- ⑧ プレビュー ボタンは、入力後の内容を画面上で印刷イメージにて確認する場合にクリックしてください。印刷イメ ージが画面に表示されます。
- ⑨ 印 刷 ボタンは、画面に表示されている申請書類を印刷する場合にクリックしてください。
- ⑩ 削 除 ボタンは、表示されている画面の全項目を取り消す(削除)する場合にクリックしてください。

#### (14)指導監督的実務経験証明書

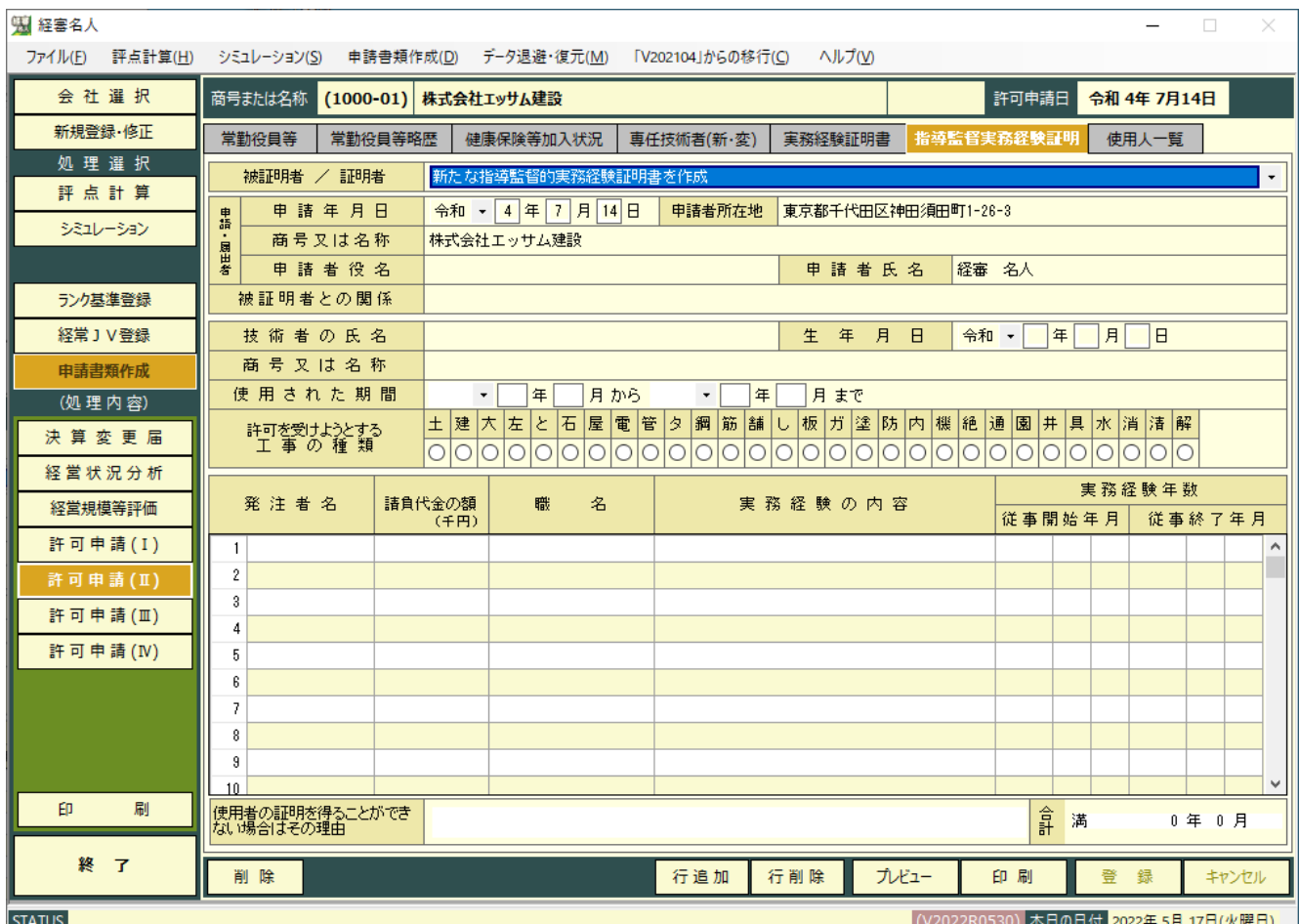

1予め会社の | 新規登録・修正 | 及び | 評点計算 | 処理において入力した項目が自動表示されます。

②表示されている内容を訂正したい場合は、この画面で訂正入力してください。

但し、ここで入力された内容は、申請書類の印刷以外には反映されません。

③入力画面中の未入力の項目を入力してください。

④ 行追加 ボタンは、カーソルのある行の上に1行空欄を追加するときに使用します。

⑤ 行削除 ボタンは、カーソルのある行を削除するときに使用します。

⑥入力が終了したら、 登 録 ボタンをクリックしてください。

⑦ キャンセル ボタンは、この画面で入力した内容を取り消す場合にクリックしてください。

- ⑧ プレビュー ボタンは、入力後の内容を画面上で印刷イメージにて確認する場合にクリックしてください。印刷イメ ージが画面に表示されます。
- ⑨ 印 刷 ボタンは、画面に表示されている申請書類を印刷する場合にクリックしてください。
- ⑩ 削 除 ボタンは、表示されている画面の全項目を取り消す(削除)する場合にクリックしてください。

(15)建設業法施行令第3条に規定する使用人の一覧表

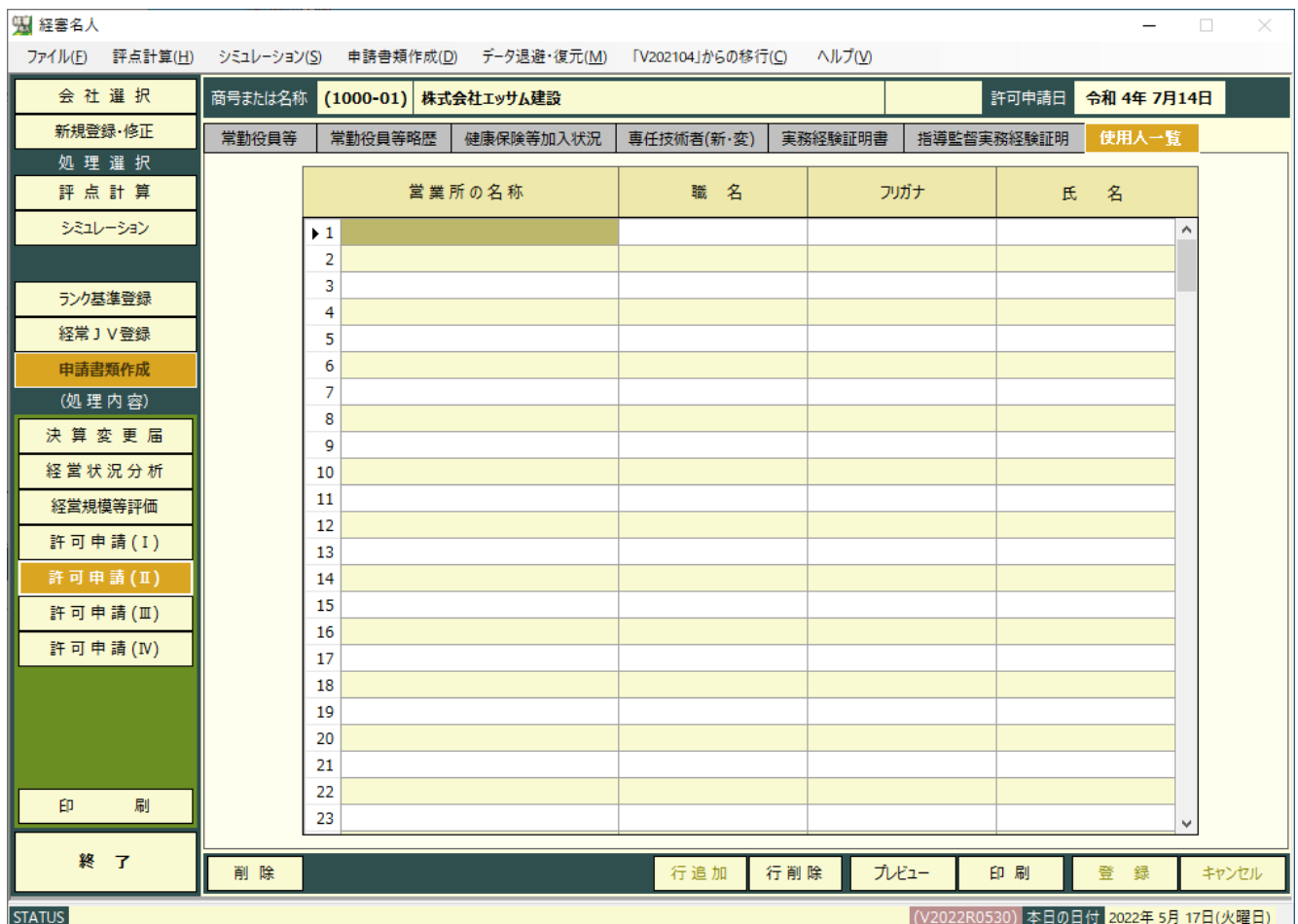

1予め会社の 新規登録・修正 及び 評点計算 処理において入力した項目が自動表示されます。

②表示されている内容を訂正したい場合は、この画面で訂正入力してください。

但し、ここで入力された内容は、申請書類の印刷以外には反映されません。

③入力画面中の未入力の項目(営業所毎の使用人名)を入力してください。

④ 行追加 ボタンは、カーソルのある行の上に1行空欄を追加するときに使用します。

⑤ 行削除 ボタンは、カーソルのある行を削除するときに使用します。

⑥入力が終了したら、 登 録 ボタンをクリックしてください。

⑦ キャンセル ボタンは、この画面で入力した内容を取り消す場合にクリックしてください。

なお、入力途中で「登 録」ボタンをクリックした場合は、登録後に入力した内容のみ取り消されます。

⑧ プレビュー ボタンは、入力後の内容を画面上で印刷イメージにて確認する場合にクリックしてください。印刷イメー ジが画面に表示されます。

⑨ 印 刷 ボタンは、画面に表示されている申請書類を印刷する場合にクリックしてください。

⑩ 削 除 ボタンは、表示されている画面の全項目を取り消す(削除)する場合にクリックしてください。

(16)許可申請者の住所、生年月日などに関する調書

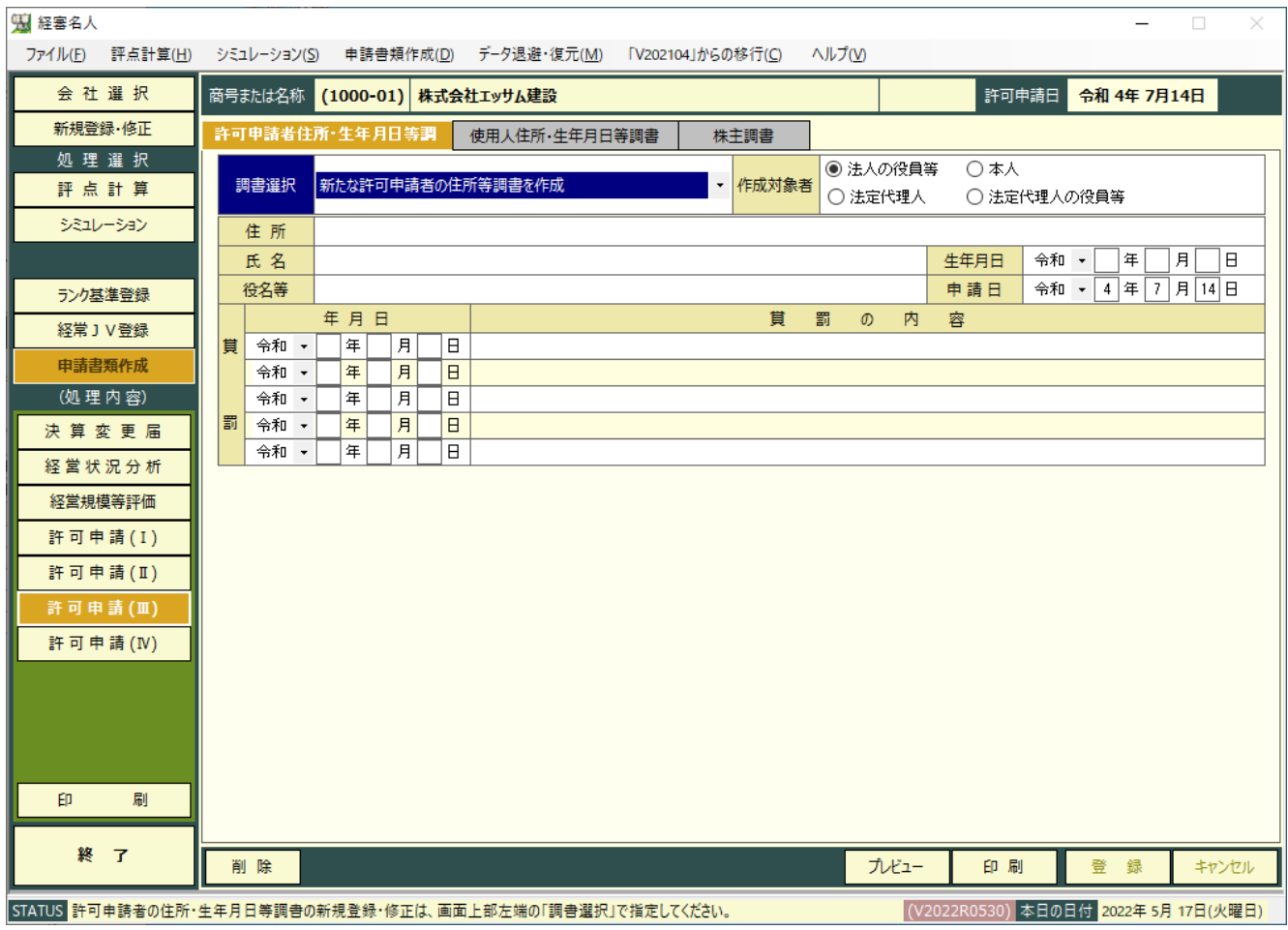

1予め会社の 新規登録・修正 及び | 評点計算 | 処理において入力した項目が自動表示されます。

②表示されている内容を訂正したい場合は、この画面で訂正入力してください。

但し、ここで入力された内容は、申請書類の印刷以外には反映されません。

③入力画面中の未入力(住所、氏名、生年月日、役名、賞罰)の項目を入力してください。

④入力が終了したら、 登 録 ボタンをクリックしてください。

⑤ キャンセル ボタンは、この画面で入力した内容を取り消す場合にクリックしてください。

- ⑥ プレビュー ボタンは、入力後の内容を画面上で印刷イメージにて確認する場合にクリックしてください。印刷イメ ージが画面に表示されます。
- ⑦ 印 刷 ボタンは、画面に表示されている申請書類を印刷する場合にクリックしてください。
- ⑨ 削 除 ボタンは、表示されている画面の全項目を取り消す(削除)する場合にクリックしてください。

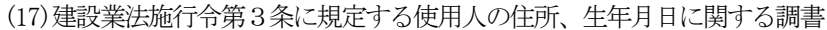

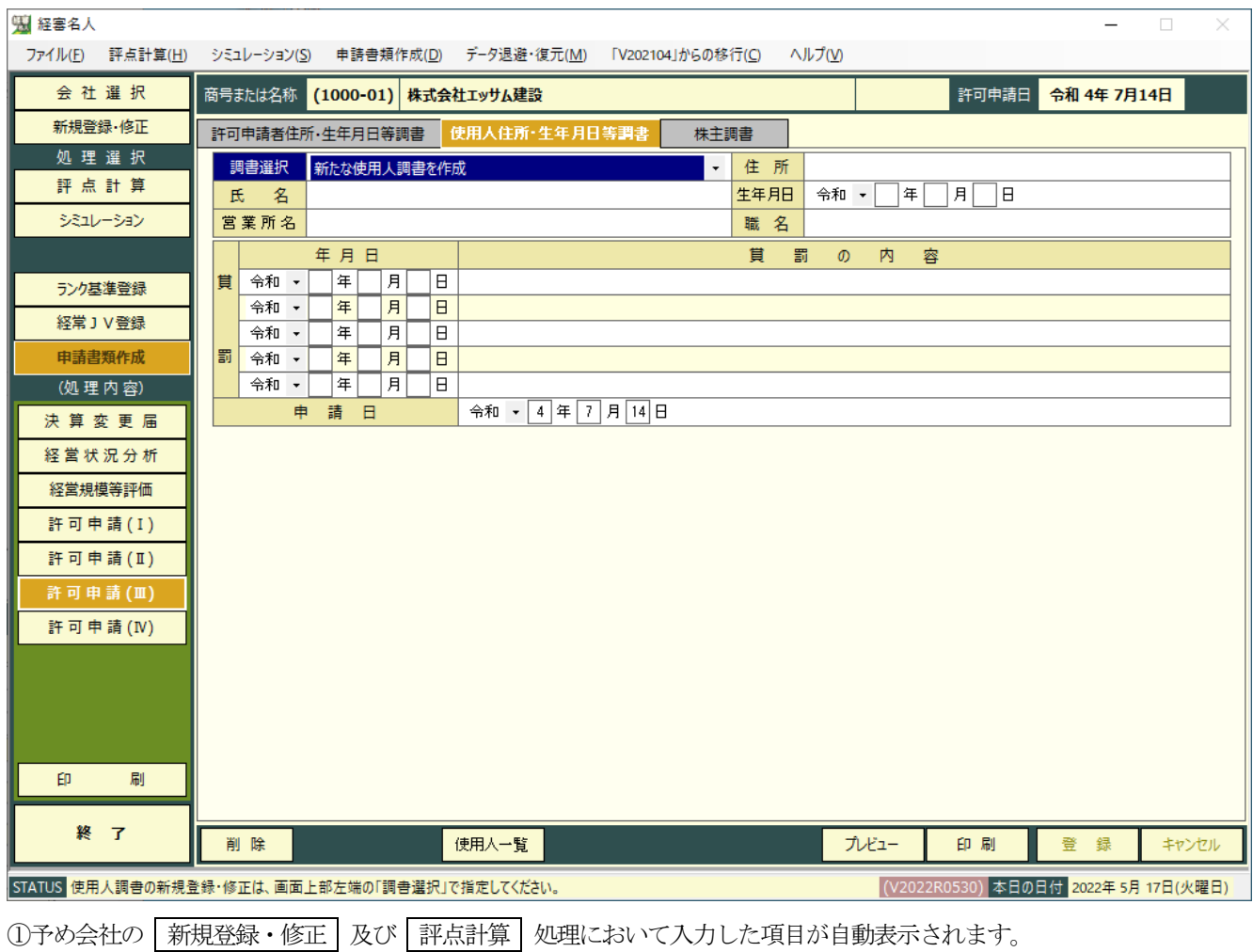

②表示されている内容を訂正したい場合は、この画面で訂正入力してください。

- 但し、ここで入力された内容は、申請書類の印刷以外には反映されません。
- ③入力画面中の未入力の項目(住所、氏名、生年月日、営業所名、職名、賞罰)を入力してください。
- ④ 使用人一覧 ボタンは、 使用人一覧表 で入力した内容を画面上に表示するときに使用します。
- ⑤入力が終了したら、 登 録 ボタンをクリックしてください。
- ⑥ キャンセル ボタンは、この画面で入力した内容を取り消す場合にクリックしてください。
- なお、入力途中で「登 録」ボタンをクリックした場合は、登録後に入力した内容のみ取り消されます。
- ⑦ プレビュー ボタンは、入力後の内容を画面上で印刷イメージにて確認する場合にクリックしてください。印刷イメ ージが画面に表示されます。
- 8 | 印 刷 | ボタンは、画面に表示されている申請書類を印刷する場合にクリックしてください。
- ⑨ 削 除 ボタンは、表示されている画面の全項目を取り消す(削除)する場合にクリックしてください。

#### (18)株主(出資者)調書

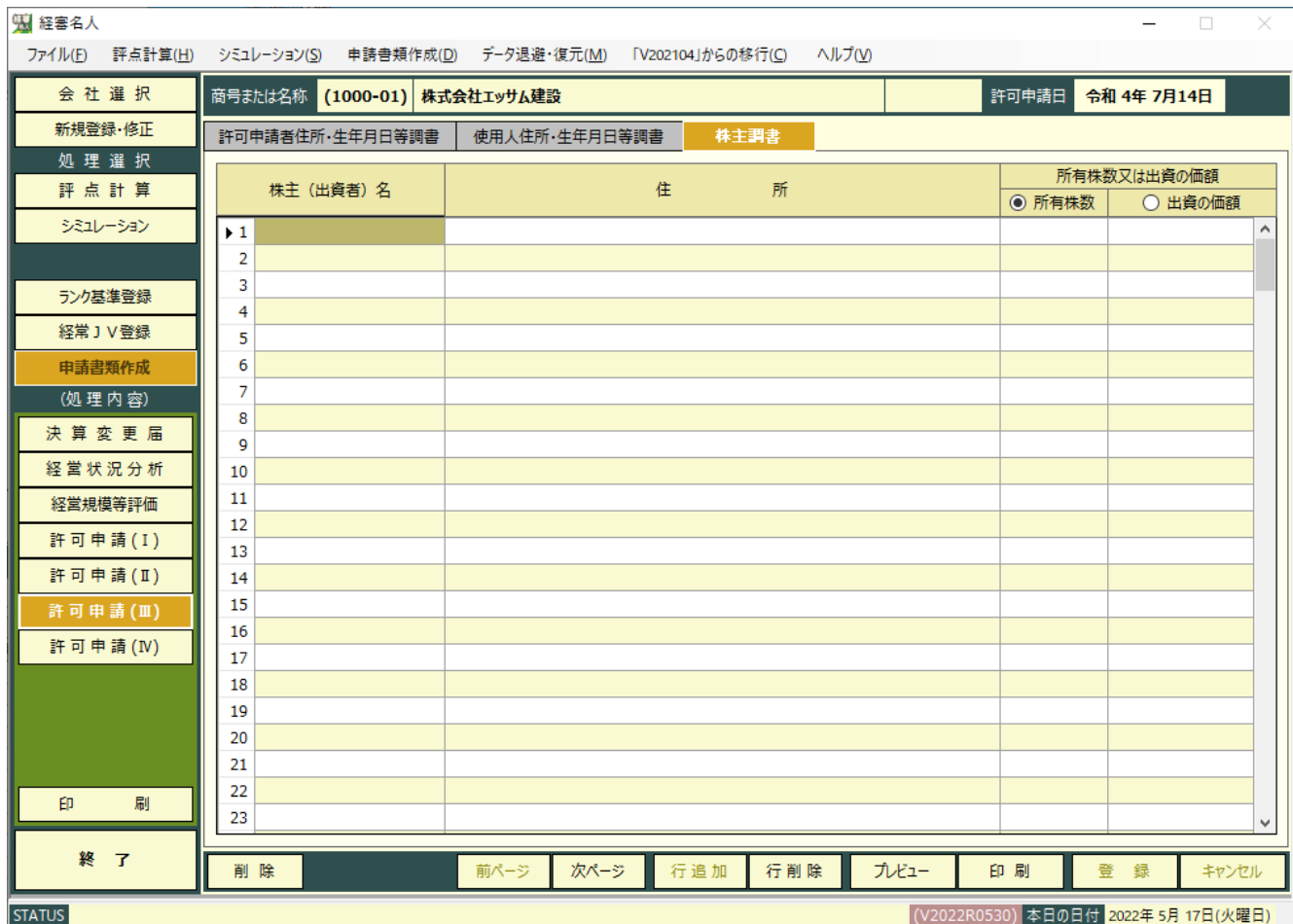

(1)予め会社の | 新規登録・修正 | 及び | 評点計算 | 処理において入力した項目が自動表示されます。

②表示されている内容を訂正したい場合は、この画面で訂正入力してください。

但し、ここで入力された内容は、申請書類の印刷以外には反映されません。

③「所有株数又は出資の価額」の列の「所有株数」又は「出資の価額」を選択してください。

④入力画面中の未入力の項目を入力してください。

⑤ 行追加 ボタンは、カーソルのある行の上に1行空欄を追加するときに使用します。

⑥ 行削除 ボタンは、カーソルのある行を削除するときに使用します。

- ⑦入力が終了したら、 登 録 ボタンをクリックしてください。
- ⑧ キャンセル ボタンは、この画面で入力した内容を取り消す場合にクリックしてください。

- ◎ | プレビュー | ボタンは、入力後の内容を画面上で印刷イメージにて確認する場合にクリックしてください。印刷イメ ージが画面に表示されます。
- ⑩ 印 刷 ボタンは、画面に表示されている申請書類を印刷する場合にクリックしてください。
- ⑪ 削 除 ボタンは、表示されている画面の全項目を取り消す(削除)する場合にクリックしてください。
- ⑫ 前ページ 又は 次ページ ボタンをクリックすると表示されているページが変わります。

(19)営業の沿革

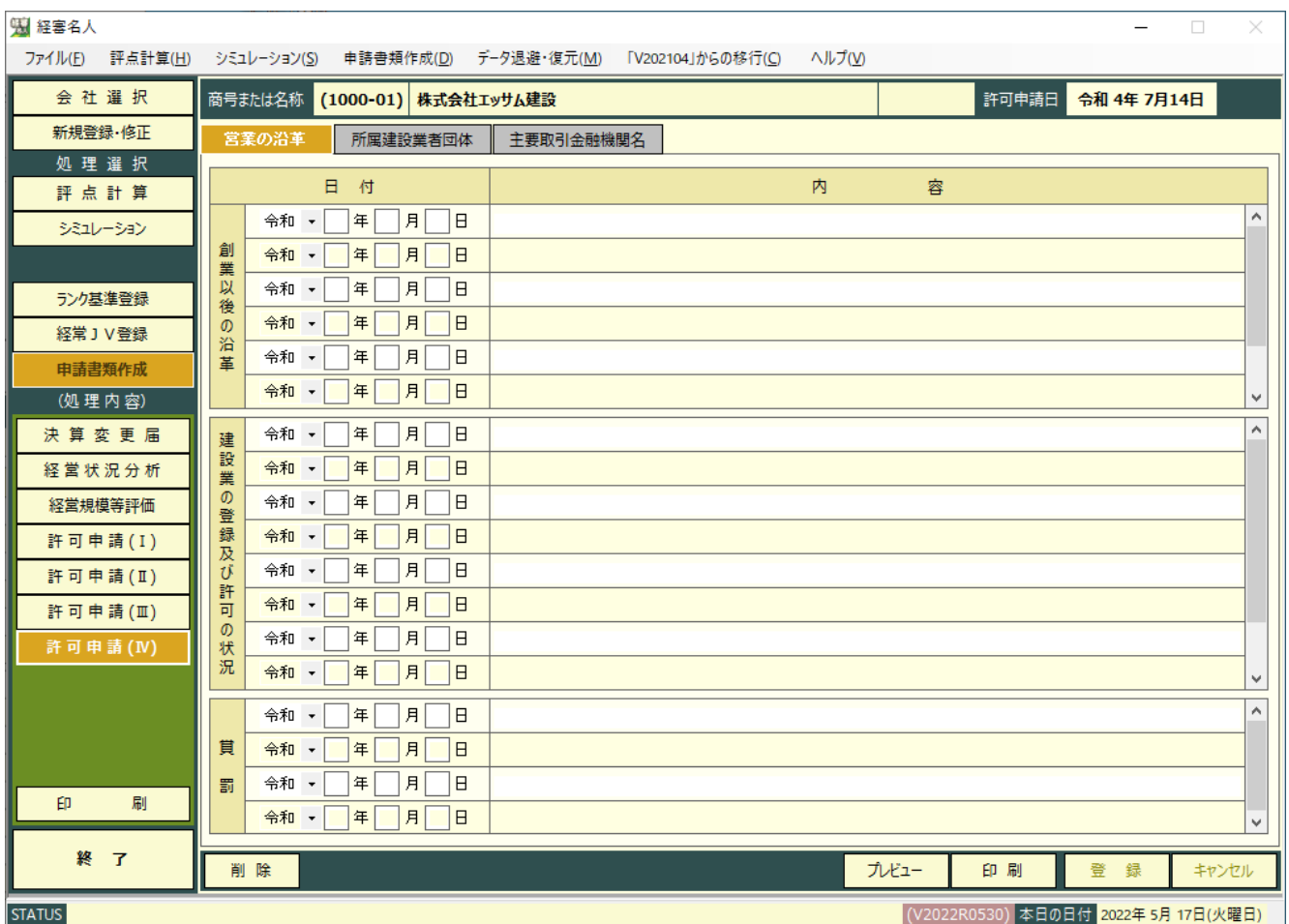

1予め会社の 新規登録・修正 及び | 評点計算 | 処理において入力した項目が自動表示されます。

②表示されている内容を訂正したい場合は、この画面で訂正入力してください。

但し、ここで入力された内容は、申請書類の印刷以外には反映されません。

③入力画面中の未入力の項目を入力してください。

4人力が終了したら、 登 録 ボタンをクリックしてください。

⑤ キャンセル ボタンは、この画面で入力した内容を取り消す場合にクリックしてください。

- ⑥ プレビュー ボタンは、入力後の内容を画面上で印刷イメージにて確認する場合にクリックしてください。印刷イメ ージが画面に表示されます。
- ⑦ 印 刷 ボタンは、画面に表示されている申請書類を印刷する場合にクリックしてください。
- 8 | 削 除 | ボタンは、表示されている画面の全項目を取り消す(削除)する場合にクリックしてください。

#### (20)所属建設業者団体

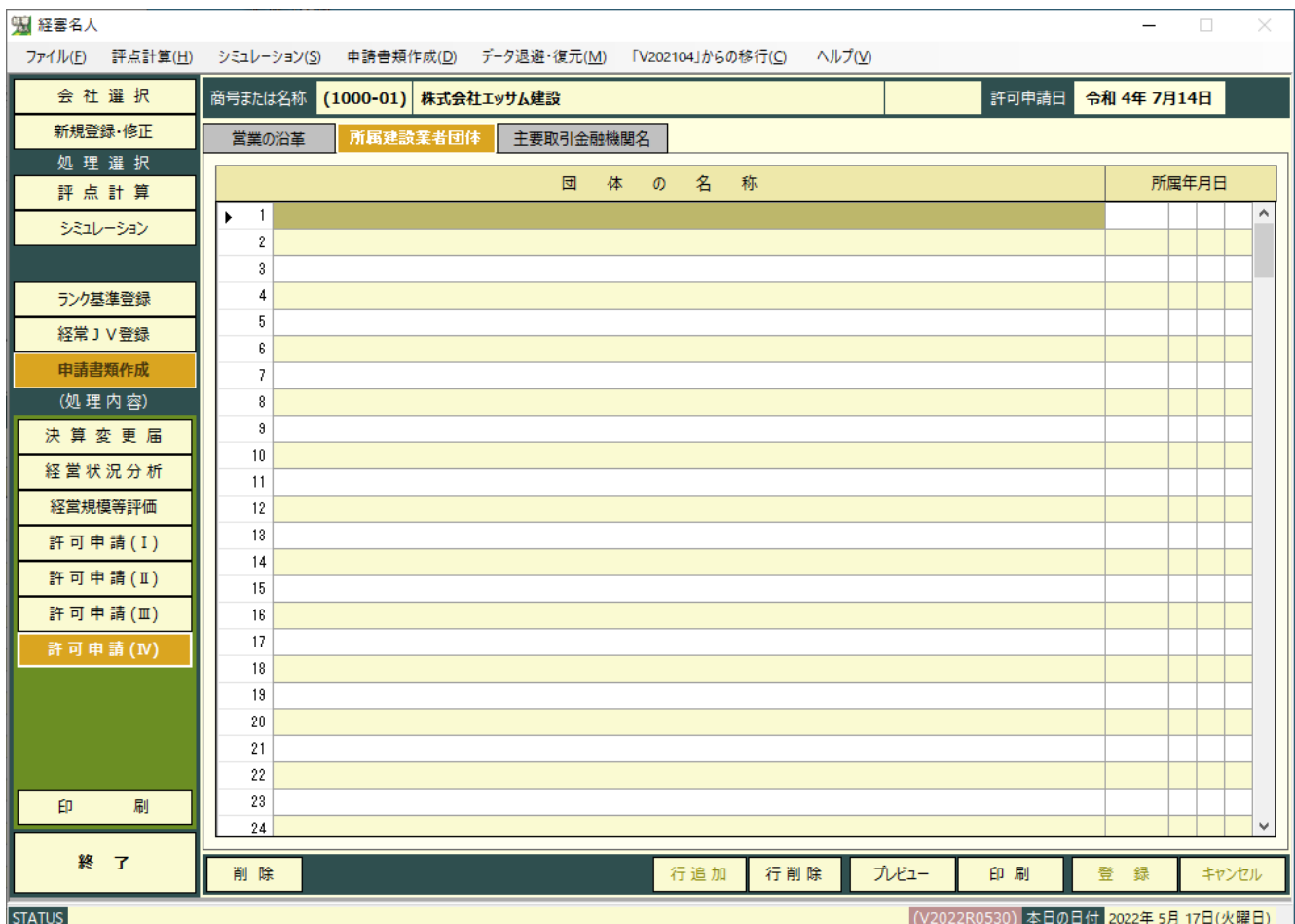

1予め会社の | 新規登録・修正 | 及び | 評点計算 | 処理において入力した項目が自動表示されます。

②表示されている内容を訂正したい場合は、この画面で訂正入力してください。

但し、ここで入力された内容は、申請書類の印刷以外には反映されません。

③入力画面中の未入力の項目を入力してください。

④ 行追加 ボタンは、カーソルのある行の上に1行空欄を追加するときに使用します。

⑤ 行削除 ボタンは、カーソルのある行を削除するときに使用します。

⑥入力が終了したら、 登 録 ボタンをクリックしてください。

⑦ キャンセル ボタンは、この画面で入力した内容を取り消す場合にクリックしてください。

- ⑧ プレビュー ボタンは、入力後の内容を画面上で印刷イメージにて確認する場合にクリックしてください。印刷イメ ージが画面に表示されます。
- ⑨ 印 刷 ボタンは、画面に表示されている申請書類を印刷する場合にクリックしてください。
- ⑩ 削 除 ボタンは、表示されている画面の全項目を取り消す(削除)する場合にクリックしてください。

(21)主要取引金融機関名

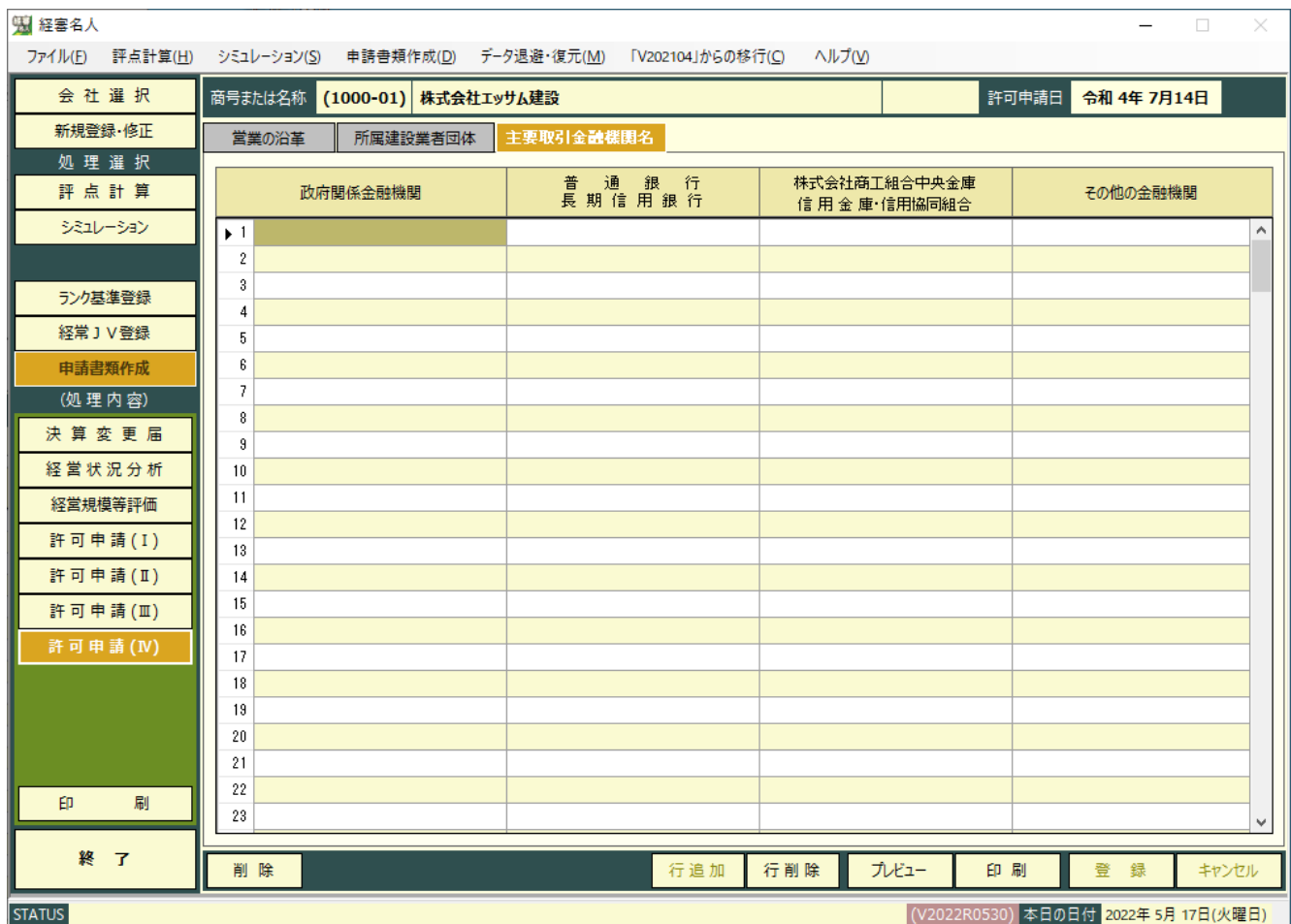

1予め会社の | 新規登録・修正 | 及び | 評点計算 | 処理において入力した項目が自動表示されます。

②表示されている内容を訂正したい場合は、この画面で訂正入力してください。

但し、ここで入力された内容は、申請書類の印刷以外には反映されません。

③入力画面中の未入力の項目を入力してください。

④ 行追加 ボタンは、カーソルのある行の上に1行空欄を追加するときに使用します。

⑤ 行削除 ボタンは、カーソルのある行を削除するときに使用します。

⑥入力が終了したら、 登 録 ボタンをクリックしてください。

⑦ キャンセル ボタンは、この画面で入力した内容を取り消す場合にクリックしてください。

- ⑧ プレビュー ボタンは、入力後の内容を画面上で印刷イメージにて確認する場合にクリックしてください。印刷イメ ージが画面に表示されます。
- ⑨ 印 刷 ボタンは、画面に表示されている申請書類を印刷する場合にクリックしてください。
- ⑩ 削 除 ボタンは、表示されている画面の全項目を取り消す(削除)する場合にクリックしてください。

## 7.申請書類の印刷

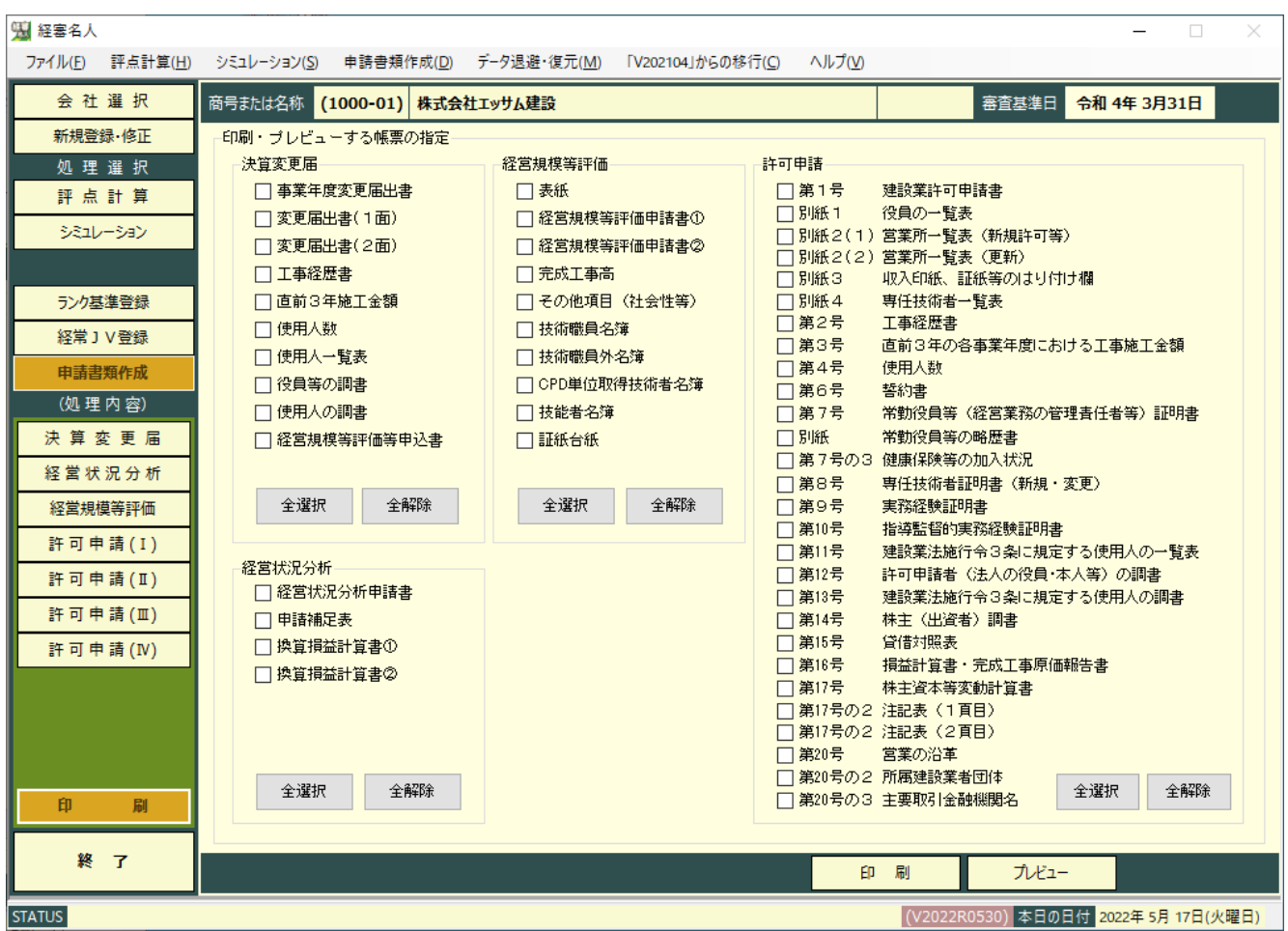

(1)印刷したい申請書類を選択してください。

(2) プレビュー ボタンは、印刷指定した申請書を順次画面上に印刷イメージで表示されます。

(3)  $\overline{\boxed{F\Box\quad}}$ ボタンをクリックすると印刷指定した申請書類が順次印刷されます。

# Ⅶ.データの退避・復元

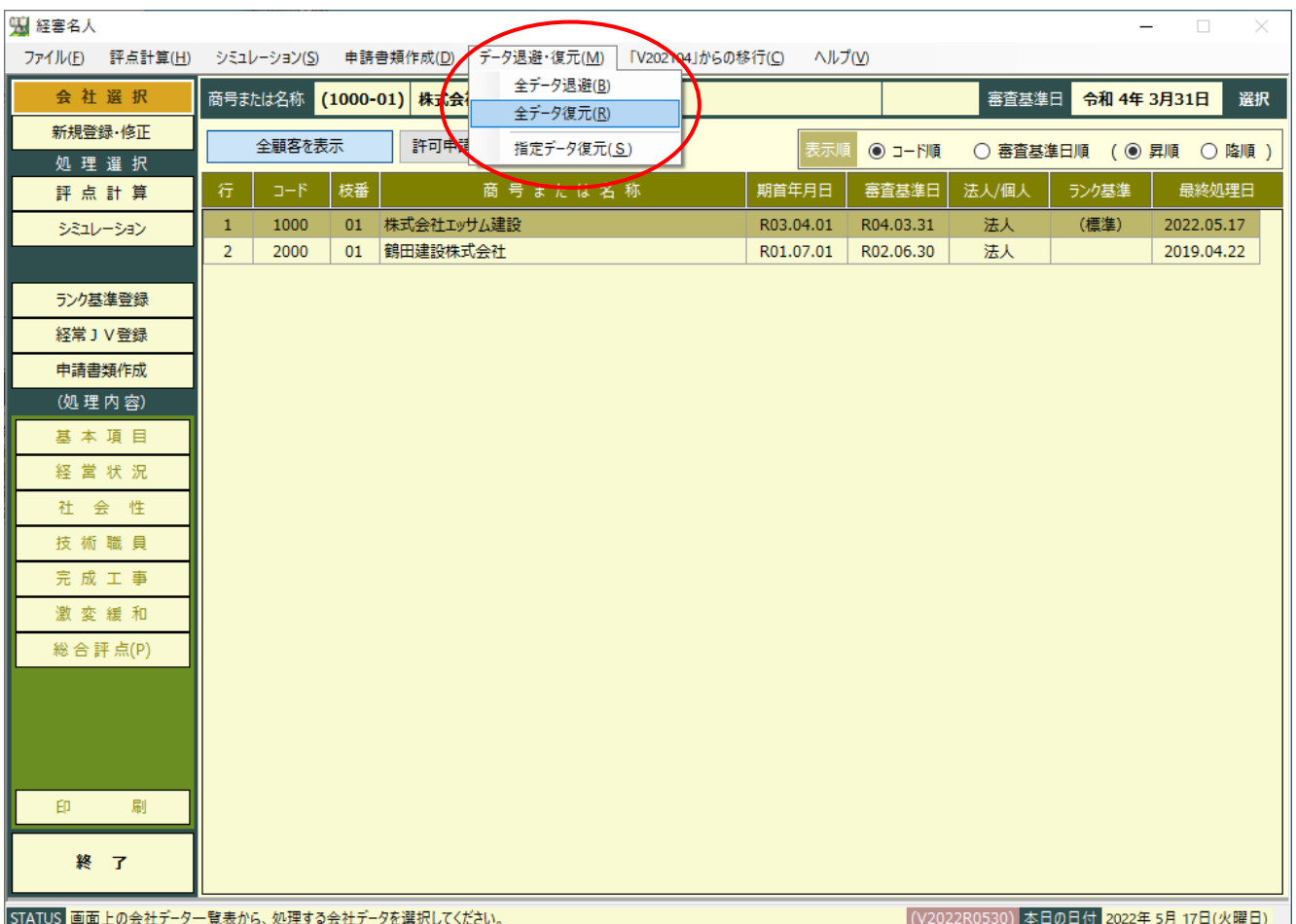

入力済みのデータをUSB等に退避保管する場合や、退避済みのデータを利用パソコンにセットする場合は、画面最上部の 「 データ退避・復元(M) 」 をクリックし、 「 データ退避 」 または 「 データ復元 」 を選択します。

- 1. 全データを退避・復元する場合
- ① 「 全データの退避 」、(又は「 全データの復元 」)をクリックすると、次のような画面が表示されますので、 はい(Y) ボタンをクリックします。

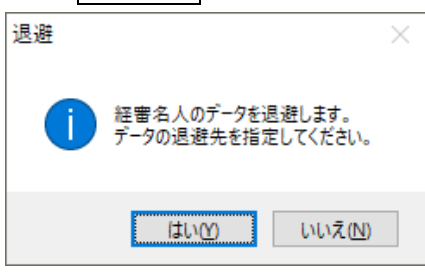

- ② 全データの退避の場合、退避先のファイル名を確認し、 保存(S) ボタンをクリックしてください。
- ③ 退避が終了すると次の画面が表示されますので、 OK ボタンをクリックしてください。

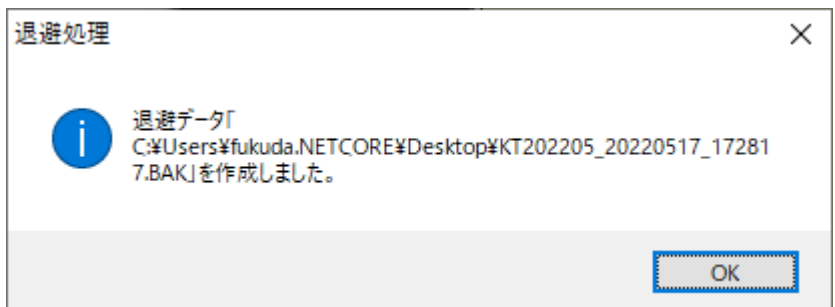

# 2. 指定関与先(指定データ)のデータを復元する場合

①「指定データの復元」をクリックすると次の画面が表示されます。

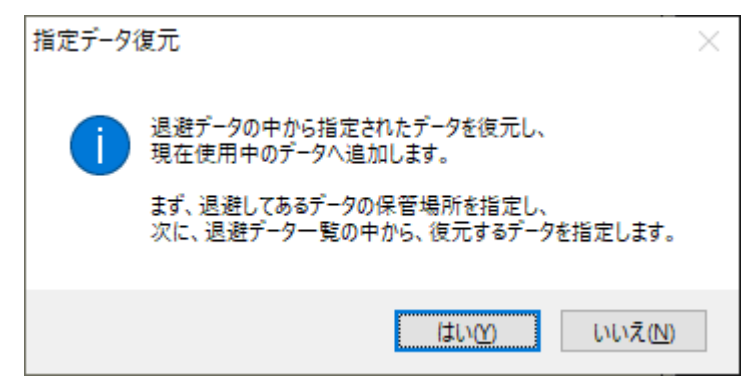

② はい(Y) ボタンをクリックし、復元するデータが保存されているファイル名を指定し 開く(O) ボタンをクリック してください。次の画面が表示されます。

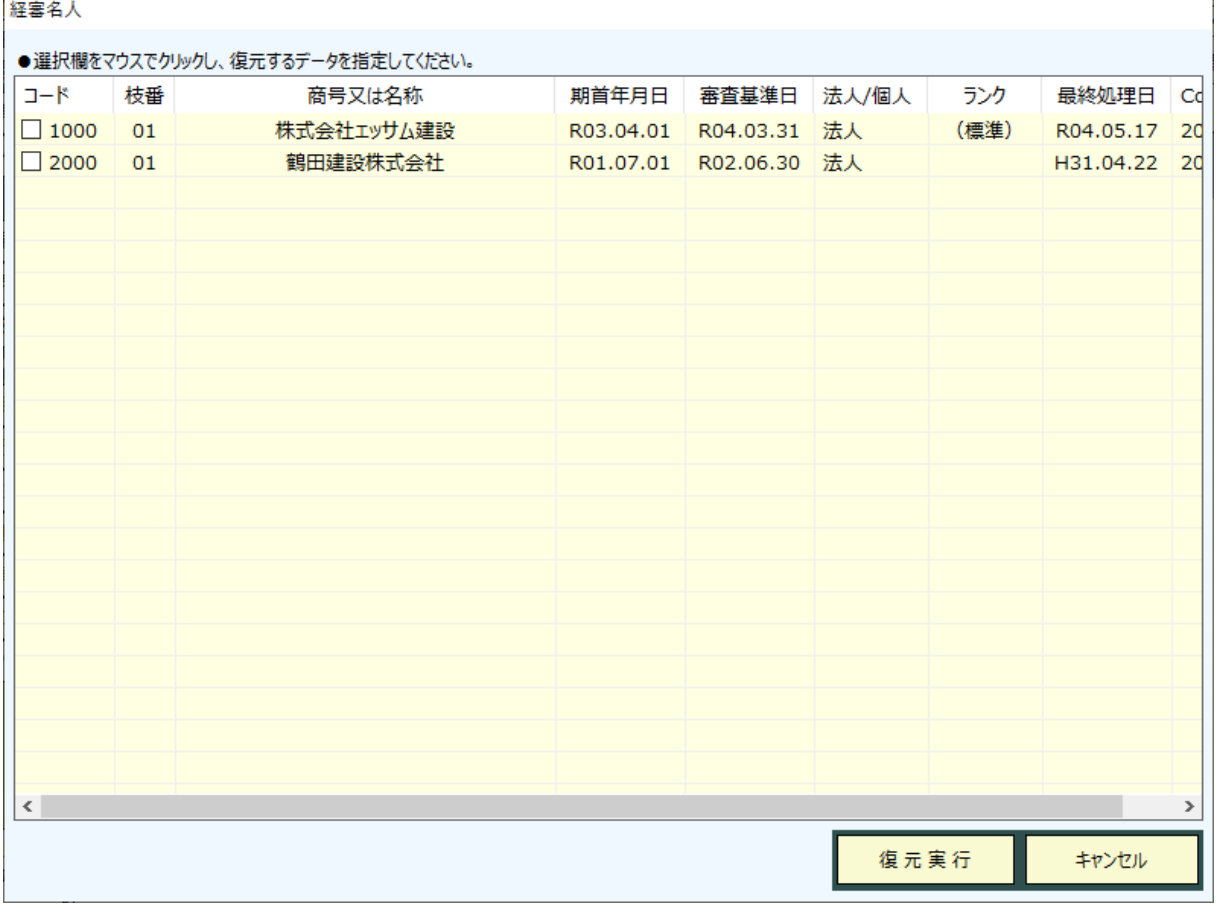

3復元したい関与先行の「選択」列の「□」をクリックし、 復元実行 ボタンをクリックすると上の画面で指定した データの復元が開始されます。

以上

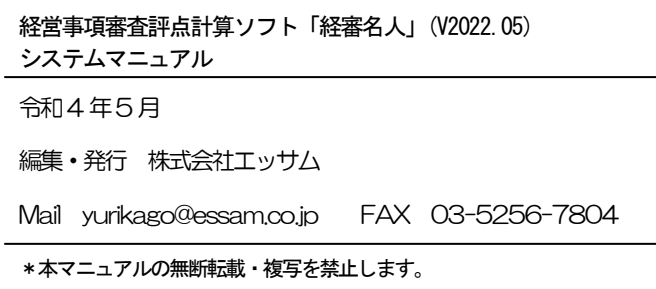